## **NEC Express5800シリーズ Express5800/R140b-4**

装置の運用および保守について説明します。

### 日常の保守 (460ページ)

日常使用する上で確認しなければならない点やファイルの管理、クリーニング の方法について説明します。

**運用・保守編**

**4**

システム診断 (464ページ) 診断ユーティリティの使い方について説明します。

### 障害時の対処(467ページ)

故障かな?と思ったときに参照してください。トラブルの原因の確認方法やそ の対処方法について説明しています。

- 保守ツール(544ページ) 保守ユーティリティの使い方について説明します。
- 移動と保管(550ページ) 本体を移動・保管する際の手順や注意事項について説明します。

### ユーザーサポート(552ページ)

本製品に関するさまざまなサービスについて説明します。サービスは弊社、お よび弊社が認定した保守サービス会社から提供されるものです。ぜひご利用く ださい。

# **日常の保守**

装置を常にベストな状態でお使いになるために、ここで説明する確認や保守を定期的に行っ てください。万一、異常が見られた場合は、無理な操作をせずに保守サービス会社に保守を 依頼してください。

## **アップデートの確認・適用**

Express5800シリーズでは、本体および周辺機器のBIOS、FW(ファームウェア)、ドライ バなどのアップデート情報を弊社Webサイトの以下のページに掲載しています。システムの 安定稼働のため、常に最新のアップデートを適用いただくことをお勧めいたします。

NEC コーポレートサイト http://www.nec.co.jp/

[サポート・ダウンロード]-[PCサーバ/ブレードサーバ]

なお、本体のBIOS、FW(ファームウェア)につきましては、適用が必要なアップデートの 検出・ダウンロード・適用をサポートするツール「ExpressUpdate」も提供しています。 「ExpressUpdate」は、本体添付の「EXPRESSBUILDER」DVD内に格納されています。

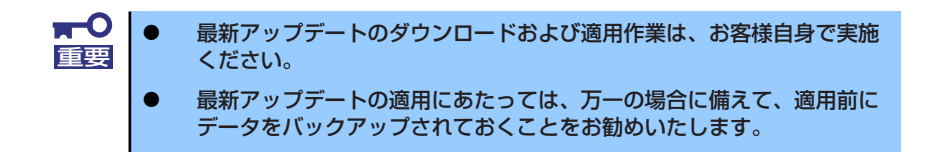

## **アラートの確認**

ESMPRO/ServerManagerで監視対象サーバの状態色に異常がないこと、アラートが通報さ れていないことを常に注意するよう心がけてください。

## ESMPROでチェックする画面

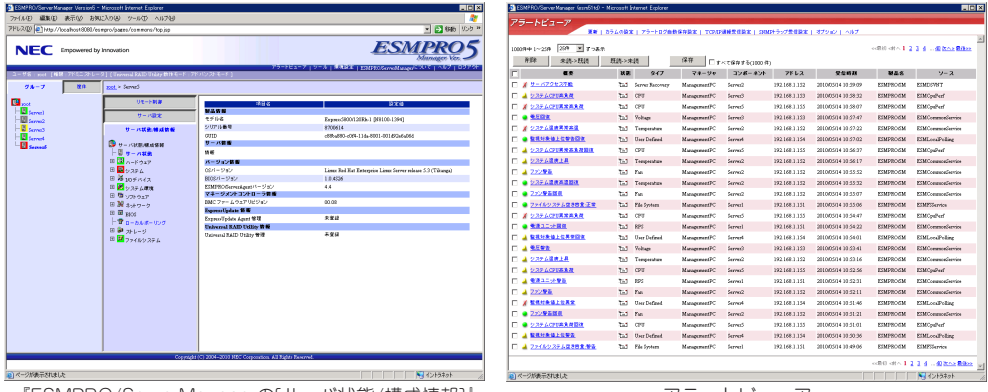

『ESMPRO/ServerManagerの[サーバ状態/構成情報]』 アラートビューア

## **STATUSランプの確認**

本体の電源をONにした後、およびシャットダウンをして本体の電源をOFFにする前に、本体 前面にあるランプや、2.5型ディスクベイに搭載しているハードディスクドライブのランプの 表示を確認してください。ランプの機能と表示の内容については「ハードウェア編」の151 ページをご覧ください。万一、本体の異常を示す表示が確認された場合は、保守サービス会 社に連絡して保守を依頼してください。

## **バックアップ**

定期的に本体のハードディスクドライブ内の大切なデータをバックアップすることをお勧め します。最適なバックアップ用ストレージデバイスやバックアップツールについてはお買い 求めの販売店にお問い合わせください。

ハードウェアの構成を変更したり、BIOSの設定を変更したりした後は、オフライン保守ユー ティリティの「システム情報の管理」機能を使ってシステム情報のバックアップをとってく ださい(132ページ参照)。

RAID システムを構築しているシステムでは、EXPRESSBUILDER を使用してRAID システ ムのコンフィグレーション情報をバックアップしてください。また、ハードディスクドライ ブの故障によるリビルドを行った後もコンフィグレーション情報をバックアップすることを お勧めします。コンフィグレーション情報のバックアップについては、第3章「ソフトウェ ア編」EXPRESSBUILDER を参照してください。

## **クリーニング**

装置を良い状態に保つために定期的にクリーニングしてください。

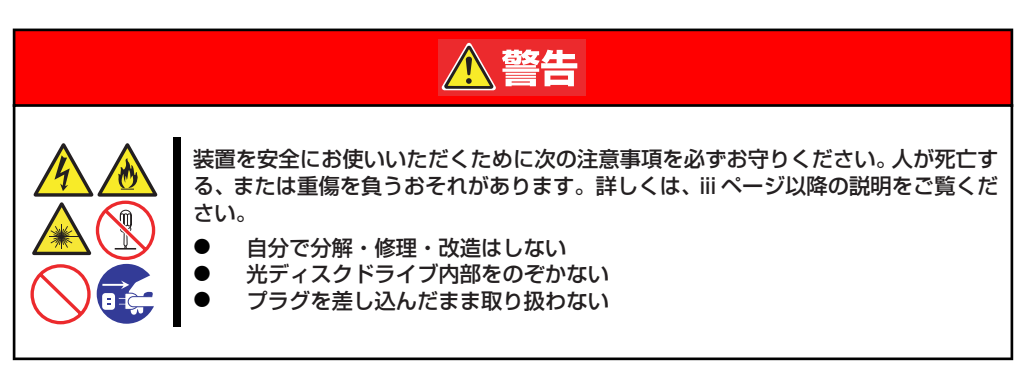

## 本体のクリーニング

本体の外観の汚れは、柔らかい乾いた布で汚れを拭き取ってください。汚れが落ちにくいと きは、次のような方法できれいになります。

> $\blacksquare$ ⓦ シンナー、ベンジンなどの揮発性の溶剤は使わないでください。材質の 重要 いたみや変色の原因になります。 ⓦ コンセント、ケーブル、本体背面のコネクタ、本体内部は絶対に水など でぬらさないでください。

- 1. 本体の電源がOFF(POWERランプ消灯)になっていることを確認する。
- 2. 本体の電源コードをコンセントから抜く。
- 3. 電源コードの電源プラグ部分についているほこりを乾いた布でふき取る。
- 4. 中性洗剤をぬるま湯または水で薄めて柔らかい布を浸し、よく絞る。
- 5. 汚れた部分を手順4の布で少し強めにこすって汚れを取る。
- 6. 真水でぬらしてよく絞った布でもう一度ふく。
- 7. 乾いた布でふく。

## キーボード/マウスのクリーニング

キーボードは装置および周辺機器を含むシステム全体の電源がOFF(POWERランプ消灯)に なっていることを確認した後、キーボードの表面を乾いた布で拭いてください。 マウスは光センサ部が汚れていると正常に機能しません。光センサ部に付いた汚れは乾い た布で拭き取ってください。

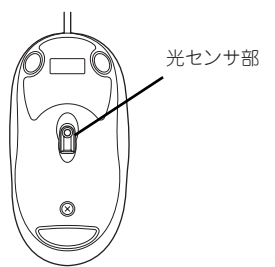

## ディスクのクリーニング

CD-ROMなどの光ディスクにほこりがついていたり、トレーにほこりがたまっていたりする とデータを正しく読み取れません。次の手順に従って定期的にトレー、ディスクのクリーニ ングを行います。

- 1. 本体の電源がON (POWERランプ点灯)になっていることを確認する。
- 2. 光ディスクドライブ前面のトレーイジェクトボタンを押す。

トレーが光ディスクドライブから出てきます。

3. ディスクを軽く持ちながらトレーから取り出す。

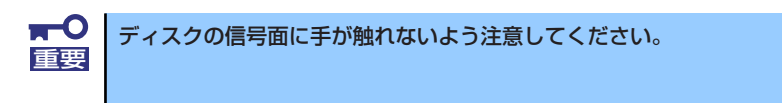

4. トレー上のほこりを乾いた柔らかい布でふき取る。

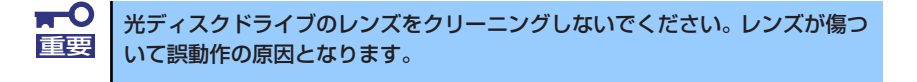

- 5. トレーを軽く押してトレーを光ディスクドライブに戻す。
- 6. ディスクの信号面を乾いた柔らかい布でふく。

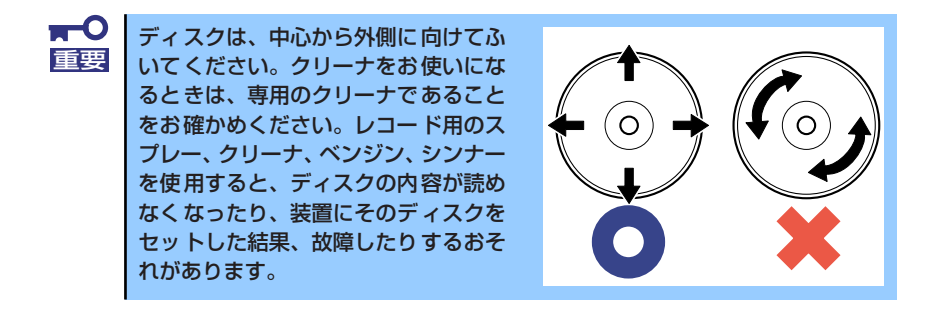

## テープドライブのクリーニング

テープドライブのヘッドの汚れはファイルのバックアップの失敗やテープカートリッジの損 傷の原因となります。定期的に専用のクリーニングテープを使ってクリーニングしてくださ い。クリーニングの時期やクリーニングの方法、および使用するテープカートリッジの使用 期間や寿命についてはテープドライブに添付の説明書を参照してください。

# **システム診断**

システム診断は装置に対して各種テストを行います。 「EXPRESSBUILDER」の「Tool menu」から「Test and diagnostics」を選択して診断して ください。

# **システム診断の内容**

システム診断には、次の項目があります。

- 本体に取り付けられているメモリのチェック
- CPUキャッシュメモリのチェック
- システムとして使用されているハードディスクドライブのチェック

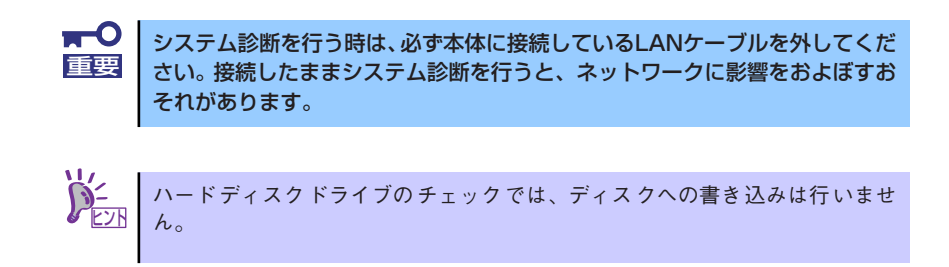

# **システム診断の起動と終了**

システム診断には、本体に直接接続されたコンソール(キーボード)を使用する方法と、シ リアルポート経由で接続されている管理PCのコンソールを使用する方法(コンソールレス) があります。

それぞれの起動方法は次のとおりです。

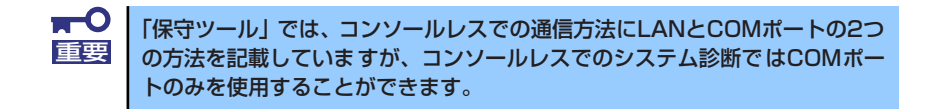

- 1. シャットダウン処理を行った後、本体の電源をOFFにし、電源コードをコンセント から抜く。
- 2. 本体に接続しているLANケーブルをすべて取り外す。
- 3. 電源コードをコンセントに接続し、本体の電源をONにする。
- 4. 「EXPRESSBUILDER」DVDを使ってシステムを起動する。

5. 本体のコンソールを使用して起動する場合は「Tool menu(Normal mode)」を、 コンソールレスで起動する場合は「Tool menu(Redirection mode)」を選択す る。

> システムによっては、Language selectionメニューが表示される場合がありま す。Language selectionメニューが表示された場合は「Japanese」を選択し ます。 チェック

### 6. TOOL MENUの「Test and diagnostics」を選択する。

Test and diagnosticsの「End-User Mode」を選択してシステム診断を開始しま す。約3分で診断は終了します。

診断を終了するとディスプレイ装置の画面が次のような表示に変わります。

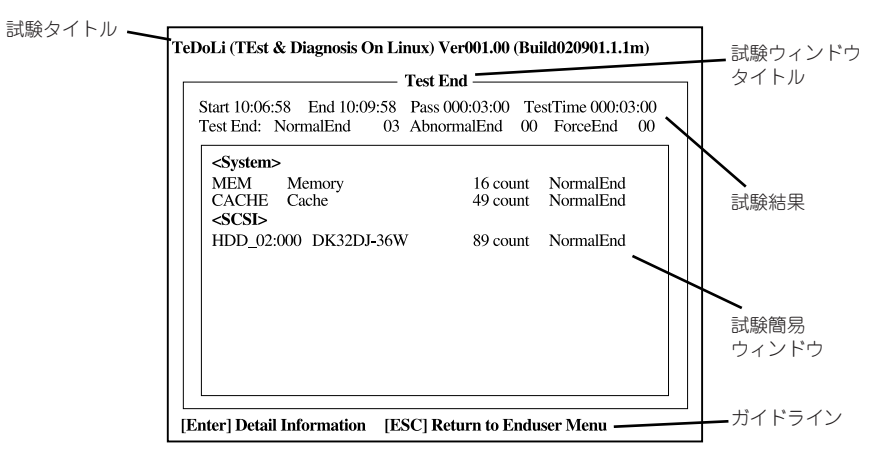

### 試験タイトル

診断ツールの名称およびバージョン情報を表示します。

### 試験ウィンドウタイトル

診断状態を表示します。試験終了時にはTest Endと表示します。

#### 試験結果

診断開始・終了・経過時間および終了時の状態を表示します。

### ガイドライン

ウィンドウを操作するキーの説明を表示します。

### 試験簡易ウィンドウ

診断を実行した各試験の結果を表示します。カーソル行で<Enter>キーを押すと試 験の詳細を表示します。

システム診断でエラーを検出した場合は試験簡易ウィンドウの該当する試験結果が 赤く反転表示し、右側の結果に「Abnormal End」を表示します。 エラーを検出した試験にカーソルを移動し<Enter>キーを押し、試験詳細表示に出 力されたエラーメッセージを記録してお買い求めの販売店、または保守サービス会 社に連絡してください。

7. 画面最下段の「ガイドライン」に従い<Esc>キーを押す。

以下のエンドユーザーメニューを表示します。

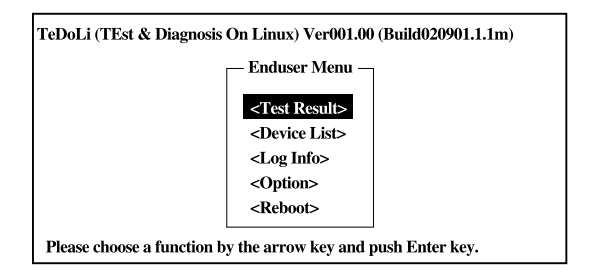

### <Test Result>

前述の診断終了時の画面を表示します。

### <Device List>

接続されているデバイス一覧情報を表示します。

### <Log Info>

試験ログを表示します。試験ログを保存することができます。試験ログを保存する 場合は、FATフォーマット済みのリムーバブルメディアをセットし、<Save(F)>を 選択してください。

## <Option>

オプション機能が利用できます。

### <Reboot>

システムを再起動します。

8. 上記エンドユーザーメニューで<Reboot>を選択する。

再起動し、システムがEXPRESSBUILDERから起動します。

- 9. EXPRESSBUILDERを終了し、光ディスクドライブからDVDを取り出す。
- 10. 本体の電源をOFFにし、電源コードをコンセントから抜く。
- 11. 手順2.で取り外したLANケーブルを接続し直す。
- 12. 電源コードをコンセントに接続する。

以上でシステム診断は終了です。

# **障害時の対処**

「故障かな?」と思ったときは、ここで説明する内容について確認してください。該当する ことがらがある場合は、説明に従って正しく対処してください。

# **障害箇所の切り分け**

万一、障害が発生した場合は、ESMPRO/ServerManagerを使って障害の発生箇所を確認し、 障害がハードウェアによるものかソフトウェアによるものかを判断します。 障害発生個所や内容の確認ができたら、故障した部品の交換やシステム復旧などの処置を行 います。

障害がハードウェア要因によるものかソフトウェア要因によるものかを判断するには、 ESMPRO/ServerManagerが便利です。

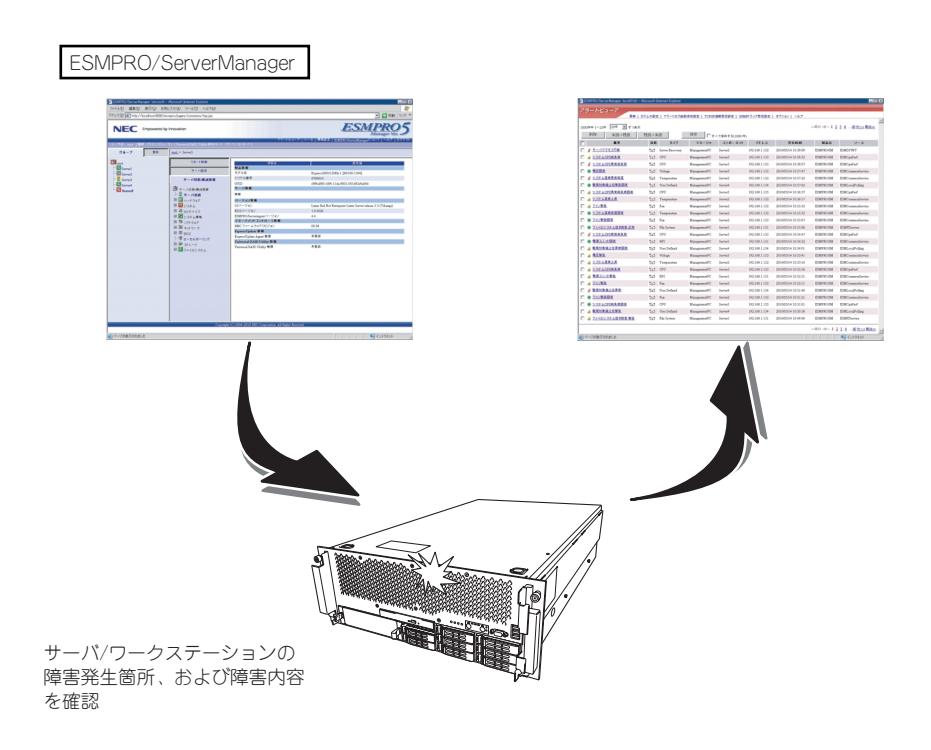

# **プロセッサ縮退機能について**

万一、プロセッサ故障による障害が起き、その後の稼働を妨げる可能性があると診断された 場合、EXPRESSSCOPEエンジン2(BMC)とPOST(システムBIOS)との連携により、故障し たプロセッサを完全に切り離すために、プロセッサソケット単位でプロセッサの縮退を実施 します。

## 縮退したプロセッサ番号の確認方法

次のような方法により、縮退したプロセッサ番号を確認することができます。

● BIOSセットアップの「Main I - 「Processor Settings I のProcessor CPU ID項目に、 「Disabled」と表示されます。

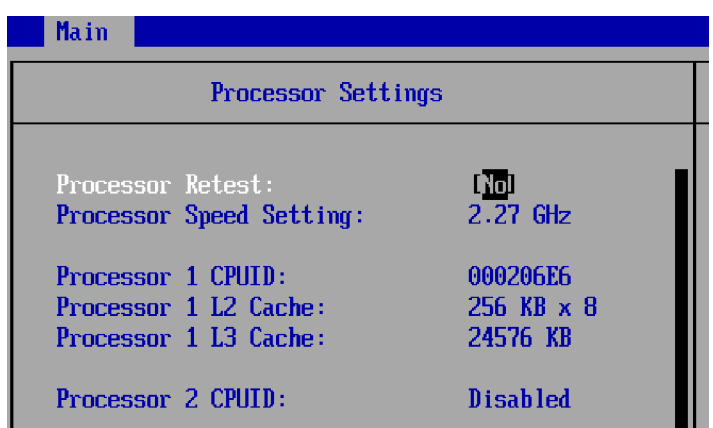

ⓦ EXPRESSSCOPEエンジン2 Webブラウザの「情報」-「システム情報」のCPU#項目 に、「無効」と表示されます。

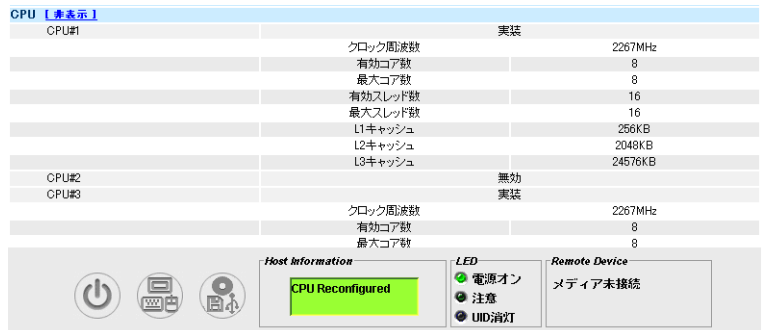

ESMPRO/ServerManager Ver.5の「サーバ状態/構成情報」の項目に、「CPUは動作し ていません」と表示されます。

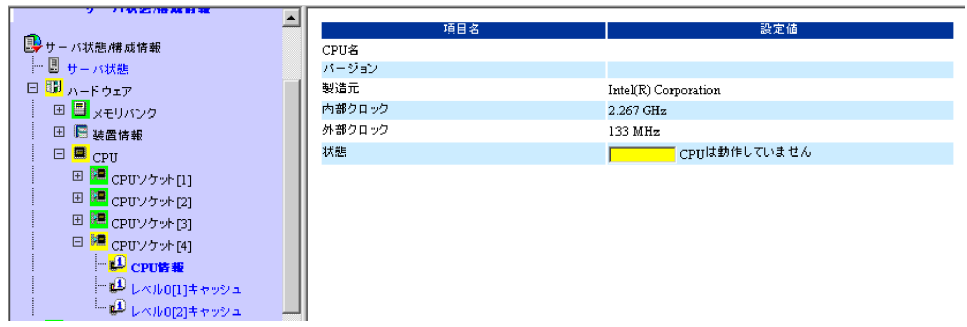

ⓦ POSTエラーメッセージに、「0B5x: Processor #y with error taken off line.」と表示さ れます。詳細な内容は、181ページをご覧ください。また、IPMI System Event Logに もPOSTエラーコードが登録されますので、POSTエラーコードにより、縮退したプロ セッサ番号を確認することもできます。

## 注意事項

- ⓦ ハードウェア構成によっては、故障プロセッサを縮退できない場合があります。
- ⓦ プロセッサソケット単位でプロセッサ縮退を実施することから、縮退されたプロセッサ と接続されるシステムメモリ(メモリボードとメモリボードに搭載されたシステムメモリ DIMM)は使用できません。システムメモリDIMMは未実装の状態と同じになります。

| プロセッサ番号 | 接続されるメモリボード番号 |
|---------|---------------|
|         |               |
|         | 2             |
| 2       | ∍             |
|         |               |
| З       | 5             |
|         |               |
|         |               |
|         |               |

プロセッサ番号とメモリボード番号の接続関係

- ⓦ 以下の場合、プロセッサの状態が変わることから、システムのPower Cycle (Power Off → Power On)が自動的に実施されます。
	- プロセッサを縮退する場合
	- プロセッサが縮退されている状態で、BIOSセットアップのProcessor Retest項目 をYesに変更し、Exit Save Changesした場合

# **メモリ縮退機能について**

万一、システムメモリDIMM 故障による障害が起き、その後の稼働を妨げる可能性があると 診断された場合、EXPRESSSCOPE エンジン2(BMC)とPOST(システムBIOS)との連携によ り、故障したシステムメモリDIMM を完全に切り離すために、システムメモリDIMM の縮退 を実施します。

## 縮退したシステムメモリDIMM 番号の確認方法

次のような方法により、縮退したシステムメモリDIMM 番号(メモリボード番号も含めて)を 確認することができます。

ⓦ BIOS セットアップの「Advanced」-「Memory Configuration」-「Memory Riser Board x」のDIMM\_yy Status項目に、「Disabled」と表示されます。

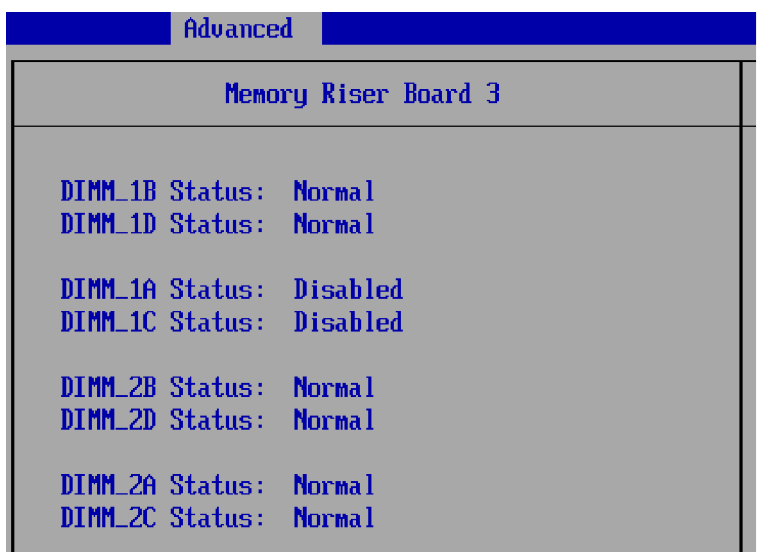

EXPRESSSCOPE エンジン2 Web ブラウザの「情報」 -「システム情報」のDIMM#項 目に、「無効」と表示されます。

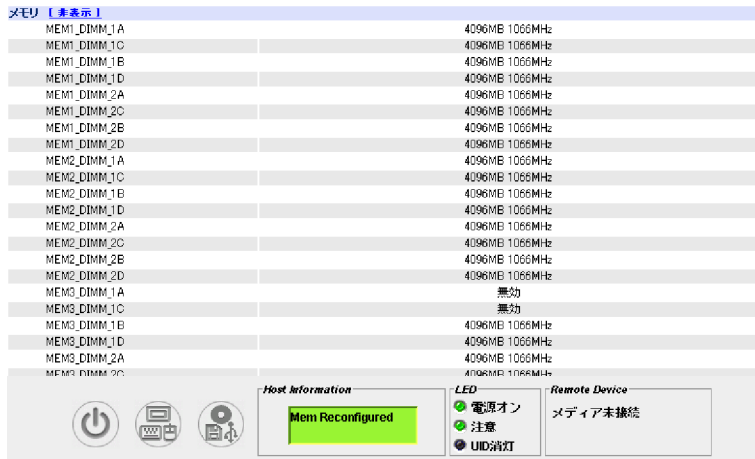

ⓦ ESMPRO/ServerManager Ver.5 の「サーバ状態/構成情報」-「ハードウェア」のメモ リバンク項目は、次のようになります。

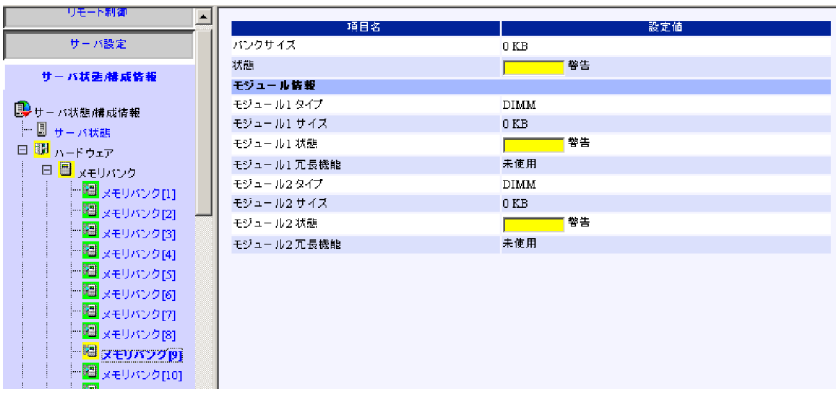

- POST エラーメッセージに、「87xx: Memory Riser x DIMM yy and zz have been disabled.」と表示されます。詳細な内容は、181ページをご覧ください。また、IPMI System Event Log にもPOST エラーコードが登録されますので、POST エラーコード により、縮退したシステムメモリDIMM 番号を確認することもできます。
- ESMPRO/ServerManager Ver.5 にて表示される「サーバ状態/構成情報」 -「ハード ウェア」-「メモリバンク」のツリーとメモリボード/DIMM 番号の関係は、次のように なります。

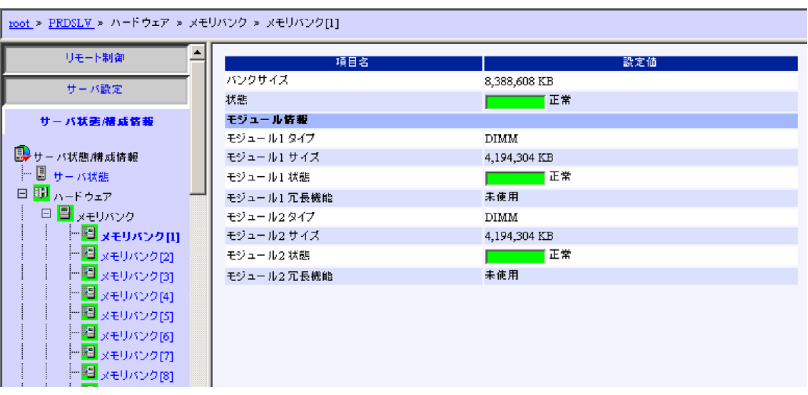

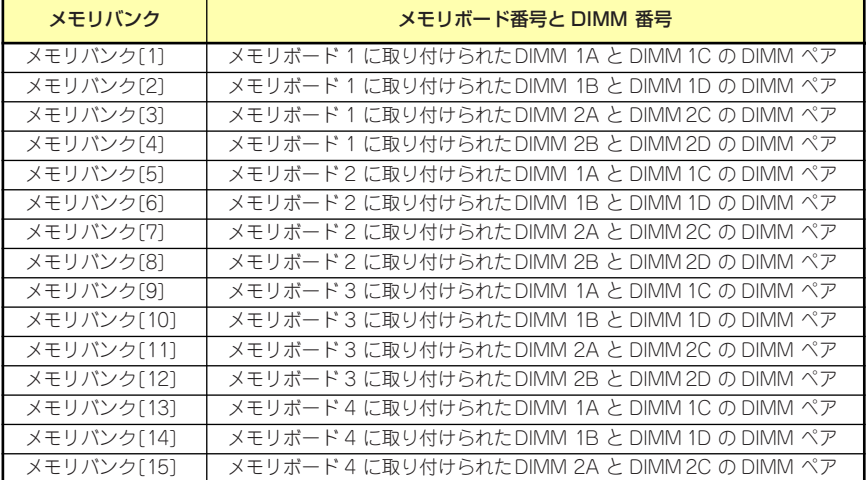

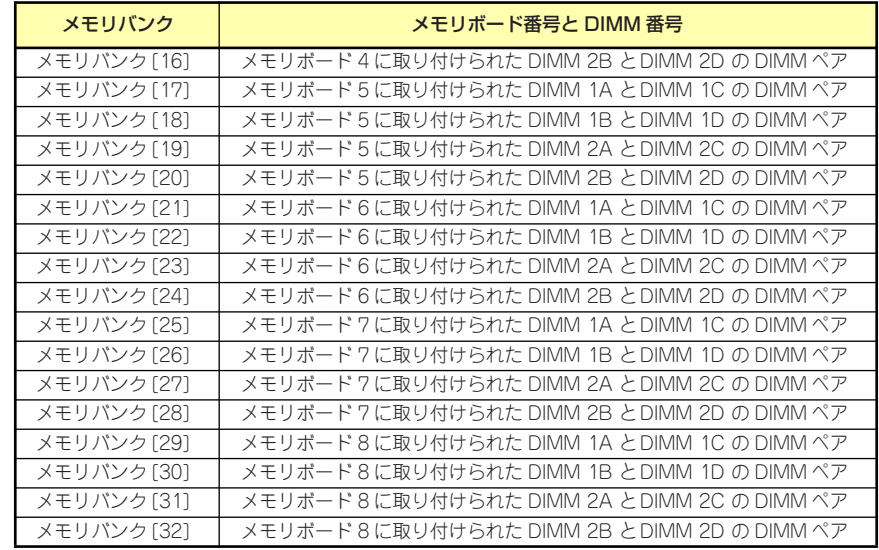

## **メモリスペアリング機能について**

本装置のメモリスペアリング(オンラインスペアメモリ)機能は、DIMM Rank スペアリング機 能をサポートします。

# **メモリミラーリング機能について**

メモリミラーリング機能におけるメモリボード番号やシステムメモリ状態は、次のような関係 になります。

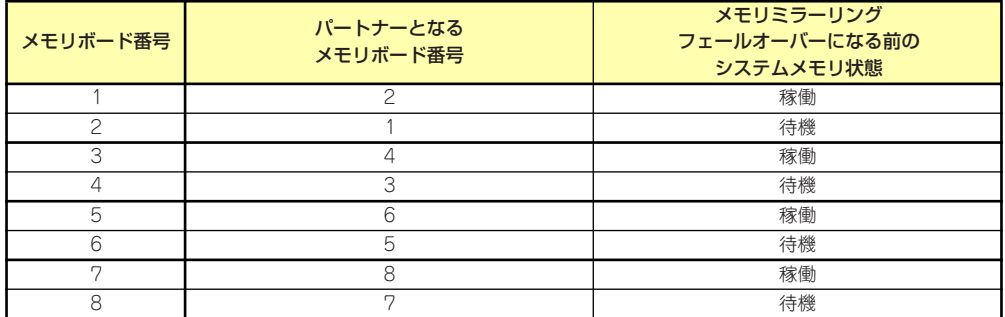

メモリミラーリングフェールオーバーの状態変移は、次のようなイメージになります。 メモリボード1 とメモリボード2 のメモリミラーリング構成を例としています。

[メモリボード1 のシステムメモリにハードウェア異常が発生した場合]

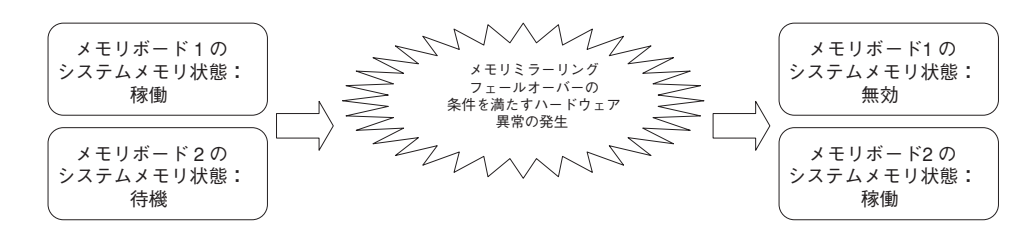

## **メモリホットプラグ機能について**

「BIOS セットアップの項目」と「メモリホットプラグ機能の操作」は、次のような関係にな ります。

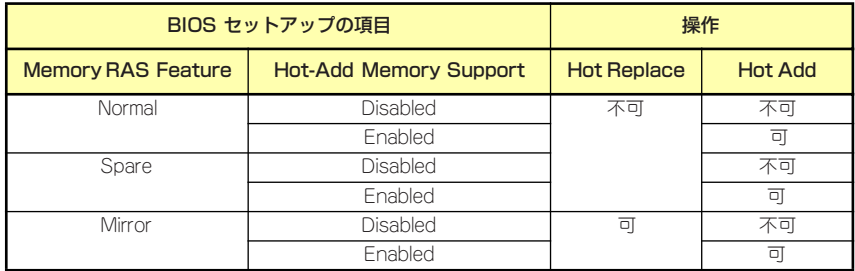

「メモリホットプラグ機能の操作」と「OS との依存性」は、次のような関係になります。

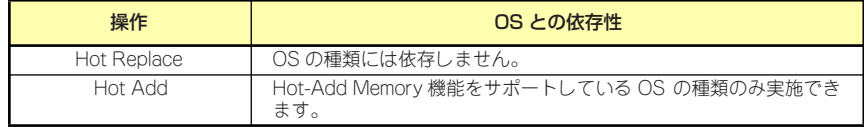

Hot Replace の操作における状態変移は、次のようなイメージになります。 メモリボード1 とメモリボード2 のメモリミラーリング構成を例としています。

## [メモリボード1 のHot Replace 操作を実施した場合]

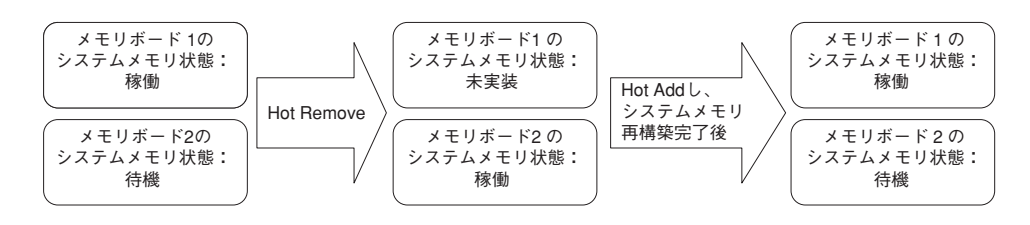

## メモリホットプラグ機能の操作が完了するまでにかかる時間

メモリホットプラグ機能の操作が完了するまでにかかる時間の算出式は、次のようになりま す。メモリホットプラグの操作を実施するときに参考にしてください。

Hot Replaceの操作が完了するまでにかかる時間の算出式

40~60分+ 実装メモリ容量(単位=GB) x 10分

Hot Addの操作が完了するまでにかかる時間

40~60分

[Hot Replace の例]

メモリボード1 上に取り付けられたDIMM 構成:2GB-DIMM x 8 枚(実装メモリ容量=16GB) メモリボード2 上に取り付けられたDIMM 構成:2GB-DIMM x 8 枚(実装メモリ容量=16GB) のメモリミラーリング構成にて、メモリボード1 のHot Replace 操作を実施する場合、算出 式により、

 $40 + 16 \times 10 = 200$  分

 $50 + 16 \times 10 = 210$  分

 $60 + 16 \times 10 = 220$  分

となり、「Hot Replace の操作が完了するまでの時間は200~220 分である」と見積もるこ とができます。

## 注意事項

- ⓦ POST 動作完了後、EXPRESSSCOPE エンジン2 Web ブラウザの「情報」-「システム 情報」のメモリ項目に表示される情報は動的に変化しません。
- ⓦ ホットプラグ処理中の注意事項は、次のようになります。

EXPRESSSCOPE エンジン2 Web ブラウザ:

「情報」-「IPMI 情報」のFRU 情報に、システムメモリDIMM のFRU 情報(Mx DIMM yy SPD)が表示されません。ホットプラグ処理が完了した後、再度確認して ください。

「情報」-「IPMI 情報」の「IPMI 情報のバックアップ」を実施する場合、IPMI 情報 ファイルには、システムメモリDIMM のFRU 情報(Mx DIMM yy SPD)が格納され ません。

ホットプラグ処理が完了した後、再度実施してください。

「情報」-「システム環境」のシステムメモリ温度(Mx DIMM yy Temp)が表示され ません。

ホットプラグ処理が完了した後、再度確認してください。

ESMPRO/ServerManager Ver.5:

「サーバ状態/構成情報」-「システム環境」のセンサ情報は、ホットプラグ処理が 完了した後、再度確認してください。

「リモート制御」-「IPMI 情報」-「センサ情報」のシステムメモリ温度(Mx DIMM yy Temp)やメモリボード電圧(MEMx PWGD FAIL)を取得すると、「センサ状態の 取得に失敗しました。」と表示されます。ホットプラグ処理が完了した後、再度確 認してください。

「リモート制御」-「情報」-「IPMI 情報」-「保守交換情報」のシステムメモリ DIMM のFRU情報(Mx DIMM yy SPD)の詳細が表示されません。ホットプラグ処理 が完了した後、再度確認してください。

「リモート制御」-「IPMI 情報」の「保存」を実施する場合、IPMI 情報ファイルに はシステムメモリDIMM のFRU 情報(Mx DIMM yy SPD)が格納されません。ホッ トプラグ処理が完了した後、再度実施してください。

ESRAS ユーティリティ:

「最新情報」-「保守交換部品情報(FRU)」-「一覧」のシステムメモリDIMM のFRU 情報(Mx DIMM yy SPD)の詳細が表示されません。ホットプラグ処理が完了した 後、再度確認してください。

「現在のIPMI 情報をバックアップ」を実施する場合、IPMI 情報ファイルには、シ ステムメモリDIMM のFRU 情報(Mx DIMM yy SPD)が格納されません。ホットプ ラグ処理が完了した後、再度実施してください。

メモリをHot-Add した場合のESMPRO/ServerManager Ver.5 への反映について

Hot-Add 機能を使用して動的にメモリボードを追加した場合、ESMPRO/ ServerManager Ver.5 の「サーバ状態/構成情報」ー「ハードウエア」ー「メモリバン ク」-メモリバンク[X]の[バンクサイズ]と[モジュールサイズ]には、構成変更後のメモ リサイズは反映されませんが、ご使用上は問題ありません。

(※ X は動的に抜き差ししたメモリバンクの番号となります。)

システム再起動後、メモリサイズは正しく反映されます。

## **エラーメッセージ**

本体になんらかの異常が起きるとさまざまな形でエラーを通知します。ここでは、エラーメッ セージの種類について説明します。

## POST中のエラーメッセージ

本体の電源をONにすると自動的に実行される自己診断機能「POST」中に何らかの異常を検 出すると、ディスプレイ装置の画面にエラーメッセージを表示します。また、エラーの内容に よってはビープ音でエラーが起きたことを通知します。画面に表示されるメッセージとその意 味、対処方法については「ハードウェア編」の181ページをご覧ください。

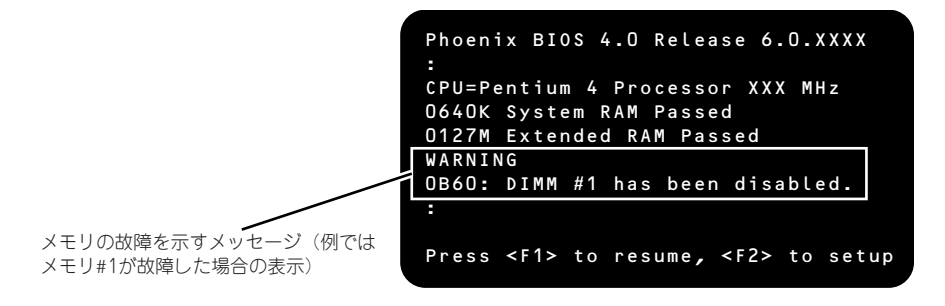

次にエラーメッセージの一覧と原因、その対処方法を示します。

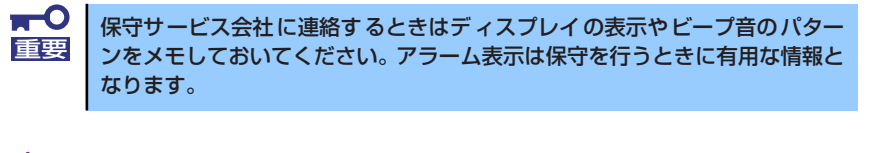

「ハードウェア編」に記載されているPOSTのエラーメッセージ一覧は本装置単 体のものです。マザーボードに接続されているオプションのSCSI コントロー ラ、RAIDコントローラに搭載されているBIOSのエラーメッセージとその対処 方法についてはオプションに添付のマニュアルを参照してください(本装置の マザーボードにSCSIコントローラが搭載されている場合はこれらのメッセー ジも含まれています)。RAIDコントローラについては、この後の「トラブル シューティング」の「RAIDシステム、RAIDコントローラについて」を参照す るか、RAIDコントローラに添付の説明書を参照してください。 ヒント

## ランプによるエラーメッセージ

本装置の前面や背面、ハードディスクドライブのハンドル部分にあるランプはさまざまな状態 を点灯、点滅、消灯によるパターンや色による表示でユーザーに通知します。「故障かな?」 と思ったらランプの表示を確認してください。ランプ表示とその意味については「ハードウェ ア編」の151ページをご覧ください。

## 仮想LCD上のエラーメッセージ

EXPRESSSCOPEエンジン2 (BMC) WebブラウザやESMPRO/ServerManager Ver.5の画面 にて、仮想LCDの表示を確認できます。上段と下段それぞれのメッセージの一覧と障害内容、 その対処方法を示します。

エラーメッセージ一覧のプロセッサやメモリ、ファンなどのデバイスに関するエラーメッセー ジとデバイスの搭載位置は222ページ~223ページの図のように対応しています。 また、POST中にエラーを検出した場合は、POSTが終了した後、仮想LCD上にPOSTエラー

コードを表示します。

 $\blacksquare$ ● 本装置のハードウェアの取り付け状態の確認、取り付け直しや交換の作業 重要は無理をせず、作業を熟知している保守サービス会社に依頼してください。 ⓦ 保守サービス会社に連絡するときには、仮想LCDの表示をメモしておい てください。保守を行うときに重要な情報となります。 ⓦ 保守を行うときにIPMI情報も有用な情報となります。IPMI情報の採取 方法は542ページを参照してください。 ⓦ 対処方法は、OSからの制御による「再立ち上げ(リセット)」や「電源 OFF」を優先して実施してください。

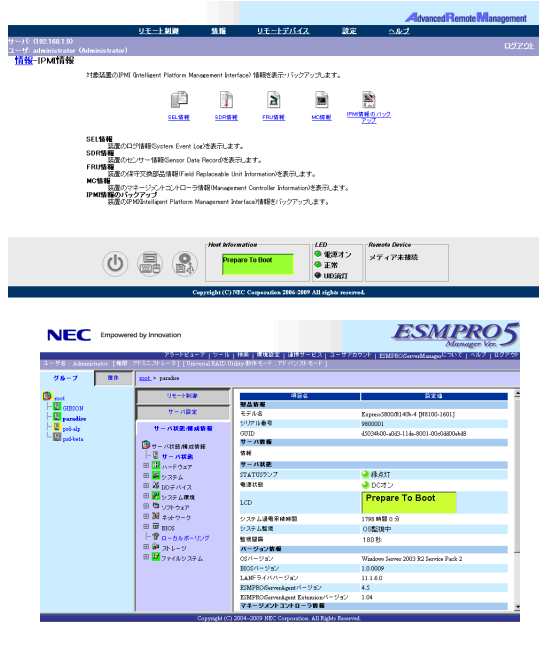

ⓦ POST動作中

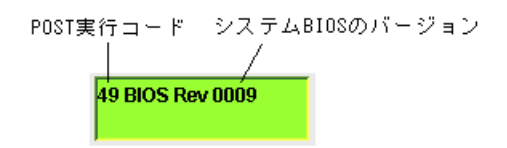

ⓦ POSTエラーコード

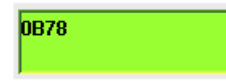

## ● POST実行コード

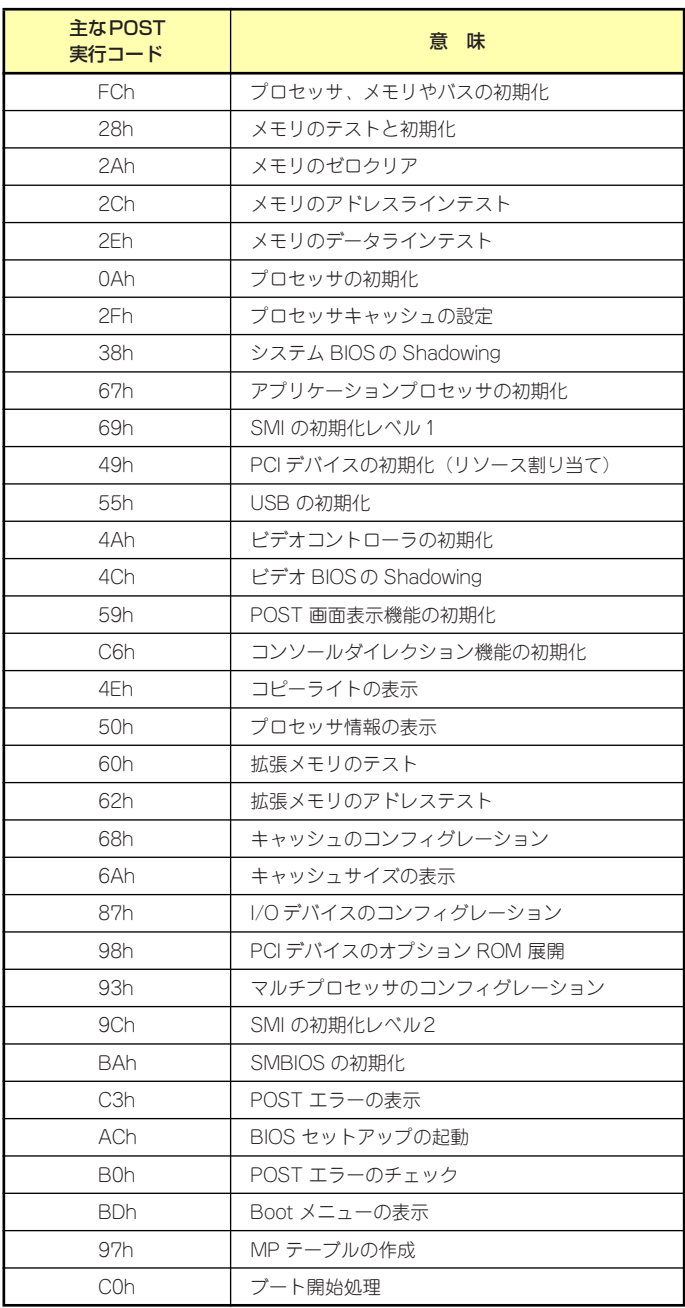

## メモリボード番号とプロセッサ番号

メモリボードとプロセッサは、次のような接続関係となります。

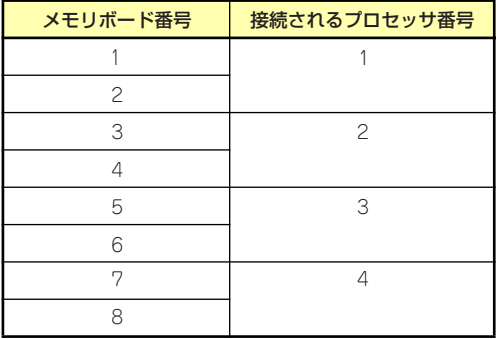

対処方法:

対処方法の「本装置を再立ち上げ」は、状況によって次のいずれかを実施してください。

- \* OSからの制御により、本装置をリセットする。<br>\* OSからの制御にトロー本装置の電源をOEEL
- \* OSからの制御により、本装置の電源をOFFし、その後、POWERスイッチを押し、本装置の電源をONする。
- \* POWERスイッチを押し、本装置の電源をOFFし、その後、POWERスイッチを押し、本装置の電源をONする。
- \* POWERスイッチを4秒以上押し、本装置の電源をOFFし、その後、POWERスイッチを押し、本装置の電源をON する。
- \* 「CTRL+ALT+DEL」キー入力により、本装置をリセットする。(POST動作中)
- \* リセットスイッチを押し、本装置をリセットする。
- \* 管理PCから本装置を再起動する。(パワーサイクルやシステムリセットなど)
- \* 本装置の電源をOFFした後、電源コードを抜き、その後、電源コードを再接続し本装置の電源をONする。

### LCD上段表示メッセージ

ⓦ STATUSランプが緑色に点灯しているとき

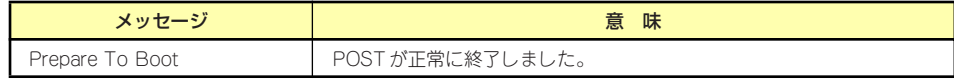

対処方法:

エラーではありません。

ⓦ STATUSランプが緑色に点滅しているとき

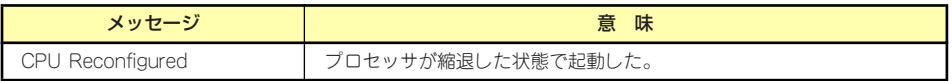

対処方法:

- \* BIOS セットアップを起動し、「Main」-「Processor Settings」-「Processor Retest」をYes に変更し、 「Exit」-「Exit Saving Changes」を実施してください。
- \* 問題が解決しない場合は、保守サービス会社に連絡してください。

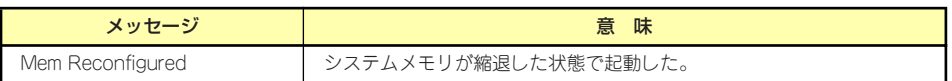

対処方法:

- \* BIOSセットアップを起動し、「Advanced」-「Memory Configuration」-「Memory Retest」をYesに変更 し、「Exit」-「Exit Saving Changes」を実施することにより、解決することもできます。
- \* 問題が解決しない場合は、保守サービス会社に連絡してください。

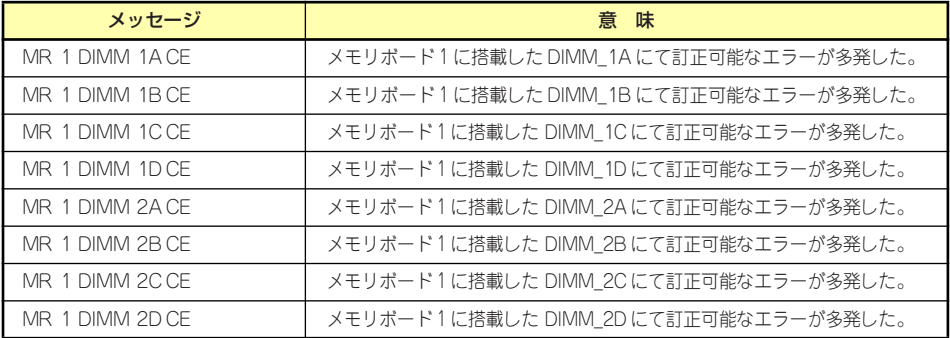

継続して本装置の運用が可能ですが、以下を実施してください。

対処方法:

- \* 本装置を再立ち上げしてください。
- \* 問題が解決しない場合は、エラーが発生したDIMMを取り付け直してください。
- \* 問題が解決しない場合は、メモリボード1を取り付け直してください。
- \* 問題が解決しない場合は、エラーが発生したDIMMを交換してください。
- \* 問題が解決しない場合は、メモリボード1を交換してください。
- \* 問題が解決しない場合は、プロセッサ1を取り付け直してください。
- \* 問題が解決しない場合は、プロセッサ1を交換してください。
- \* 問題が解決しない場合は、保守サービス会社に連絡してください。

注意事項:

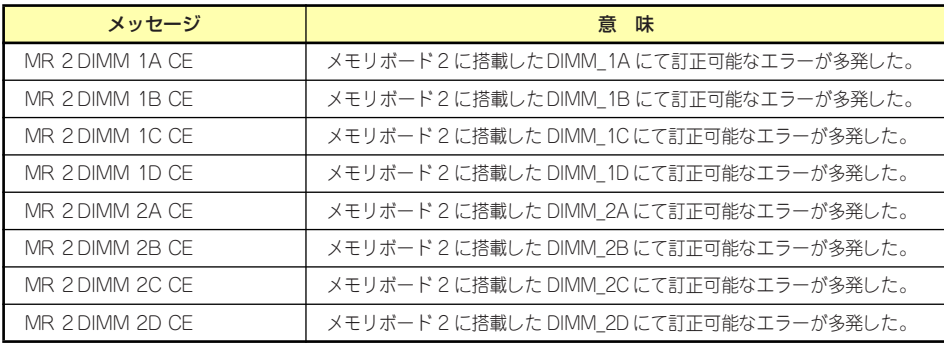

対処方法:

- \* 本装置を再立ち上げしてください。
- \* 問題が解決しない場合は、エラーが発生したDIMMを取り付け直してください。
- \* 問題が解決しない場合は、メモリボード2を取り付け直してください。
- \* 問題が解決しない場合は、エラーが発生したDIMMを交換してください。
- \* 問題が解決しない場合は、メモリボード2を交換してください。
- \* 問題が解決しない場合は、プロセッサ1を取り付け直してください。
- \* 問題が解決しない場合は、プロセッサ1を交換してください。
- \* 問題が解決しない場合は、保守サービス会社に連絡してください。

#### 注意事項:

メモリボードのDIMM Fault LEDがアンバー色に点灯し、DIMMエラー履歴情報として保持されることから、本装 置の再立ち上げ時もメモリボードのDIMM Fault LEDはアンバー色に点灯します。メモリボードのDIMM Fault LEDを消灯させる場合は、BIOSセットアップを起動し、「Advanced」-「Memory Configuration」-「Memory Retest」をYesに変更し、「Exit」-「Exit Saving Changes」を実施してください。

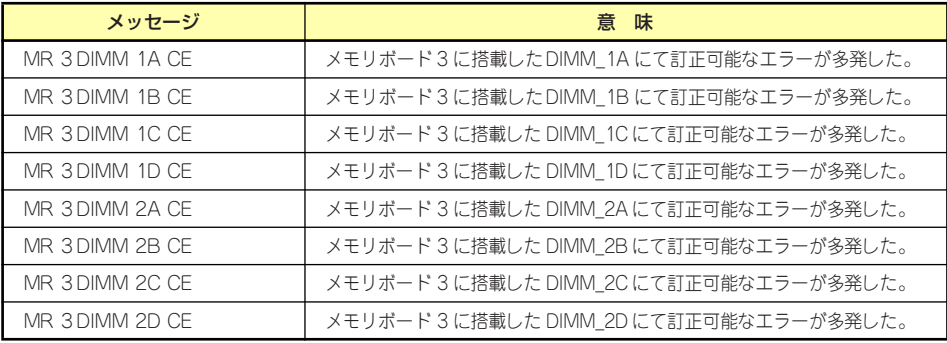

継続して本装置の運用が可能ですが、以下を実施してください。

対処方法:

- \* 本装置を再立ち上げしてください。
- \* 問題が解決しない場合は、エラーが発生したDIMMを取り付け直してください。
- \* 問題が解決しない場合は、メモリボード3を取り付け直してください。
- \* 問題が解決しない場合は、エラーが発生したDIMMを交換してください。
- \* 問題が解決しない場合は、メモリボード3を交換してください。
- \* 問題が解決しない場合は、プロセッサ2を取り付け直してください。
- \* 問題が解決しない場合は、プロセッサ2を交換してください。
- \* 問題が解決しない場合は、保守サービス会社に連絡してください。

#### 注意事項:

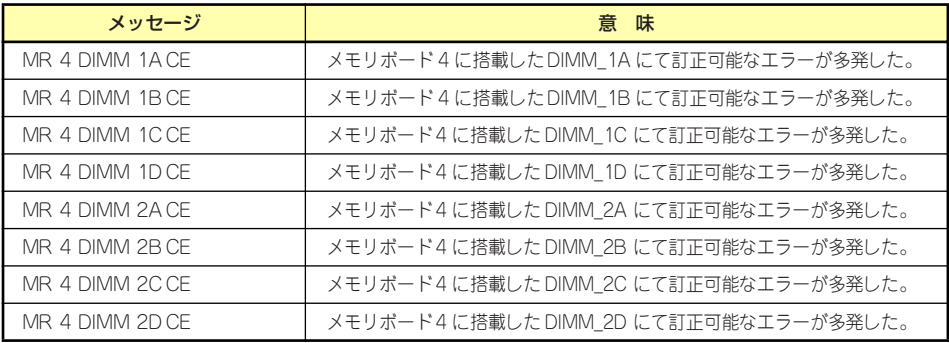

対処方法:

- \* 本装置を再立ち上げしてください。
- \* 問題が解決しない場合は、エラーが発生したDIMMを取り付け直してください。
- \* 問題が解決しない場合は、メモリボード4を取り付け直してください。
- \* 問題が解決しない場合は、エラーが発生したDIMMを交換してください。
- \* 問題が解決しない場合は、メモリボード4を交換してください。
- \* 問題が解決しない場合は、プロセッサ2を取り付け直してください。
- \* 問題が解決しない場合は、プロセッサ2を交換してください。
- \* 問題が解決しない場合は、保守サービス会社に連絡してください。

注意事項:

メモリボードのDIMM Fault LEDがアンバー色に点灯し、DIMMエラー履歴情報として保持されることから、本装 置の再立ち上げ時もメモリボードのDIMM Fault LEDはアンバー色に点灯します。メモリボードのDIMM Fault LEDを消灯させる場合は、BIOSセットアップを起動し、「Advanced」-「Memory Configuration」-「Memory Retest」をYesに変更し、「Exit」-「Exit Saving Changes」を実施してください。

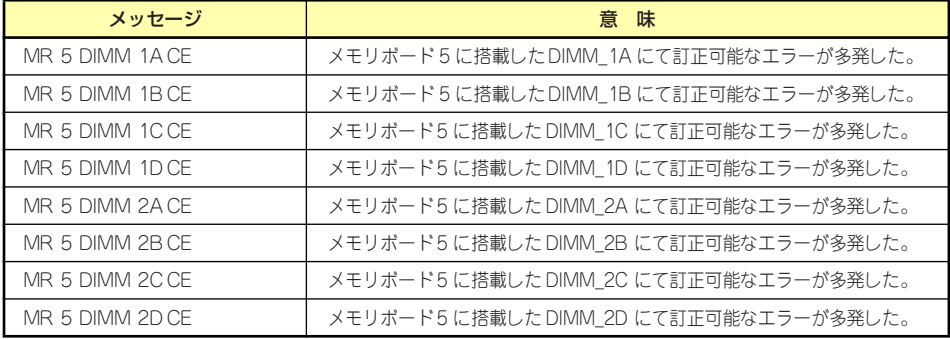

継続して本装置の運用が可能ですが、以下を実施してください。

対処方法:

- \* 本装置を再立ち上げしてください。
- \* 問題が解決しない場合は、エラーが発生したDIMMを取り付け直してください。
- \* 問題が解決しない場合は、メモリボード5を取り付け直してください。
- \* 問題が解決しない場合は、エラーが発生したDIMMを交換してください。
- \* 問題が解決しない場合は、メモリボード5を交換してください。
- \* 問題が解決しない場合は、プロセッサ3を取り付け直してください。
- \* 問題が解決しない場合は、プロセッサ3を交換してください。
- \* 問題が解決しない場合は、保守サービス会社に連絡してください。

注意事項:

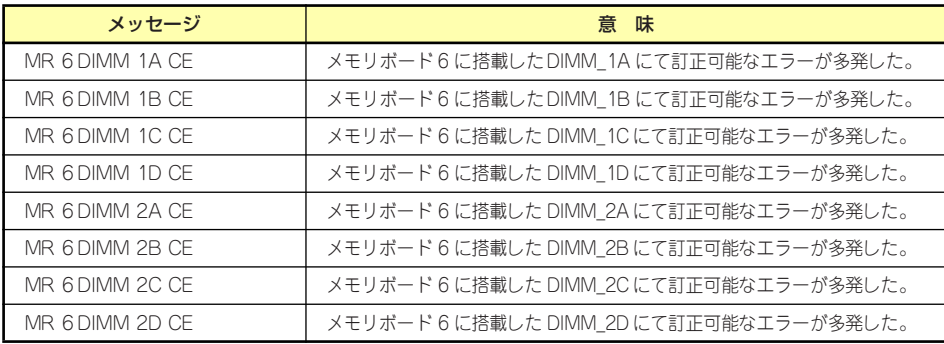

対処方法:

- \* 本装置を再立ち上げしてください。
- \* 問題が解決しない場合は、エラーが発生したDIMMを取り付け直してください。
- \* 問題が解決しない場合は、メモリボード6を取り付け直してください。
- \* 問題が解決しない場合は、エラーが発生したDIMMを交換してください。
- \* 問題が解決しない場合は、メモリボード6を交換してください。
- \* 問題が解決しない場合は、プロセッサ3を取り付け直してください。
- \* 問題が解決しない場合は、プロセッサ3を交換してください。
- \* 問題が解決しない場合は、保守サービス会社に連絡してください。

#### 注意事項:

メモリボードのDIMM Fault LEDがアンバー色に点灯し、DIMMエラー履歴情報として保持されることから、本装 置の再立ち上げ時もメモリボードのDIMM Fault LEDはアンバー色に点灯します。メモリボードのDIMM Fault LEDを消灯させる場合は、BIOSセットアップを起動し、「Advanced」-「Memory Configuration」-「Memory Retest」をYesに変更し、「Exit」-「Exit Saving Changes」を実施してください。

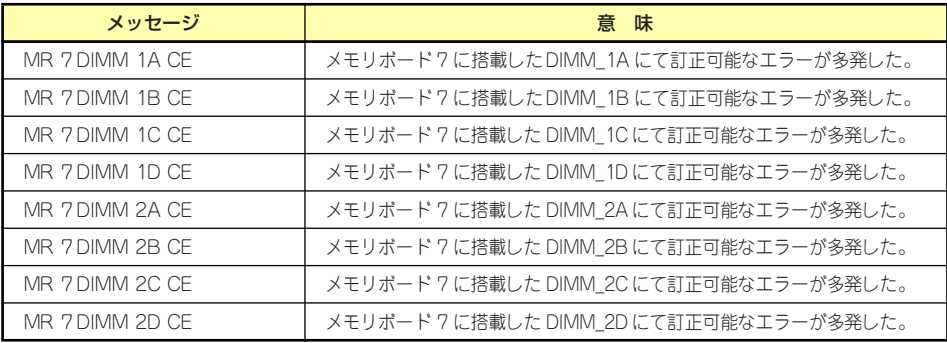

継続して本装置の運用が可能ですが、以下を実施してください。

対処方法:

- \* 本装置を再立ち上げしてください。
- \* 問題が解決しない場合は、エラーが発生したDIMMを取り付け直してください。
- \* 問題が解決しない場合は、メモリボード7を取り付け直してください。
- \* 問題が解決しない場合は、エラーが発生したDIMMを交換してください。
- \* 問題が解決しない場合は、メモリボード7を交換してください。
- \* 問題が解決しない場合は、プロセッサ4を取り付け直してください。
- \* 問題が解決しない場合は、プロセッサ4を交換してください。
- \* 問題が解決しない場合は、保守サービス会社に連絡してください。

#### 注意事項:

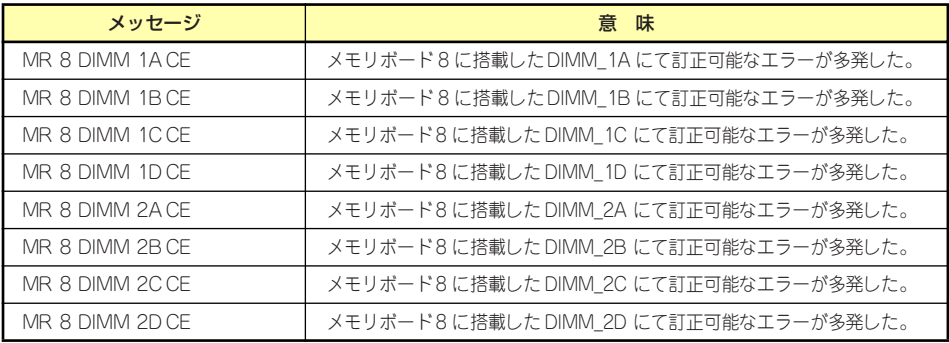

対処方法:

- \* 本装置を再立ち上げしてください。
- \* 問題が解決しない場合は、エラーが発生したDIMMを取り付け直してください。
- \* 問題が解決しない場合は、メモリボード8を取り付け直してください。
- \* 問題が解決しない場合は、エラーが発生したDIMMを交換してください。
- \* 問題が解決しない場合は、メモリボード8を交換してください。
- \* 問題が解決しない場合は、プロセッサ4を取り付け直してください。
- \* 問題が解決しない場合は、プロセッサ4を交換してください。
- \* 問題が解決しない場合は、保守サービス会社に連絡してください。

注意事項:

メモリボードのDIMM Fault LEDがアンバー色に点灯し、DIMMエラー履歴情報として保持されることから、本装 置の再立ち上げ時もメモリボードのDIMM Fault LEDはアンバー色に点灯します。メモリボードのDIMM Fault LEDを消灯させる場合は、BIOSセットアップを起動し、「Advanced」-「Memory Configuration」-「Memory Retest」をYesに変更し、「Exit」-「Exit Saving Changes」を実施してください。

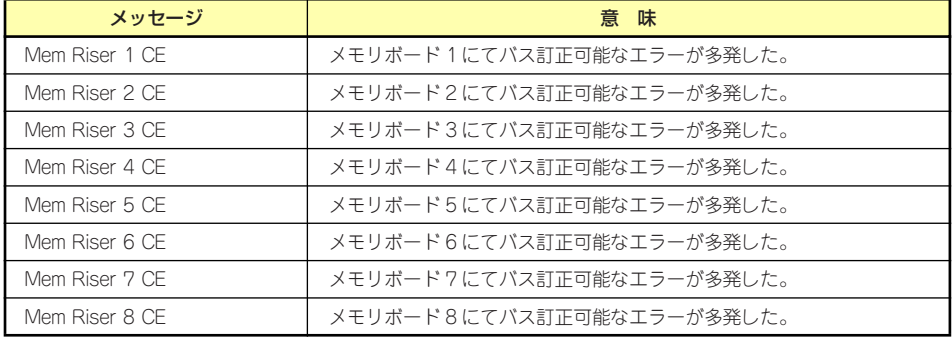

継続して本装置の運用が可能ですが、以下を実施してください。

対処方法:

- \* 本装置を再立ち上げしてください。
- \* 問題が解決しない場合は、エラーが発生したメモリボードを取り付け直してください。
- \* 問題が解決しない場合は、エラーが発生したメモリボードに搭載されたDIMMを取り付け直してください。
- \* 問題が解決しない場合は、エラーが発生したメモリボードを交換してください。
- \* 問題が解決しない場合は、エラーが発生したメモリボードに搭載されたDIMMを交換してください。
- \* 問題が解決しない場合は、エラーが発生したメモリボードと接続されたプロセッサを取り付け直してくださ  $\mathcal{L}$
- \* 問題が解決しない場合は、エラーが発生したメモリボードと接続されたプロセッサを交換してください。
- \* 問題が解決しない場合は、保守サービス会社に連絡してください。

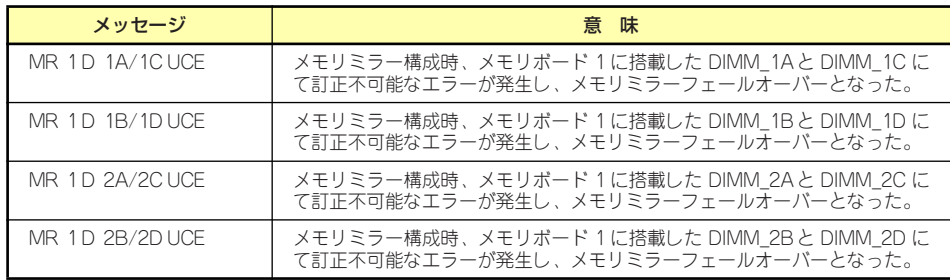

対処方法:

- \* 本装置を再立ち上げしてください。
- \* 問題が解決しない場合は、エラーが発生したDIMMを取り付け直してください。
- \* 問題が解決しない場合は、メモリボード1を取り付け直してください。
- \* 問題が解決しない場合は、エラーが発生したDIMMを交換してください。
- \* 問題が解決しない場合は、メモリボード1を交換してください。
- \* 問題が解決しない場合は、プロセッサ1を取り付け直してください。
- \* 問題が解決しない場合は、プロセッサ1を交換してください。
- \* 問題が解決しない場合は、保守サービス会社に連絡してください。

#### 注意事項:

メモリボードのDIMM Fault LEDがアンバー色に点灯し、DIMMエラー履歴情報として保持されることから、本装 置の再立ち上げ時もメモリボードのDIMM Fault LEDはアンバー色に点灯します。メモリボードのDIMM Fault LEDを消灯させる場合は、BIOSセットアップを起動し、「Advanced」-「Memory Configuration」-「Memory Retest」をYesに変更し、「Exit」-「Exit Saving Changes」を実施してください。

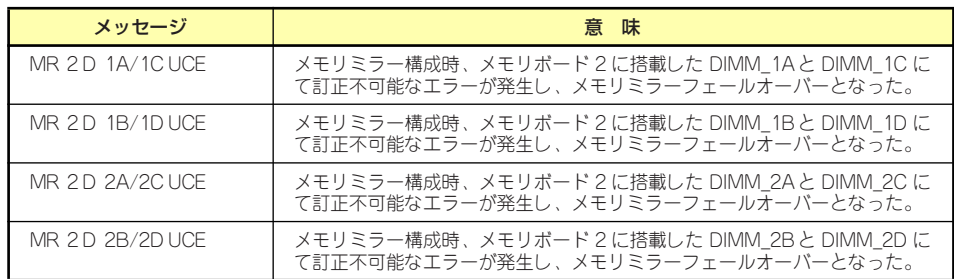

継続して本装置の運用が可能ですが、以下を実施してください。

対処方法:

- \* 本装置を再立ち上げしてください。
- \* 問題が解決しない場合は、エラーが発生したDIMMを取り付け直してください。
- \* 問題が解決しない場合は、メモリボード2を取り付け直してください。
- \* 問題が解決しない場合は、エラーが発生したDIMMを交換してください。
- \* 問題が解決しない場合は、メモリボード2を交換してください。
- \* 問題が解決しない場合は、プロセッサ1を取り付け直してください。
- \* 問題が解決しない場合は、プロセッサ1を交換してください。
- \* 問題が解決しない場合は、保守サービス会社に連絡してください。

#### 注意事項:

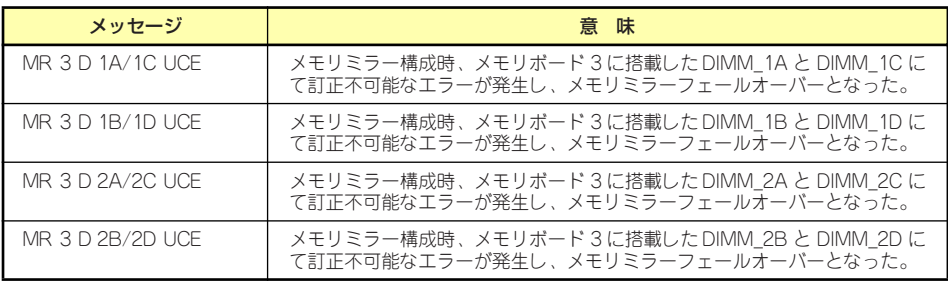

対処方法:

- \* 本装置を再立ち上げしてください。
- \* 問題が解決しない場合は、エラーが発生したDIMMを取り付け直してください。
- \* 問題が解決しない場合は、メモリボード3を取り付け直してください。
- \* 問題が解決しない場合は、エラーが発生したDIMMを交換してください。
- \* 問題が解決しない場合は、メモリボード3を交換してください。
- \* 問題が解決しない場合は、プロセッサ2を取り付け直してください。
- \* 問題が解決しない場合は、プロセッサ2を交換してください。
- \* 問題が解決しない場合は、保守サービス会社に連絡してください。

#### 注意事項:

メモリボードのDIMM Fault LEDがアンバー色に点灯し、DIMMエラー履歴情報として保持されることから、本装 置の再立ち上げ時もメモリボードのDIMM Fault LEDはアンバー色に点灯します。メモリボードのDIMM Fault LEDを消灯させる場合は、BIOSセットアップを起動し、「Advanced」-「Memory Configuration」-「Memory Retest」をYesに変更し、「Exit」-「Exit Saving Changes」を実施してください。

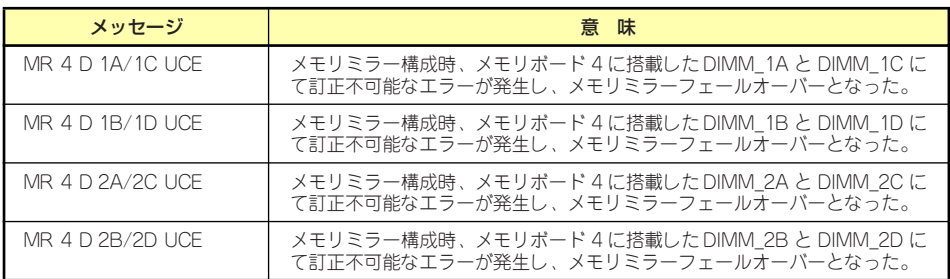

継続して本装置の運用が可能ですが、以下を実施してください。

対処方法:

- \* 本装置を再立ち上げしてください。
- \* 問題が解決しない場合は、エラーが発生したDIMMを取り付け直してください。
- \* 問題が解決しない場合は、メモリボード4を取り付け直してください。
- \* 問題が解決しない場合は、エラーが発生したDIMMを交換してください。
- \* 問題が解決しない場合は、メモリボード4を交換してください。
- \* 問題が解決しない場合は、プロセッサ2を取り付け直してください。
- \* 問題が解決しない場合は、プロセッサ2を交換してください。
- \* 問題が解決しない場合は、保守サービス会社に連絡してください。

注意事項:

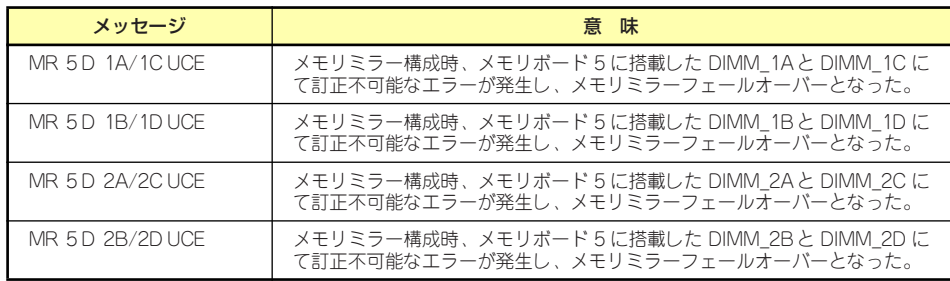

対処方法:

- \* 本装置を再立ち上げしてください。
- \* 問題が解決しない場合は、エラーが発生したDIMMを取り付け直してください。
- \* 問題が解決しない場合は、メモリボード5を取り付け直してください。
- \* 問題が解決しない場合は、エラーが発生したDIMMを交換してください。
- \* 問題が解決しない場合は、メモリボード5を交換してください。
- \* 問題が解決しない場合は、プロセッサ3を取り付け直してください。
- \* 問題が解決しない場合は、プロセッサ3を交換してください。
- \* 問題が解決しない場合は、保守サービス会社に連絡してください。

#### 注意事項:

メモリボードのDIMM Fault LEDがアンバー色に点灯し、DIMMエラー履歴情報として保持されることから、本装 置の再立ち上げ時もメモリボードのDIMM Fault LEDはアンバー色に点灯します。メモリボードのDIMM Fault LEDを消灯させる場合は、BIOSセットアップを起動し、「Advanced」-「Memory Configuration」-「Memory Retest」をYesに変更し、「Exit」-「Exit Saving Changes」を実施してください。

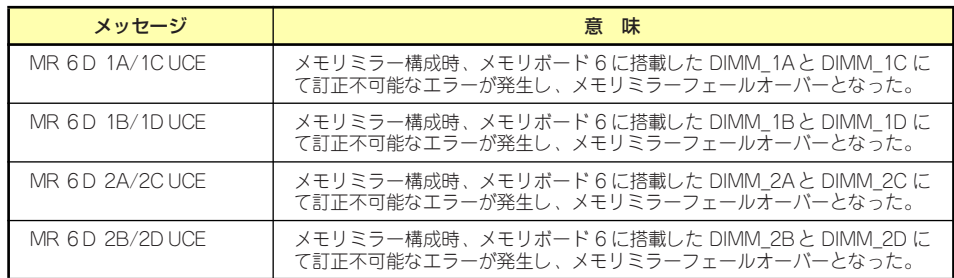

継続して本装置の運用が可能ですが、以下を実施してください。

対処方法:

- \* 本装置を再立ち上げしてください。
- \* 問題が解決しない場合は、エラーが発生したDIMMを取り付け直してください。
- \* 問題が解決しない場合は、メモリボード6を取り付け直してください。
- \* 問題が解決しない場合は、エラーが発生したDIMMを交換してください。
- \* 問題が解決しない場合は、メモリボード6を交換してください。
- \* 問題が解決しない場合は、プロセッサ3を取り付け直してください。
- \* 問題が解決しない場合は、プロセッサ3を交換してください。
- \* 問題が解決しない場合は、保守サービス会社に連絡してください。

#### 注意事項:

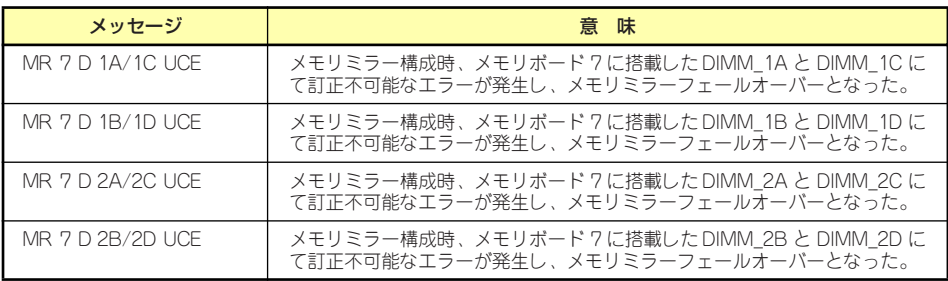

対処方法:

- \* 本装置を再立ち上げしてください。
- \* 問題が解決しない場合は、エラーが発生したDIMMを取り付け直してください。
- \* 問題が解決しない場合は、メモリボード7を取り付け直してください。
- \* 問題が解決しない場合は、エラーが発生したDIMMを交換してください。
- \* 問題が解決しない場合は、メモリボード7を交換してください。
- \* 問題が解決しない場合は、プロセッサ4を取り付け直してください。
- \* 問題が解決しない場合は、プロセッサ4を交換してください。
- \* 問題が解決しない場合は、保守サービス会社に連絡してください。

#### 注意事項:

メモリボードのDIMM Fault LEDがアンバー色に点灯し、DIMMエラー履歴情報として保持されることから、本装 置の再立ち上げ時もメモリボードのDIMM Fault LEDはアンバー色に点灯します。メモリボードのDIMM Fault LEDを消灯させる場合は、BIOSセットアップを起動し、「Advanced」-「Memory Configuration」-「Memory Retest」をYesに変更し、「Exit」-「Exit Saving Changes」を実施してください。

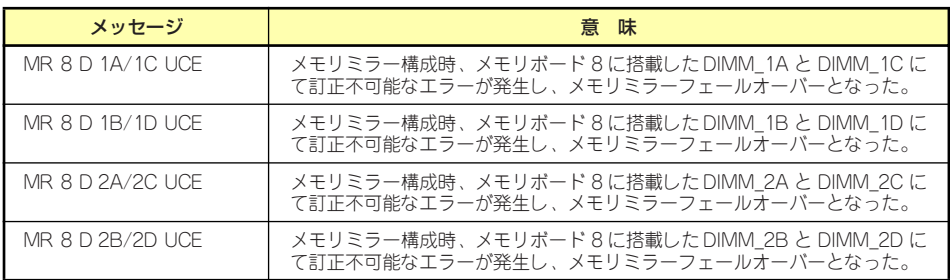

継続して本装置の運用が可能ですが、以下を実施してください。

対処方法:

- \* 本装置を再立ち上げしてください。
- \* 問題が解決しない場合は、エラーが発生したDIMMを取り付け直してください。
- \* 問題が解決しない場合は、メモリボード8を取り付け直してください。
- \* 問題が解決しない場合は、エラーが発生したDIMMを交換してください。
- \* 問題が解決しない場合は、メモリボード8を交換してください。
- \* 問題が解決しない場合は、プロセッサ4を取り付け直してください。
- \* 問題が解決しない場合は、プロセッサ4を交換してください。
- \* 問題が解決しない場合は、保守サービス会社に連絡してください。

注意事項:

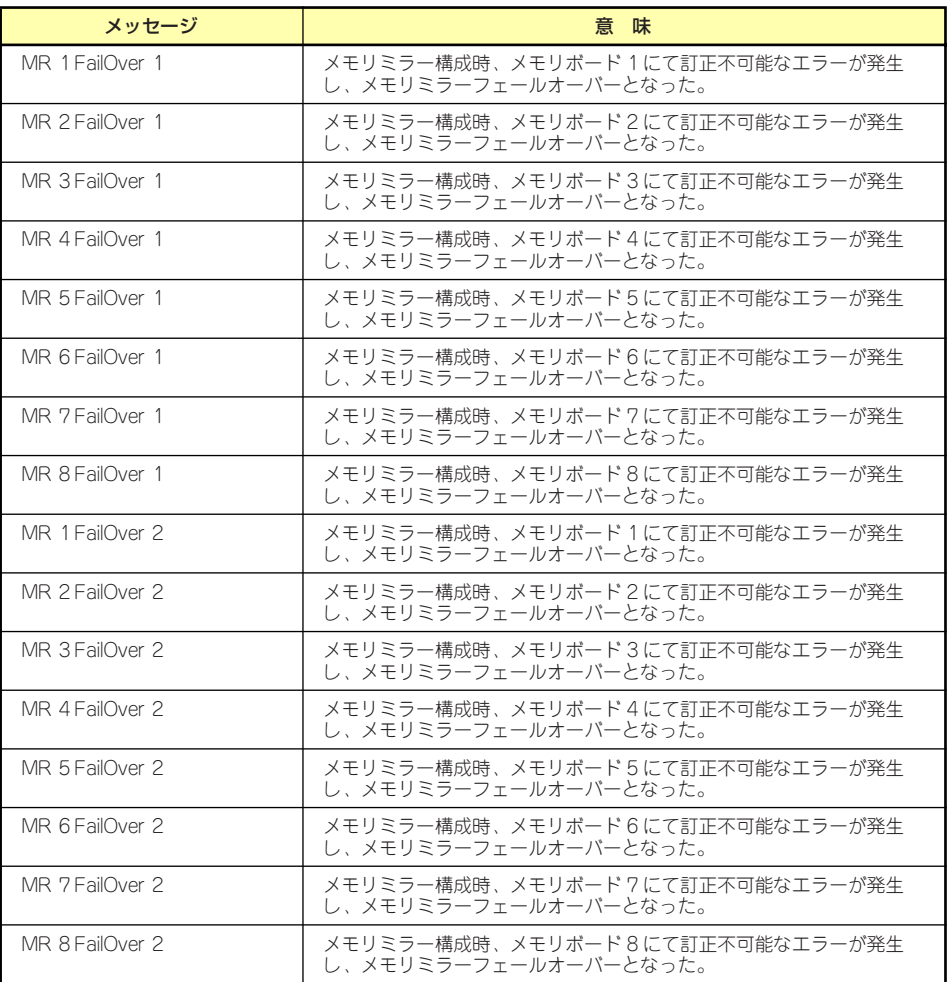

対処方法:

- \* 本装置を再立ち上げしてください。
- \* 問題が解決しない場合は、エラーが発生したメモリボードに搭載されたDIMMを取り付け直してください。
- \* 問題が解決しない場合は、エラーが発生したメモリボードを取り付け直してください。
- \* 問題が解決しない場合は、エラーが発生したメモリボードに搭載されたDIMMを交換してください。
- \* 問題が解決しない場合は、エラーが発生したメモリボードを交換してください。
- \* 問題が解決しない場合は、エラーが発生したメモリボードと接続されたプロセッサを取り付け直してくださ い。
- \* 問題が解決しない場合は、エラーが発生したメモリボードと接続されたプロセッサを交換してください。
- \* 問題が解決しない場合は、保守サービス会社に連絡してください。

#### 備考:

本装置の再立ち上げ後、次の情報によりエラーが発生した部品が判る場合があります。

- メモリボードのDIMM Fault LEDの状態
- POSTエラーメッセージ(POSTエラーコード)
- IPMI情報ファイル(IPMI.DATファイル)

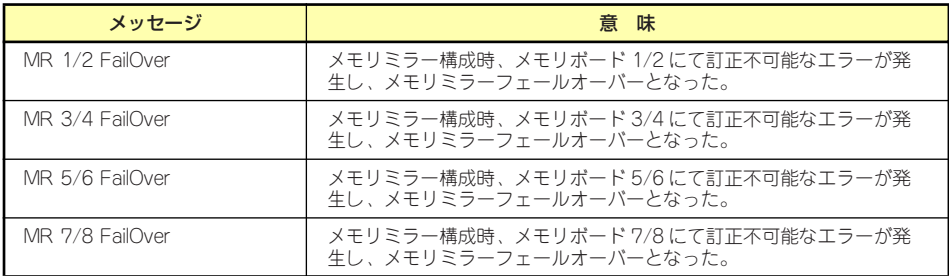

対処方法:

- \* 本装置を再立ち上げしてください。
- \* 問題が解決しない場合は、エラーが発生したメモリボードに搭載されたDIMMを取り付け直してください。
- \* 問題が解決しない場合は、エラーが発生したメモリボードを取り付け直してください。
- \* 問題が解決しない場合は、エラーが発生したメモリボードに搭載されたDIMMを交換してください。
- \* 問題が解決しない場合は、エラーが発生したメモリボードを交換してください。
- \* 問題が解決しない場合は、エラーが発生したメモリボードと接続されたプロセッサを取り付け直してくださ い。
- \* 問題が解決しない場合は、エラーが発生したメモリボードと接続されたプロセッサを交換してください。
- \* 問題が解決しない場合は、保守サービス会社に連絡してください。

備考:

本装置の再立ち上げ後、次の情報によりエラーが発生した部品が判る場合があります。

- メモリボードのDIMM Fault LEDの状態
- POSTエラーメッセージ(POSTエラーコード)
- ー IPMI情報ファイル(IPMI.DATファイル)

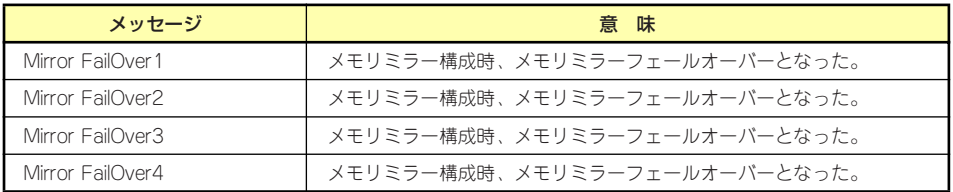

継続して本装置の運用が可能ですが、以下を実施してください。

対処方法:

- \* 本装置を再立ち上げしてください。
- \* 問題が解決しない場合は、エラーが発生したメモリボードに搭載されたDIMMを取り付け直してください。
- \* 問題が解決しない場合は、エラーが発生したメモリボードを取り付け直してください。
- \* 問題が解決しない場合は、エラーが発生したメモリボードに搭載されたDIMMを交換してください。
- \* 問題が解決しない場合は、エラーが発生したメモリボードを交換してください。
- \* 問題が解決しない場合は、エラーが発生したメモリボードと接続されたプロセッサを取り付け直してくださ  $\mathcal{L}$
- \* 問題が解決しない場合は、エラーが発生したメモリボードと接続されたプロセッサを交換してください。
- \* 問題が解決しない場合は、保守サービス会社に連絡してください。

#### 備考:

本装置の再立ち上げ後、次の情報によりエラーが発生した部品が判る場合があります。

- メモリボードのDIMM Fault LEDの状態
- POSTエラーメッセージ(POSTエラーコード)
- ー IPMI情報ファイル(IPMI.DATファイル)

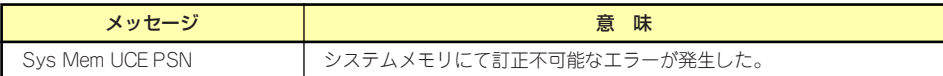

対処方法:

\* 本装置を再立ち上げしてください。

\* 問題が解決しない場合は、保守サービス会社に連絡してください。

備考:

本装置の再立ち上げ後、次の情報によりエラーが発生した部品が判る場合があります。

- メモリボードのDIMM Fault LEDの状態

- POSTエラーメッセージ(POSTエラーコード)
- IPMI情報ファイル(IPMI.DATファイル)

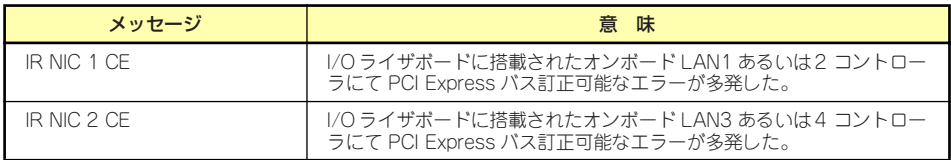

継続して本装置の運用が可能ですが、以下を実施してください。

対処方法:

- \* 本装置を再立ち上げしてください。
- \* 問題が解決しない場合は、保守サービス会社に連絡してください。

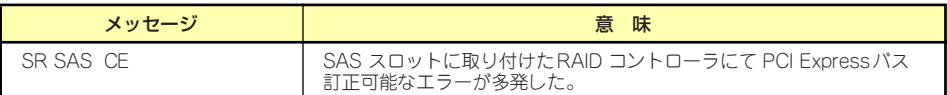

継続して本装置の運用が可能ですが、以下を実施してください。

対処方法:

- \* 本装置を再立ち上げしてください。
- \* 問題が解決しない場合は、SASスロットに取り付けたPCIボードを取り付け直してください。
- \* 問題が解決しない場合は、SASスロットに取り付けたPCIボードを交換してください。
- \* 問題が解決しない場合は、保守サービス会社に連絡してください。

注意事項:

マザーボード上のSAS Slot Fault LEDが赤色に点灯し、PCIバスエラー履歴情報として保持されることから、本 装置の再立ち上げ時もSAS Slot Fault LEDは赤色に点灯します。マザーボード上のSAS Slot Fault LEDを消灯さ せる場合は、BIOSセットアップを起動し、「Server」-「Clear FRU LED」をYesに変更し、「Exit」-「Exit Saving Changes」を実施してください。

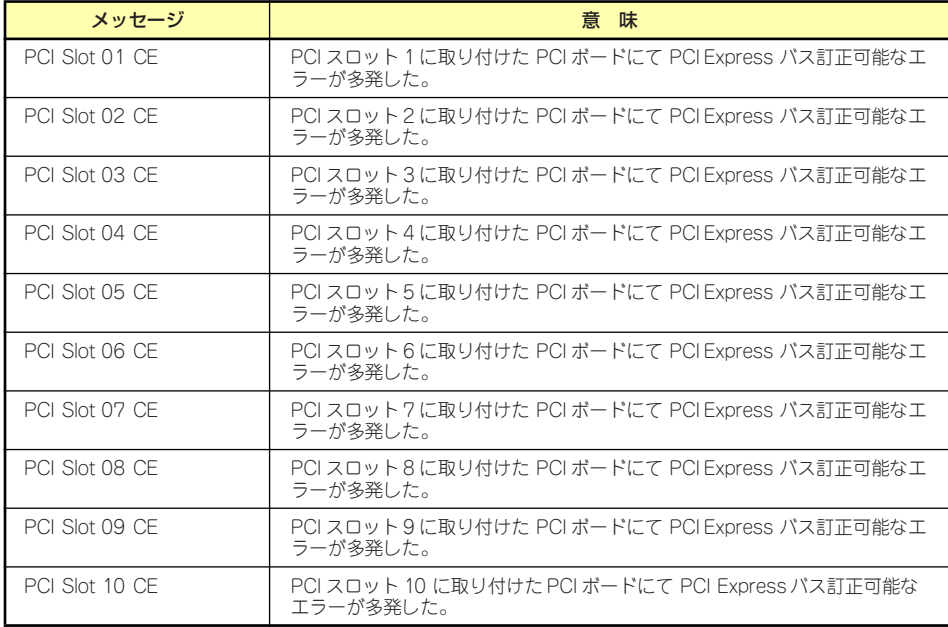

対処方法:

- \* 本装置を再立ち上げしてください。
- \* 問題が解決しない場合は、エラーが発生したPCIボードを取り付け直してください。
- \* 問題が解決しない場合は、エラーが発生したPCIボードを交換してください。
- \* 問題が解決しない場合は、保守サービス会社に連絡してください。

注意事項:

マザーボード上の各PCI Slot Fault LEDが赤色に点灯し、PCIバスエラー履歴情報として保持されることから、本 装置の再立ち上げ時もPCI Slot Fault LEDは赤色に点灯します。マザーボード上のPCI Slot Fault LEDを消灯させ る場合は、BIOSセットアップを起動し、「Server」-「Clear FRU LED」をYesに変更し、「Exit」-「Exit Saving Changes」を実施してください。

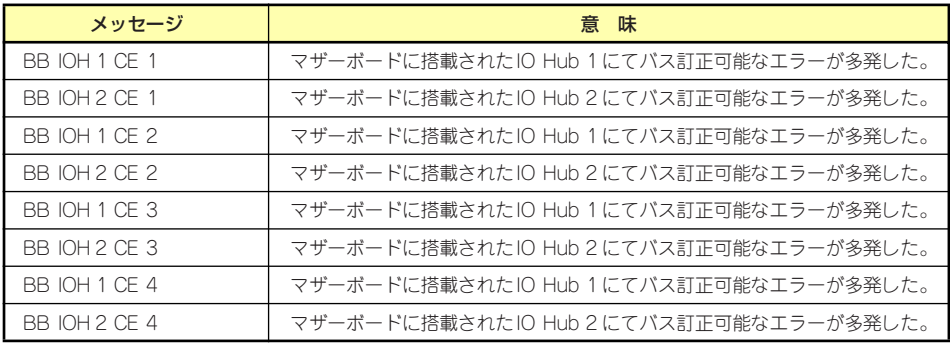

継続して本装置の運用が可能ですが、以下を実施してください。

対処方法:

\* 本装置を再立ち上げしてください。

\* 問題が解決しない場合は、保守サービス会社に連絡してください。

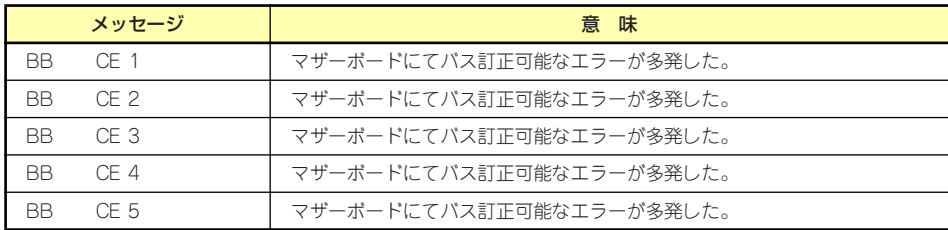

対処方法:

\* 本装置を再立ち上げしてください。

\* 問題が解決しない場合は、保守サービス会社に連絡してください。

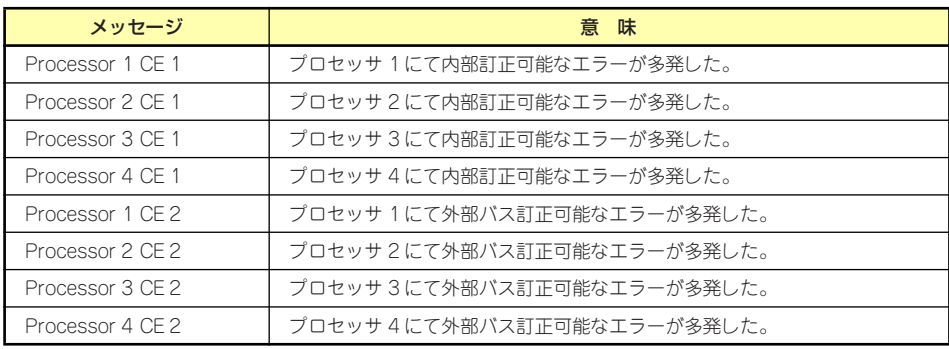

継続して本装置の運用が可能ですが、以下を実施してください。

対処方法:

\* 本装置を再立ち上げしてください。

\* 問題が解決しない場合は、エラーが発生したプロセッサを取り付け直してください。

\* 問題が解決しない場合は、エラーが発生したプロセッサを交換してください。

\* 問題が解決しない場合は、保守サービス会社に連絡してください。

ⓦ STATUSランプが消灯しているとき

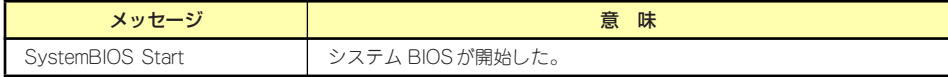

対処方法:

エラーではありません。

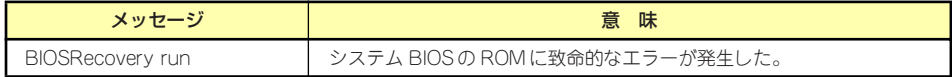

対処方法:

- \* 本装置を再立ち上げしてください。
- \* マザーボード上のジャンパピンが正しい位置に設定されていることを確認してください。
- \* 問題が解決しない場合は、保守サービス会社に連絡してください。

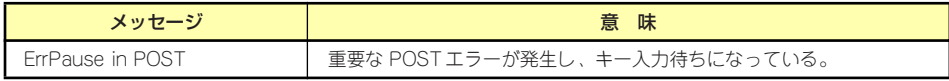

対処方法:

- \* 本装置を再立ち上げしてください。
- \* POSTエラーメッセージやPOSTエラーコードを確認して、POSTエラーに対応した対処を実施してください。
- \* 問題が解決しない場合は、保守サービス会社に連絡してください。

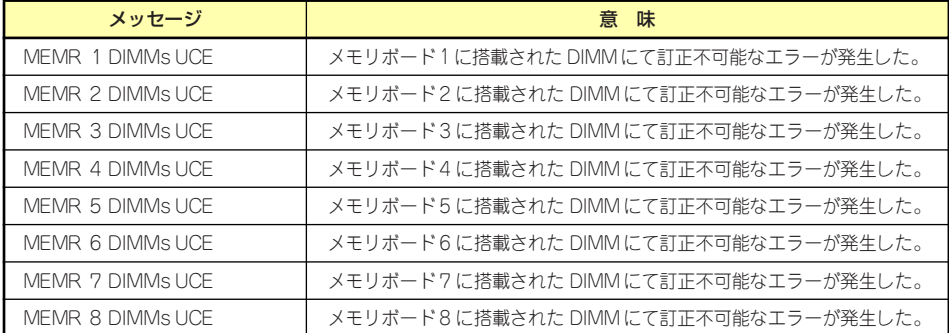

対処方法:

- \* 本装置を再立ち上げしてください。
- \* 問題が解決しない場合は、エラーが発生したメモリボードに搭載されたDIMMを取り付け直してください。
- \* 問題が解決しない場合は、エラーが発生したメモリボードを取り付け直してください。
- \* 問題が解決しない場合は、エラーが発生したメモリボードに搭載されたDIMMを交換してください。
- \* 問題が解決しない場合は、エラーが発生したメモリボードを交換してください。
- \* 問題が解決しない場合は、エラーが発生したメモリボードと接続されたプロセッサを取り付け直してくださ  $\mathcal{L}_{\lambda}$
- \* 問題が解決しない場合は、エラーが発生したメモリボードと接続されたプロセッサを交換してください。
- \* 問題が解決しない場合は、保守サービス会社に連絡してください。

備考:

本装置の再立ち上げ後、次の情報によりエラーが発生した部品が判る場合があります。

- ー メモリボードのDIMM Fault LEDの状態
- POSTエラーメッセージ(POSTエラーコード)
- ー IPMI情報ファイル(IPMI.DATファイル)
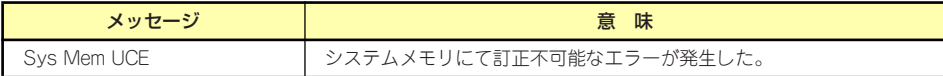

\* 本装置を再立ち上げしてください。

\* 問題が解決しない場合は、保守サービス会社に連絡してください。

備考:

本装置の再立ち上げ後、次の情報によりエラーが発生した部品が判る場合があります。

- メモリボードのDIMM Fault LEDの状態

- POSTエラーメッセージ(POSTエラーコード)
- IPMI情報ファイル(IPMI.DATファイル)

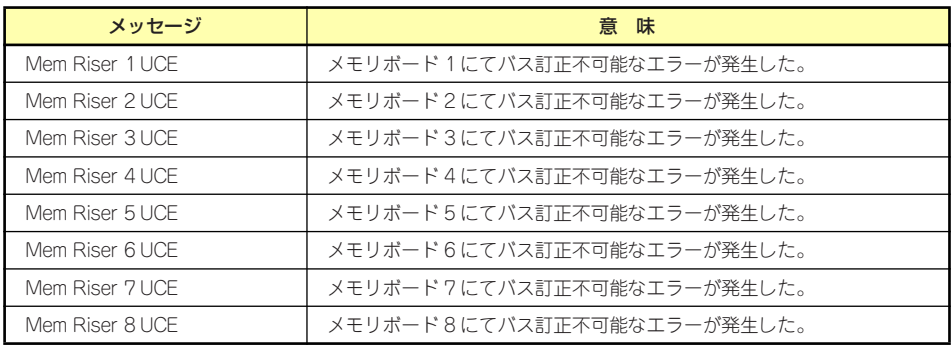

対処方法:

- \* 本装置を再立ち上げしてください。
- \* 問題が解決しない場合は、エラーが発生したメモリボードを取り付け直してください。
- \* 問題が解決しない場合は、エラーが発生したメモリボードに搭載されたDIMMを取り付け直してください。
- \* 問題が解決しない場合は、エラーが発生したメモリボードを交換してください。
- \* 問題が解決しない場合は、エラーが発生したメモリボードに搭載されたDIMMを交換してください。
- \* 問題が解決しない場合は、エラーが発生したメモリボードと接続されたプロセッサを取り付け直してくださ  $\mathcal{L}$
- \* 問題が解決しない場合は、エラーが発生したメモリボードと接続されたプロセッサを交換してください。
- \* 問題が解決しない場合は、保守サービス会社に連絡してください。

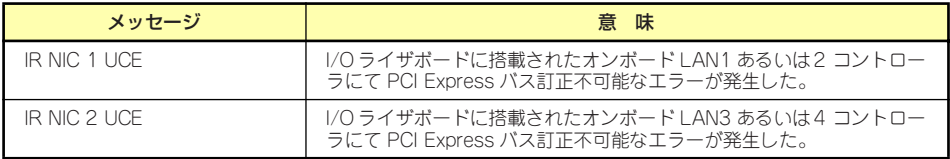

対処方法:

\* 本装置を再立ち上げしてください。

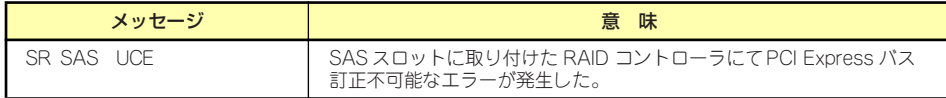

- \* 本装置を再立ち上げしてください。
- \* 問題が解決しない場合は、SASスロットに取り付けたPCIボードを取り付け直してください。
- \* 問題が解決しない場合は、SASスロットに取り付けたPCIボードを交換してください。
- \* 問題が解決しない場合は、保守サービス会社に連絡してください。

注意事項:

マザーボード上のSAS Slot Fault LEDが赤色に点灯し、PCIバスエラー履歴情報として保持されることから、本 装置の再立ち上げ時もSAS Slot Fault LEDは赤色に点灯します。マザーボード上のSAS Slot Fault LEDを消灯さ せる場合は、BIOSセットアップを起動し、「Server」-「Clear FRU LED」をYesに変更し、「Exit」-「Exit Saving Changes」を実施してください。

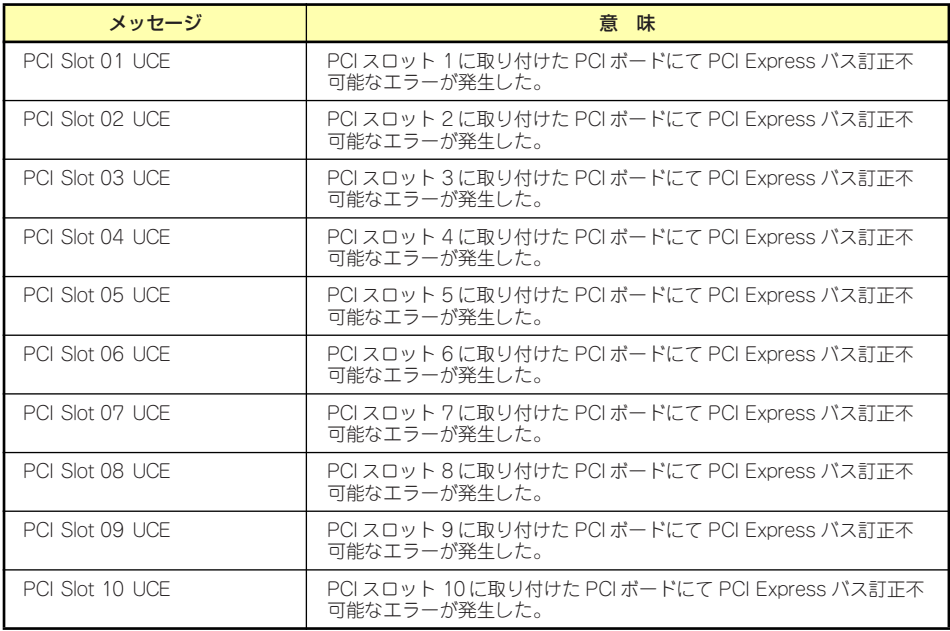

対処方法:

- \* 本装置を再立ち上げしてください。
- \* 問題が解決しない場合は、エラーが発生したPCIボードを取り付け直してください。
- \* 問題が解決しない場合は、エラーが発生したPCIボードを交換してください。
- \* 問題が解決しない場合は、保守サービス会社に連絡してください。

注意事項:

マザーボード上の各PCI Slot Fault LEDが赤色に点灯し、PCIバスエラー履歴情報として保持されることから、本 装置の再立ち上げ時もPCI Slot Fault LEDは赤色に点灯します。マザーボード上のPCI Slot Fault LEDを消灯させ る場合は、BIOSセットアップを起動し、「Server」-「Clear FRU LED」をYesに変更し、「Exit」-「Exit Saving Changes」を実施してください。

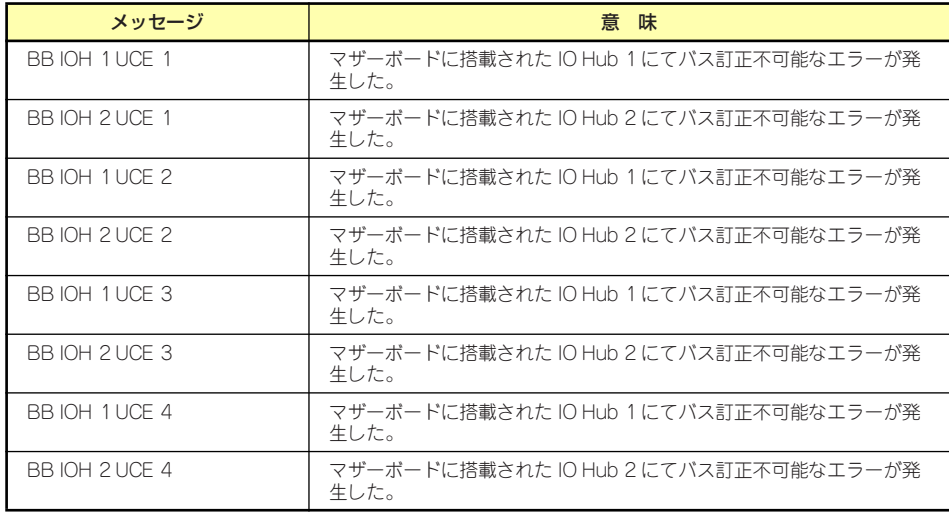

\* 本装置を再立ち上げしてください。

\* 問題が解決しない場合は、保守サービス会社に連絡してください。

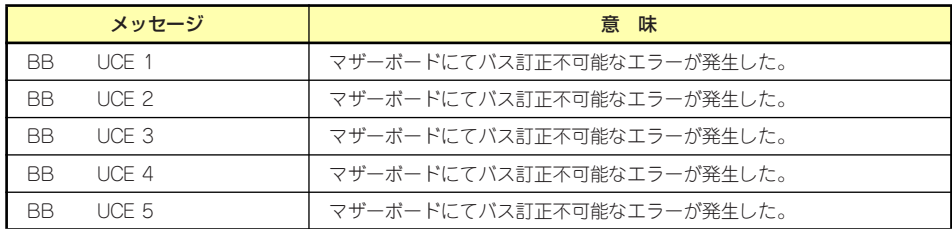

対処方法:

\* 本装置を再立ち上げしてください。

\* 問題が解決しない場合は、保守サービス会社に連絡してください。

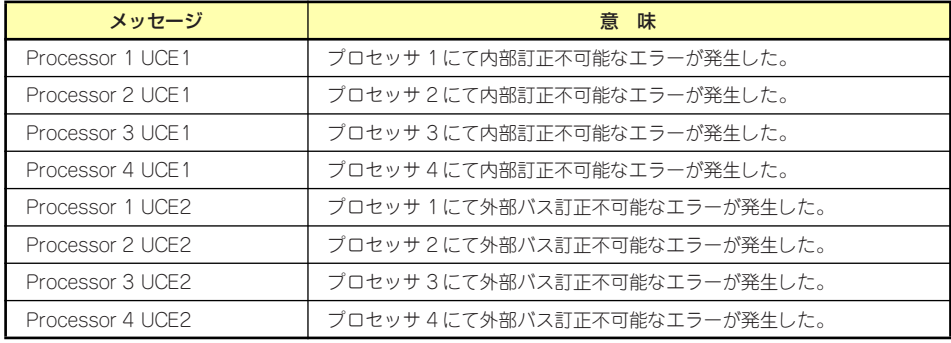

対処方法:

\* 本装置を再立ち上げしてください。

- \* 問題が解決しない場合は、エラーが発生したプロセッサを取り付け直してください。
- \* 問題が解決しない場合は、エラーが発生したプロセッサを交換してください。
- \* 問題が解決しない場合は、保守サービス会社に連絡してください。

#### LCD下段表示メッセージ

● Statusランプが消灯しているとき

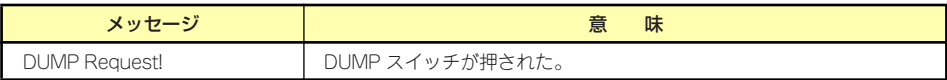

対処方法:

OSダンプが完了するまでお待ちください。 ダンプが正常に終了しなかった場合には、以下を実行してください。

- 1. 本装置を再立ち上げ(リセット)してください。
- 2. 本装置をDC-Offした後、ACコードを抜いてください。その後、ACコードを再接続し本装置を再起動してく ださい。

問題が解決しない場合には、保守サービス会社へ連絡してください。

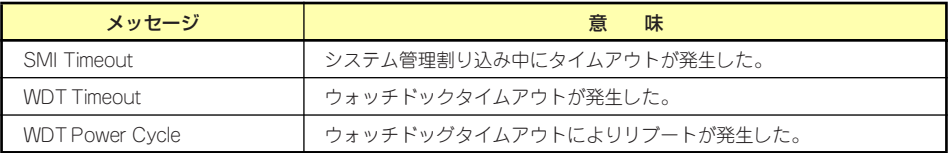

対処方法:

- 1. 本装置を再立ち上げ(リセット)してください。
- 2. 本装置をDC-Offした後、ACコードを抜いてください。その後、ACコードを再接続し本装置を再起動してく ださい。

問題が解決しない場合には、保守サービス会社へ連絡してください。

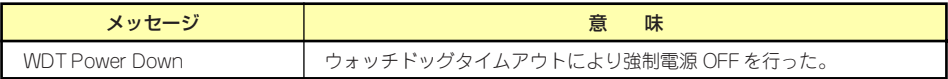

対処方法:

本装置の電源をONしてください。

問題が解決しない場合には、保守サービス会社へ連絡してください。

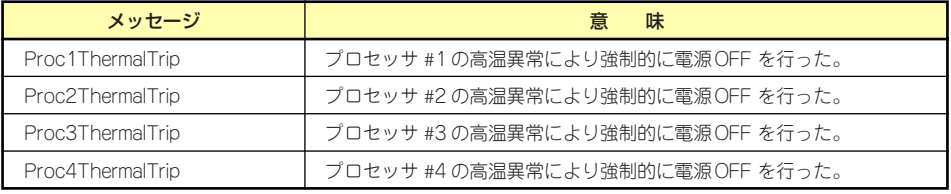

対処方法:

- 1. 本装置を再立ち上げ(リセット)してください。
- 2. 装置内のFANが正常に動作しているか確認してください。
- 3. エラーが発生しているプロセッサの取り付け状態を確認してください。

4. エラーが発生しているプロセッサを交換してください。

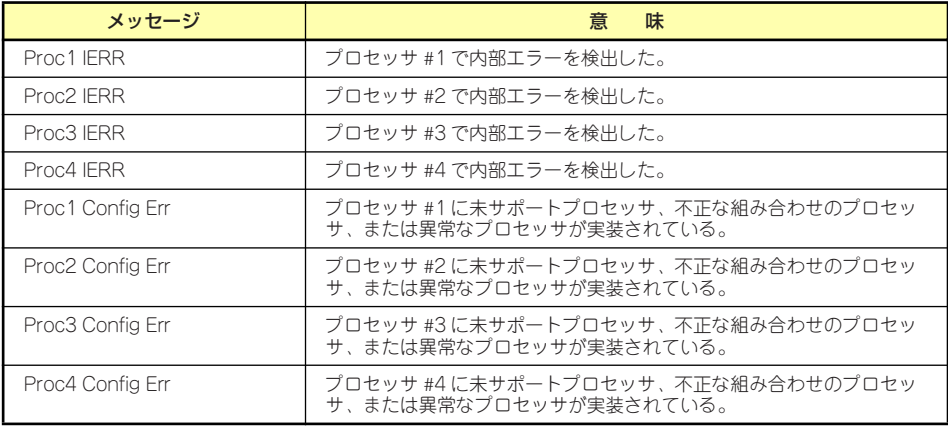

- 1. 本装置を再立ち上げ(リセット)してください。
- 2. 本装置をDC-Offした後、ACコードを抜いてください。その後、ACコードを再接続し本装置を再起動してく ださい。
- 3. エラーが発生しているプロセッサの取り付け状態を確認してください。
- 4. エラーが発生しているプロセッサを交換してください。

問題が解決しない場合には、保守サービス会社へ連絡してください。

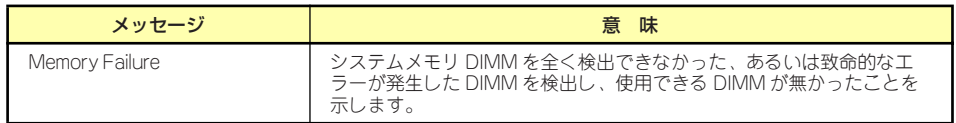

対処方法:

- \* 本装置を再立ち上げしてください。
- \* 問題が解決しない場合は、メモリボードに搭載されているDIMMを取り付け直してください。
- \* 問題が解決しない場合は、メモリボードを取り付け直してください。
- \* 問題が解決しない場合は、プロセッサ1あるいはプロセッサ2を取り付け直してください。
- \* 問題が解決しない場合は、メモリボードに搭載されているDIMMを交換してください。
- \* 問題が解決しない場合は、メモリボードを交換してください。
- \* 問題が解決しない場合は、プロセッサ1あるいはプロセッサ2を交換してください。
- \* 問題が解決しない場合は、保守サービス会社に連絡してください。

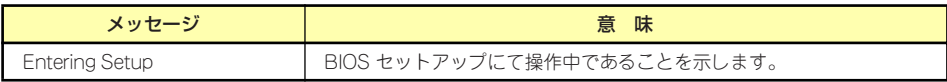

対処方法:

エラーではありません。

● Statusランプがアンバ色に点灯しているとき

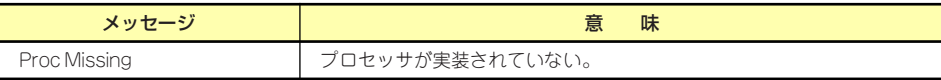

対処方法:

1. プロセッサの取り付け状態を確認してください。

2. プロセッサを交換してください。

問題が解決しない場合には、保守サービス会社へ連絡してください。

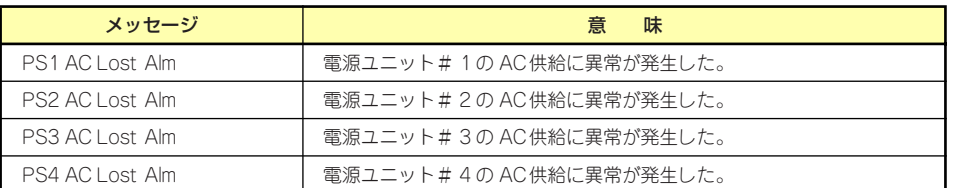

対処方法:

- 1. 異常が発生している電源ユニットのACコード接続状況を確認してください。
- 2. 本装置をDC-Offした後、ACコードを抜いてください。その後、ACコードを再接続し本装置を再起動してく ださい。

問題が解決しない場合には、保守サービス会社へ連絡してください。

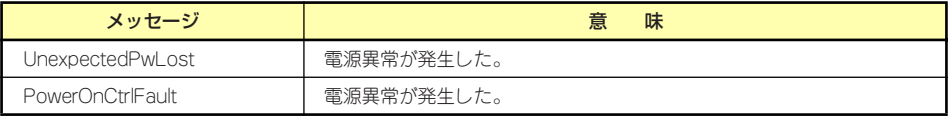

対処方法:

保守サービス会社へ連絡してください。

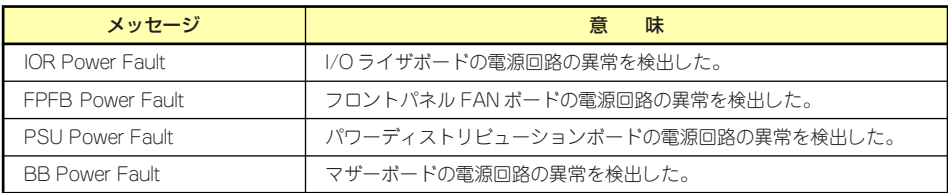

- 1. 本装置を再立ち上げ(リセット)してください。
- 2. 本装置をDC-Offした後、ACコードを抜いてください。その後、ACコードを再接続し本装置を再起動してく ださい。

問題が解決しない場合には、保守サービス会社へ連絡してください。

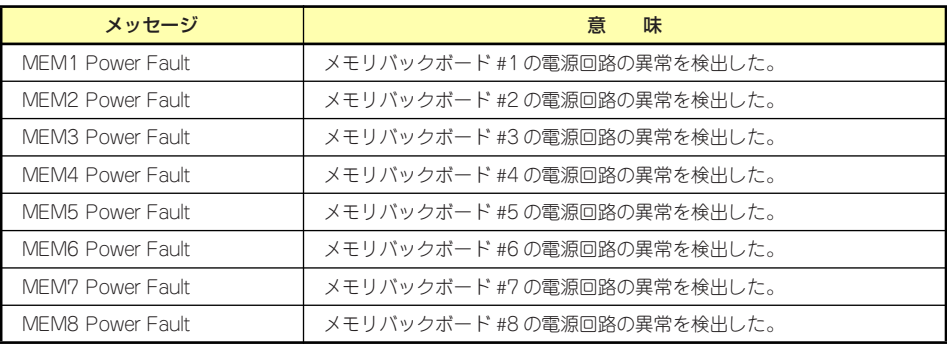

対処方法:

- 1. 本装置を再立ち上げ(リセット)してください。
- 2. エラーが発生しているメモリバックボードの取り付け状態を確認してください。

3. エラーが発生しているメモリバックボードを交換してください。

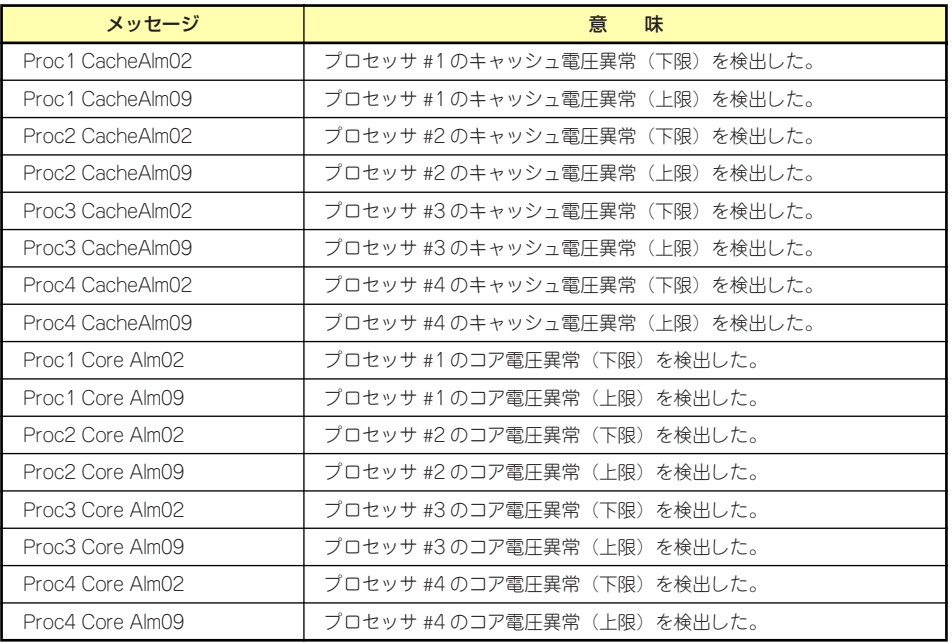

- 1. 本装置を再立ち上げ(リセット)してください。
- 2. エラーが発生しているプロセッサの取り付け状態を確認してください。

問題が解決しない場合には、保守サービス会社へ連絡してください。

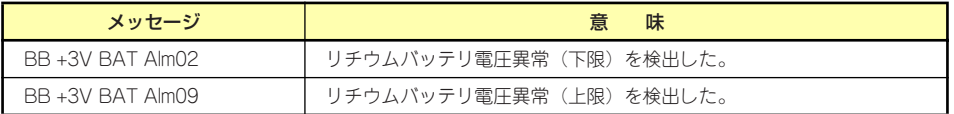

対処方法:

- 1. 本装置を再立ち上げ(リセット)してください。
- 2. 本装置をDC-Offした後、ACコードを抜いてください。その後、ACコードを再接続し本装置を再起動してく ださい。
- 3. マザーボード上にあるリチウムバッテリの取り付け状態を確認してください。

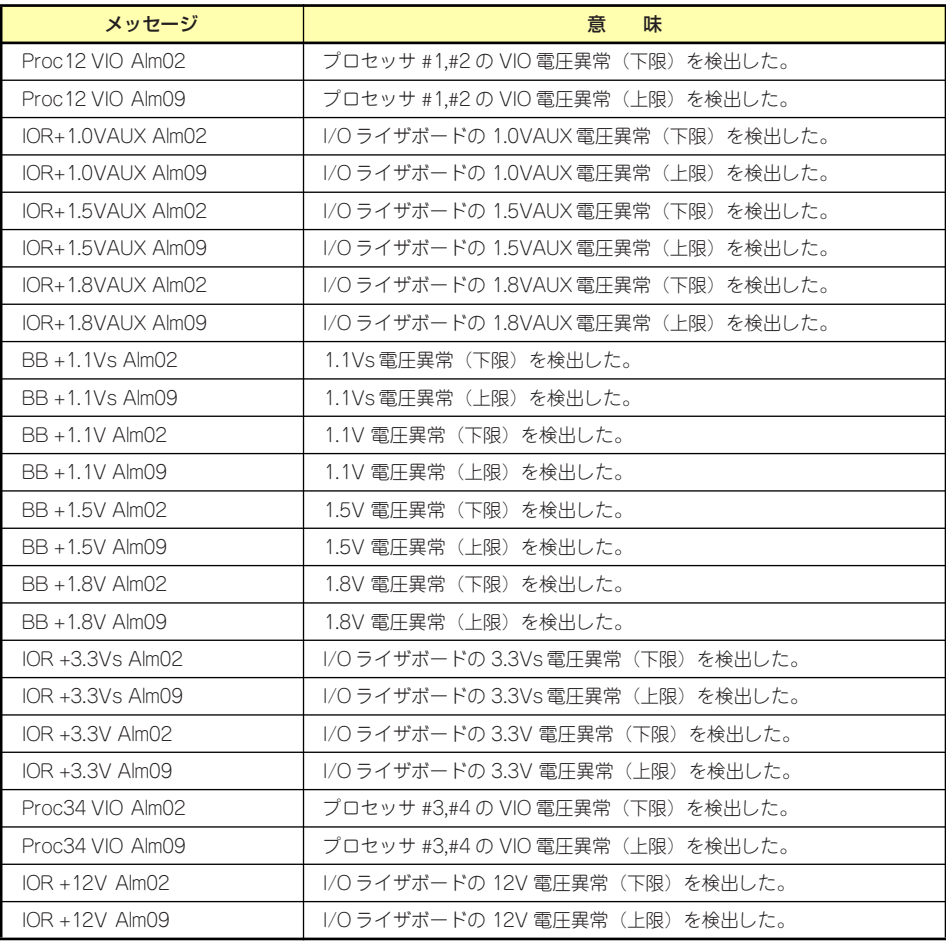

1. 本装置を再立ち上げ(リセット)してください。

2. 本装置をDC-Offした後、ACコードを抜いてください。その後、ACコードを再接続し本装置を再起動してく ださい。

3. I/Oライザボードの取り付け状態を確認してください。

問題が解決しない場合には、保守サービス会社へ連絡してください。

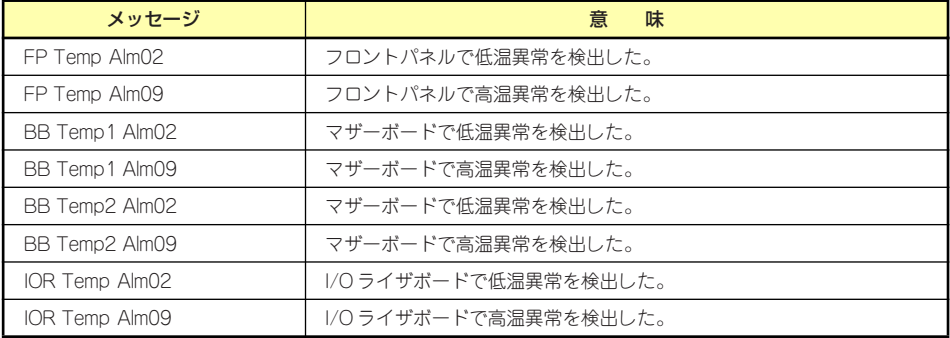

対処方法:

装置内のFANが正常に動作しているか確認してください。 問題が解決しない場合には、保守サービス会社へ連絡してください。

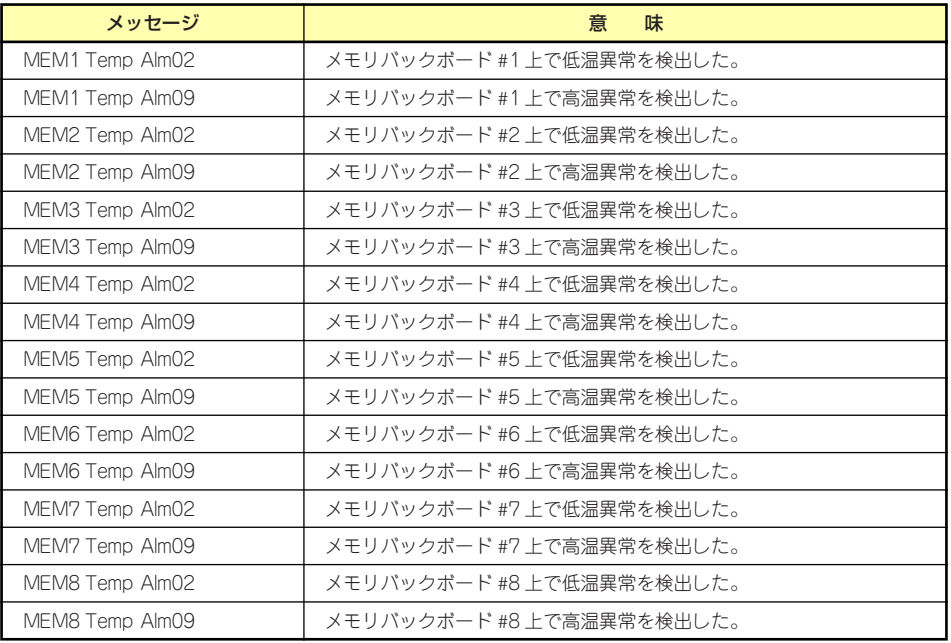

- 1. 装置内のFANが正常に動作しているか確認してください。
- 2. 異常が発生しているメモリバックボード/DIMMの取り付け状態を確認してください。 問題が解決しない場合には、保守サービス会社へ連絡してください。

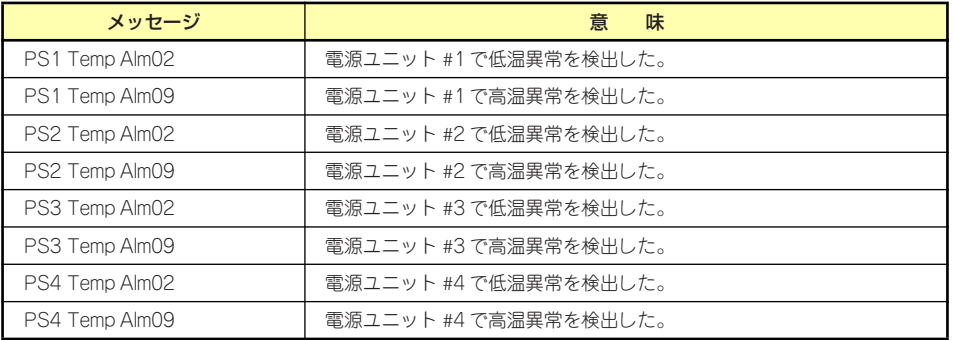

対処方法:

- 1. 電源ユニット内のFANが正常に動作しているか確認してください。
- 2. 装置内のFANが正常に動作しているか確認してください。
- 3. 本装置をDC-Offした後、ACコードを抜いてください。その後、ACコードを再接続し本装置を再起動してく ださい。
- 4. 異常が発生している電源ユニットの取り付け状態を確認してください。
- 5. 異常が発生している電源ユニットを交換してください。

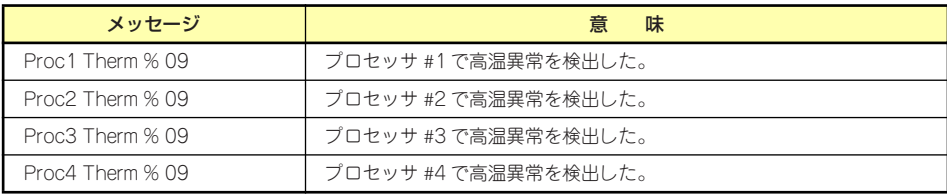

1. 装置内のFANが正常に動作しているか確認してください。

2. 異常が発生しているプロセッサのヒートシンクの取り付け状態を確認してください。

問題が解決しない場合には、保守サービス会社へ連絡してください。

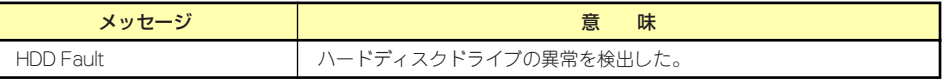

対処方法:

1. 異常が発生しているハードディスクドライブの取り付け状態を確認してください。

2. ディスクアレイを構成している場合、RAIDレベルによっては1台のハードディスクドライブが故障しても運 用を続けることができますが、早急にハードディスクドライブを交換して、再構築(リビルド)を行ってくだ さい。

● Statusランプがアンバ色に点滅しているとき

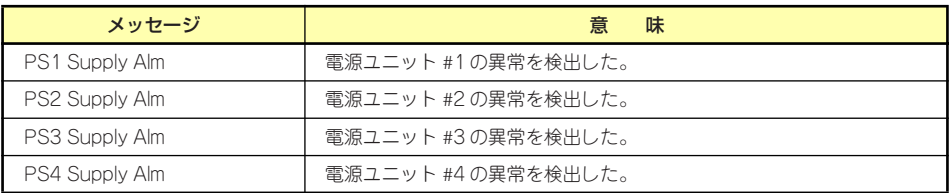

対処方法:

1. 異常が発生している電源ユニットの接続状況を確認してください。

2. 異常が発生している電源ユニットを交換してください。

問題が解決しない場合には、保守サービス会社へ連絡してください。

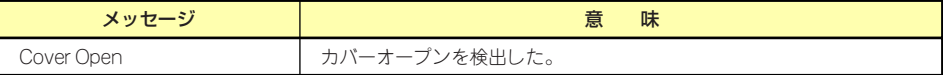

対処方法:

トップカバーの取り付け状態を確認してください。

問題が解決しない場合には、保守サービス会社へ連絡してください。

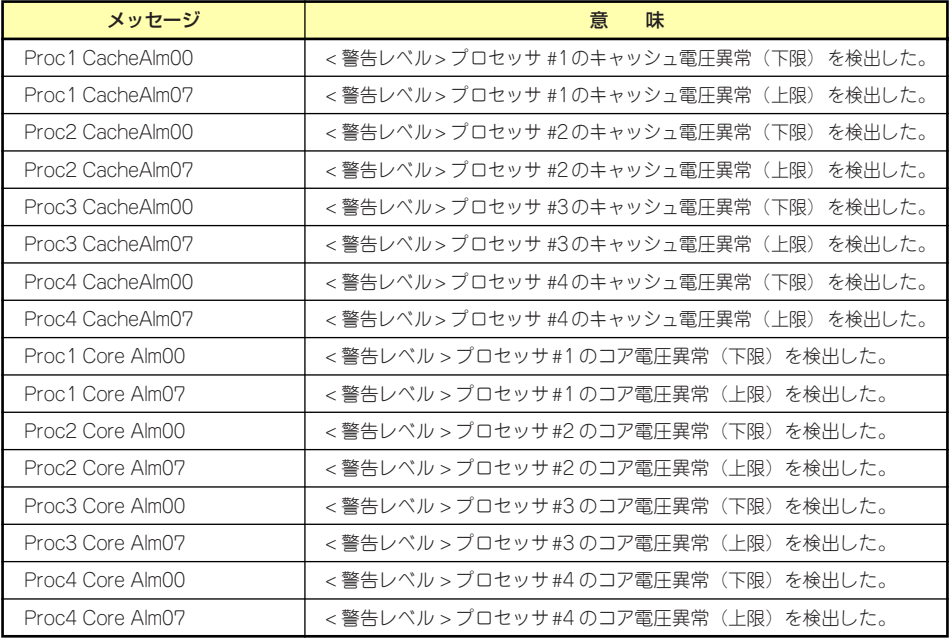

対処方法:

1. 本装置を再立ち上げ(リセット)してください。

2. エラーが発生しているプロセッサの取り付け状態を確認してください。

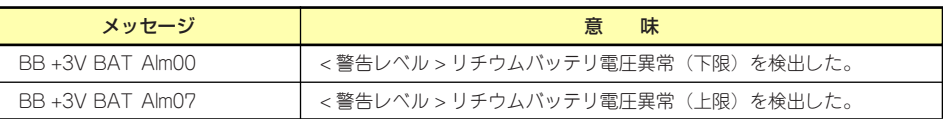

1. 本装置を再立ち上げ(リセット)してください。

2. 本装置をDC-Offした後、ACコードを抜いてください。その後、ACコードを再接続し本装置を再起動してく ださい。

3. マザーボード上にあるリチウムバッテリの取り付け状態を確認してください。

問題が解決しない場合には、保守サービス会社へ連絡してください。

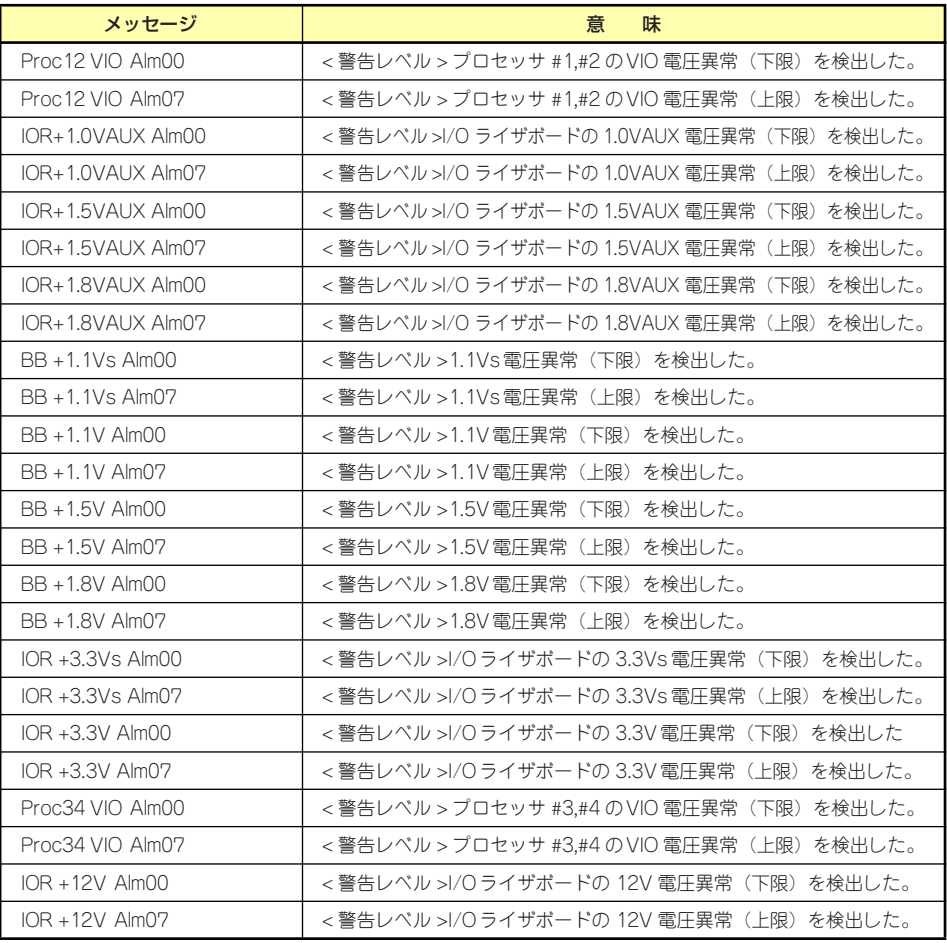

対処方法:

1. 本装置を再立ち上げ(リセット)してください。

- 2. 本装置をDC-Offした後、ACコードを抜いてください。その後、ACコードを再接続し本装置を再起動してく ださい。
- 3. I/Oライザボードの取り付け状態を確認してください。

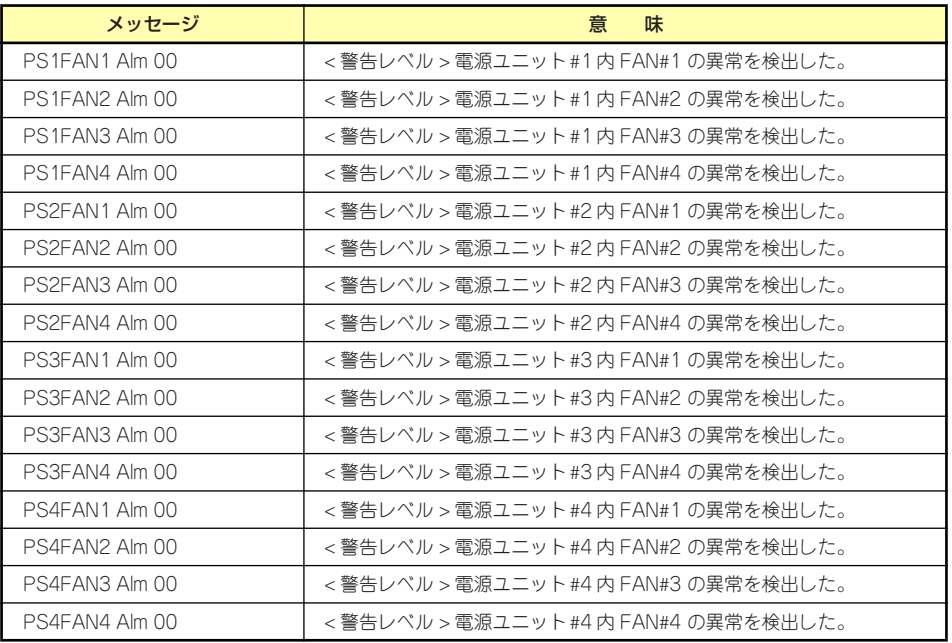

- 1. 電源ユニット内のFANが正常に動作しているか確認してください。
- 2. 本装置をDC-Offした後、ACコードを抜いてください。その後、ACコードを再接続し本装置を再起動してく ださい。
- 3. 異常が発生している電源ユニットの取り付け状態を確認してください。

問題が解決しない場合には、保守サービス会社へ連絡してください。

![](_page_49_Picture_125.jpeg)

対処方法:

装置内のFANが正常に動作しているか確認してください。

![](_page_50_Picture_116.jpeg)

装置内のFANが正常に動作しているか確認してください。

問題が解決しない場合には、保守サービス会社へ連絡してください。

![](_page_50_Picture_117.jpeg)

対処方法:

1. 装置内のFANが正常に動作しているか確認してください。

2. 異常が発生しているメモリボード/DIMMの取り付け状態を確認してください。

![](_page_51_Picture_98.jpeg)

- 1. 電源ユニット内のFANが正常に動作しているか確認してください。
- 2. 装置内のFANが正常に動作しているか確認してください。
- 3. 本装置をDC-Offした後、ACコードを抜いてください。その後、ACコードを再接続し本装置を再起動してく ださい。
- 4. 異常が発生している電源ユニットの取り付け状態を確認してください。

問題が解決しない場合には、保守サービス会社へ連絡してください。

![](_page_51_Picture_99.jpeg)

対処方法:

- 1. 装置内のFANが正常に動作しているか確認してください。
- 2. 異常が発生しているプロセッサのヒートシンクの取り付け状態を確認してください。

# Windowsのエラーメッセージ

Windowsオペレーティングシステムの起動後に致命的なエラー(STOPエラーやシステムエ ラー)が起きるとディスプレイ装置の画面がブルーに変わり、エラーに関する詳細なメッセー ジが表示されます。

\*\*\* STOP: 0x0000000A (0x00000074, 0x00000002, 0x00000001, 0x80108E7A) IRQL\_NOT\_LESS\_OR\_EQUAL\*\*\* Address 80108E7A has base at 8010000 \_ ntoskrnl.exe

画面に表示されたメッセージを記録して保守サービス会社に連絡してください。 また、このエラーが起きると自動的にメモリダンプを実行し任意のディレクトリにメモリダン プのデータを保存します(「メモリダンプ(デバッグ情報)の設定|112ページ参照))。のち ほど保守サービス会社の保守員からこのデータを提供していただくよう依頼される場合があ ります。MOやDATなどのメディアにファイルをコピーしての保守員に渡せるよう準備してお いてください。

![](_page_52_Picture_5.jpeg)

![](_page_52_Picture_6.jpeg)

このファイルをメディアにコピーする前に、イベントビューアを起動して、シ ステムイベントログでSave Dump のイベントログが記録され、メモリダンプ が保存されたことを確認してください。

このほかにもディスクやネットワーク、プリンタなど内蔵デバイスや周辺機器にエラーが起き た場合にも警告メッセージが表示されます。メッセージを記録して保守サービス会社に連絡し てください。

# サーバ管理アプリケーションからのエラーメッセージ

ESMPRO/ServerAgentやESMPRO/ServerManager、RAIDシステム管理ユーティリティな どの管理ツールを本装置や管理PCへインストールしておくと、何らかの障害が起きたときに 管理PCや本体に接続しているディスプレイ装置から障害の内容を知ることができます。

各種アプリケーションのインストールや運用方法についてはソフトウェア編、またはオンライ ンドキュメントを参照してください。

ESMPROを使ったシステム構築や各種設定の詳細についてはオンラインヘルプで詳しく説明 されています。

# **トラブルシューティング**

思うように動作しない場合は修理に出す前に次のチェックリストの内容に従って本装置を チェックしてください。リストにある症状に当てはまる項目があるときは、その後の確認、 処理に従ってください。

それでも正常に動作しない場合は、ディスプレイ装置の画面に表示されたメッセージを記録し てから、保守サービス会社に連絡してください。

# 本装置について

#### [?]画面が出ない、ビープ音が鳴る

- □ DIMMボードが確実に実装されていますか?
	- → DIMMがしっかりとコネクタに実装されているか確認してください。
	- → 同一BANK内に異なった仕様のDIMMが実装されていないか確認してくださ い。DIMMの仕様については241ページの「DIMM」を参照してください。
	- → 本装置はPOWER ONから画面が表示されるまで装置の構成によって異なりま すが1~10分程度かかる場合があります。ランプ表示異常でない場合やビープ 音が鳴っていない場合にはしばらく待って様子をみてください。

#### **[?] 電源がONにならない**

- □ 電源が本装置に正しく供給されていますか?
	- → 電源コードが本装置の電源規格に合ったコンセント (またはUPS) に接続さ れていることを確認してください。
	- → 本装置に添付の電源コードを使用してください。また、電源コードの被覆が破 れていたり、プラグ部分が折れていたりしていないことを確認してください。
	- → 接続したコンセントのブレーカがONになっていることを確認してください。
	- → UPSに接続している場合は、UPSの電源がONになっていること、およびUPS から電力が出力されていることを確認してください。詳しくはUPSに添付の マニュアルを参照してください。 また、本装置のBIOSセットアップユーティリティでUPSとの電源連動機能の 設定ができます。 <確認するメニュー : 「Server」→ 「AC-LINK」>
- □ POWER/SLEEPスイッチを押しましたか?
	- → 本装置前面にあるPOWERスイッチを押して電源をON (POWERランプ点灯) にしてください。

#### [?] 電源がOFFにならない・POWER/SLEEPスイッチが機能しない

- □ POWER/SLEEPスイッチの機能を無効にしていませんか?
	- → いったん本装置を再起動して、BIOSセットアップユーティリティを起動して ください。 <確認するメニュー :「Security」→「Power Switch Inhibit」>

#### [?] POSTが終わらない

- □ メモリが正しく搭載されていますか?
	- → 最低2枚1組のDIMMが搭載されていないと動作しません。
- □ 大容量のメモリを搭載していますか?
	- → 搭載しているメモリサイズによってはメモリチェックで時間がかかる場合が あります。しばらくお待ちください。
- □ 本装置の起動直後にキーボードやマウスを操作していませんか?
	- → 起動直後にキーボードやマウスを操作すると、POSTは誤ってキーボードコン トローラの異常を検出し、処理を停止してしまうことがあります。そのとき はもう一度、起動し直してください。また、再起動直後は、BIOSの起動メッ セージなどが表示されるまでキーボードやマウスを使って操作しないよう注 意してください。
- □ 本装置で使用できるメモリ・PCIデバイスを搭載していますか?
	- → 弊社が指定する機器以外は動作の保証はできません。

#### [?] 内蔵デバイスや外付けデバイスにアクセスできない(または正しく動作しない)

- □ ケーブルは正しく接続されていますか?
	- → インタフェースケーブルや電源ケーブル (コード) が確実に接続されている ことを確認してください。また接続順序が正しいかどうか確認してください。
- □ 電源ONの順番を間違っていませんか?
	- → 外付けデバイスを接続している場合は、外付けデバイス、本装置の順に電源 をONにします。
- □ ドライバをインストールしていますか?
	- → 接続したオプションのデバイスによっては専用のデバイスドライバが必要な ものがあります。デバイスに添付のマニュアルを参照してドライバをインス トールしてください。
- □ BIOSの設定を間違えていませんか?
	- → PCIデバイスを接続している場合は、本装置のBIOSセットアップユーティリ ティでPCIデバイスの割り込みやその他の詳細な設定をしてください。(PCIデ バイスについては通常、特に設定を変更する必要はありませんが、ボードに よっては特別な設定が必要なものもあります。詳しくはボードに添付のマ ニュアルを参照して正しく設定してください。) <確認するメニュー : 「Advanced」→ 「Peripheral Configuration」 「Advanced」→「PCI Configuration」
		- 「Advanced」→「Advanced Chipset Control」>
	- → シリアルポートに接続しているデバイスについては、I/Oポートアドレスや動 作モードの設定が必要なものもあります。デバイスに添付のマニュアルを参 照して正しく設定してください。 <確認するメニュー : 「Advanced」→ 「Peripheral Configuration」>

#### [?]キーボードやマウスが正しく機能しない

- □ ケーブルは正しく接続されていますか?
	- → 本装置にあるコネクタに正しく接続されていることを確認してください。
- □ ドライバをインストールしていますか?
	- → 使用しているOSに添付のマニュアルを参照してキーボードやマウスのドライ バがインストールされていることを確認してください(これらはOSのインス トールの際に標準でインストールされます)。また、OSによってはキーボード やマウスの設定を変更できる場合があります。使用しているOSに添付のマ ニュアルを参照して正しく設定されているかどうか確認してください。

#### [?]フロッピーディスクにアクセス(読み込みまたは書き込みが)できない

- □ フロッピーディスクをフロッピーディスクドライブにセットしていますか?
	- → フロッピーディスクドライブに「カチッ」と音がするまで確実に差し込んで ください。
- □ 書き込み禁止にしていませんか?
	- → フロッピーディスクのライトプロテクトスイッチのノッチを「書き込み可」 にセットしてください。
- □ フォーマットしていますか?
	- → フォーマット済みのフロッピーディスクを使用するか、セットしたフロッ ピーディスクをフォーマットしてください。フォーマットの方法については、 OSに添付のマニュアルを参照してください。

#### [?]CD-ROM、DVD-ROMにアクセスできない

- □ CD-RW/DVD-ROM装置のトレーに確実にセットしていますか?
	- → トレーにはCD/DVD-ROMを保持するホルダーがあります。ホルダーで確実に 保持されていることを確認してください。
- □ 本装置で使用できるCD/DVD-ROMですか?
	- → Macintosh専用のCD/DVD-ROMは使用できません。

#### [?]CD-Rディスクにアクセスできない

- □ CD-Rディスクの表裏を問違えてヤットしていませんか?
	- → トレイからCD-Rディスクを取り出し、CD-Rディスクのトップレーベルを上 にして、セットし直してください。
- □ CD-Rディスクに汚れやキズがありませんか?
	- → CD-Rディスクの表面に指紋などの汚れやキズがないことを確認してくださ い。汚れがある場合は、CD-Rディスクの表面をクリーニングしてください。 それでも読み込みができない場合は、アクセスが可能だった別のCD-Rディス クに入れ替えて、再度、読み込みができるかどうか確認してください。
- □ CD-Rディスクがクローズされた状態になっていますか?
	- → セッションをクローズした状態にするかディスクを閉じた状態にして再度、 読めるかどうか確認してください。
- □ 書き込みドライブに適合した書き込みソフトおよびCD-RディスクでCD-Rディスク を書き込みしましたか?
	- → 書き込みドライブ、書き込みソフト、およびCD-Rディスクの組み合わせが正 しくない場合、本装置のCD-RW/DVD-ROM装置で読めないことがあります。

#### **[?]** ハードディスクドライブにアクセスできない

- □ 本装置で使用できるハードディスクドライブですか?
	- → 弊社が指定する機器以外は動作の保証はできません。
- □ ハードディスクドライブは正しく取り付けられていますか?
	- → ハードディスクドライブのハンドルにあるレバーで確実にロックしてくださ い。不完全な状態では、内部のコネクタに接続されません(228ページ参照)。

#### 【?】SCSI機器(内蔵・外付け)にアクセスできない

- □ 本体で使用できるSCSI機器ですか?
	- → 弊社が指定する機器以外は動作の保証はできません。
- □ SCSIコントローラの設定を間違えていませんか?
	- → オプションのSCSIコントローラを搭載し、SCSI装置を接続している場合は、 SCSIコントローラが持つBIOSセットアップユーティリティで正しく設定して ください。詳しくはSCSIコントローラに添付のマニュアルを参照してくださ  $\left( \cdot \right)$
- □ SCSI機器の設定を間違えていませんか?
	- → SCSI装置を接続している場合は、SCSI IDや終端抵抗などの設定が必要です。 詳しくはSCSI装置に添付のマニュアルを参照してください。

### [?] PCIデバイスを増設後、正しく動作しなくなった (PCIホットプラグについては517 ページを参照)

- □ ボードを正しく取り付けていますか?
	- → 269ページを参照して正しく取り付け直してください。
- □ BIOSセットアップユーティリティのOption ROM設定が、OSブートを行うボード のスロットを除き、Disableになっていますか?
	- → BIOSセットアップユーティリティで設定を確認してください。 <確認するメニュー : 「Advanced」→ 「PCI Configuration」→ 「PCI Slot n」 (n: 取り付けたボードのPCIスロット番号)→ 「Option ROM Scan」>
- □ ネットワークボードを増設し、ネットワークブートを行わない場合、BIOSセット アップユーティリティの設定で増設したSlotのOption ROM設定がDisableになって いますか?
	- → BIOSセットアップユーティリティで設定を確認してください。 <確認するメニュー :「Advanced」→ 「PCI Configuration」→ 「PCI Slot n」 (n: 取り付けたボードのPCIスロット番号)→ 「Option ROM Scan」>

#### **[?] OSを起動できない**

- □ フロッピーディスクをセットしていませんか?
	- → フロッピーディスクを取り出して再起動してください。
- □ EXPRESSBUILDERをセットしていませんか?
	- → EXPRESSBUILDERを取り出して再起動してください。
- □ OSが破損していませんか?
	- → 修復プロセスを使って修復を試してください (543ページ)。
- [?]gigaドライバの速度設定を1000Mbpsから100Mbpsに変更した場合、ESMPRO/ 統合ビューアの『ESMPRO/ServerManagerの[サーバ状態/構成情報]』にてネット ワークの詳細を参照すると、設定したスピードが不正表示(1000Mbpsから 100Mbps設定時: 1000Mbpsと表示)される
	- → gigaドライバの速度設定を変更した場合、表示が不正になりますが、LANド ライバの動作には影響ありません。

#### [?]ネットワーク上で認識されない

- □ ケーブルを接続していますか?
	- → 本装置背面にあるネットワークポートに確実に接続してください。また、使 用するケーブルがネットワークインタフェースの規格に準拠したものである ことを確認してください。
- □ プロトコルやサービスのセットアップを済ませていますか?
	- → 本装置専用のネットワークドライバをインストールしてください。また、 TCP/IPなどのプロトコルのセットアップや各種サービスが確実に設定されて いることを確認してください。
- □ 転送速度の設定を間違えていませんか?
	- → 本装置に標準装備の内蔵LANコントローラ1は、100Mbps/10Mbpsの転送速 度のネットワークで使用することができます。内蔵LANコントローラ2は、 1000Mbps/100Mbps/10Mbpsの転送速度のネットワークで使用することが できます。この転送速度の切り替えや設定はOS上から行えますが、「Auto Detect」という機能は使用せず、接続しているHubと同じ転送速度で固定に 設定してください。 また、接続しているHubとデュプレックスモードが同じであることを確認して ください。

#### **[?] PCIホットプラグが正しく行えない**

- □ BIOSの設定を間違えていませんか?
	- → PCIホットプラグを行う場合は、BIOSのSETUPユーティリティであらかじめ 設定を変更しておく必要があります。 <確認するメニュー :「Advanced」→「PCI Configuration」→ 「Hot Plug PCI Control」→ 「Minimum/Middle/Maximum\*」>
		- \* 取り付けるボードによって設定値が異なります。詳細は317ページを参照 してください。

### [?]PCIボードのHot Removeまたは、Hot Replaceにおいて、OSからボードのドライバ を停止できない

- □ Hot Removeまたは、Hot ReplaceするPCIボードを他のソフトウェアが使用してい ませんか?
	- → Hot Removeまたは、Hot ReplaceするPCIボードを他のソフトウェアが使用 しているとドライバを停止できません。該当するソフトウェアを終了させて から、PCIボードのドライバを停止させてください。Hot Replaceの場合は ボードの取り付けが終了した後に、終了させたソフトウェアを起動してくだ さい。

#### [?]管理PCから本装置が認識できない

- □ LANケーブルが正しく接続されていますか?
	- → 管理用LANポートに接続しているケーブルの状態を確認してください。ケー ブルが正しく接続されていないと本装置のセンサを正しく参照することがで きません。 また、接続については、誤って本装置のLANコネクタに接続していないこと を確認してください。
- □ IPアドレスが重なっていませんか?
	- → 管理用LANポートのIPアドレスは出荷時、192.168.1.1に設定されておりま す。同一ネットワーク上に同一のIPアドレスがあると正常に認識されませんの でIPアドレスの変更を行ってください。
- □ ESMPRO/ServerAgentにおいて本装置の監視設定がされていますか?
	- → ESMPRO/ServerAgentの設定を変更してください。設定方法はWindowsコ ントロールパネルのESMPRO/ServerAgentを起動し、「システム」タブの [Express5800本体装置]-[監視する]チェックボックスをチェックしてくださ い。(デフォルトの設定は「監視しない」に設定されています。)設定変更後、 自動的に本装置の監視が開始されます。設定変更後サーバを再起動する必要 はありませんが、本装置が参照できない場合はツリーの再構築を実施してく ださい。
- □ ファイヤーウォールやゲートウェイで接続制限されていませんか?
	- → ファイヤーウォールなどの接続制限に引っかかっている可能性があります。 LANクロスケーブルにて直接クライアントPCを接続し接続問題が解決する場 合には、ファイヤーウォールやゲートウエイなどを再確認してください。

### [?] Webブラウザからリモートマネージメント機能を利用する際のログイン名/パスワード を忘れてしまった

→ ログイン名やパスワード設定を忘れてしまったときに、BIOSセットアップ ユーティリティからパスワードを含む各設定を工場出荷時の状態に戻すこと ができます。 <確認するメニュー:

「Server」→「BMC LAN Configuration」→「Clear BMC Configuration」>

TО 重要 この操作を行うと、ESMPRO/ServerManager と本装置を接続するために 必要なBMCの設定もクリアされます。

ESMPRO/ServerManager をご使用の場合には、本操作を行う前にESMPRO/ ServerManagerと接続するための設定をFDなどに保存し、本操作後に再設定し てください。

BMCの設定は、ESMPRO/ServerAgentExtensionやEXPRESSBUILDERの システムマネージメント機能で設定/保存できます。

# Windowsについて

[?]Windows Server 2008 R2のシステム起動時、次のような内容の警告がシステムイ ベントログに記録される場合がある

![](_page_60_Picture_207.jpeg)

- ソース : e1qexpress
- 種類 : 警告
- 説明 : Intel(R) 82576NS Gigabit Ethernet Controller Network link has been disconnected.
	- → システム起動時またはシステムのアップデート適用時に記録される場合、シ ステム動作上問題ありません。

### [?]Windows Server 2008 R2 のインストールを行うと、以下のようなシステムイベン トログが登録される場合がある

![](_page_60_Picture_208.jpeg)

- ソース : Microsoft-Windows-Time-Service
- 種類 : 警告
- 説明 : '' でのDNS 解決エラーのため、NtpClient でタイムソースとして使う手 動ピアを設定できませんでした。3473457 分後に再試行し、それ以降 は2倍の間隔で再試行します。
	- → システム運用上問題ありません。

#### [?]Windows Server 2008 R2のインストール時、システムのアップデート時に以下の ような警告がアプリケーションイベントログに記録される場合がある

- イベント ID : 63
- ソース : WMI
- 種類 : 警告
- 説明 : 'プロバイダNcs2 はLocalSystem アカウントを使うためにWindows Management Instrumentation 名前空間Root¥IntelNCS2 に登録され ました。このアカウントには特権があり、プロバイダがユーザー要求を 正しく偽装しない場合はセキュリティ違反が起こる可能性があります。
	- → システム運用上問題ありません。

### [?] Windows Server 2008 R2 のインストールを行うと、以下のようなアプリケーショ ンイベントログが登録される場合がある

![](_page_60_Picture_209.jpeg)

- ソース : Microsoft-Windows-User Profiles Service
- 種類 : 警告
- 説明 : コンポーネント {56EA1054-1959-467f-BE3B-A2A787C4B6EA} の イベントCreate のプロファイル通知は失敗しました。
	- → システム運用上問題ありません。

![](_page_60_Picture_210.jpeg)

→ ライセンス認証後に登録されていなければ、システム運用上問題ありません。

### [?]Windows Server 2008 R2の運用中、iSCSIを認識している状態でOSを再起動した 場合、次のような警告がシステムイベントログに記録される場合がある

![](_page_61_Picture_190.jpeg)

説明 : イニシエーターはターゲットへの接続に失敗しました。ダンプ データ にターゲットIPアドレスとTCPポート番号が示されています。

→ 詳細については次のMicrosoft 社のWeb サイトを参照してください。 http://support.microsoft.com/kb/976072/ja

### [?] Windows Server 2008 R2の運用中、書き込み禁止ボリュームを有するサーバへ シャドーコピーインポートを行った場合、次のような警告がアプリケーションイベント ログに記録される場合がある

![](_page_61_Picture_191.jpeg)

![](_page_61_Picture_192.jpeg)

種類 : エラー

- 説明 : ボリューム シャドウ コピー サービス エラー : ルーチン IOCTL\_DISK\_GET\_DRIVE\_LAYOUT\_EX(¥¥?¥mpio#disk&ven\_nec &prod\_istorage\_1000&rev\_1000#1&7f6ac24&0&303030303030 303031303030303032383030304636#{ GUID })- BuildLunInfo ForDrive の呼び出し中に予期しないエラーが発生しました。 hr = 0x80070013, このメディアは書き込み禁止になっています。
- イベント ID : 12289
- ソース : VSS

種類 : エラー

- 説明 : 予期しないエラー DeviceIoControl(¥¥?¥storage#volume#\_??\_mpio#disk&ven\_nec& prod\_istorage\_1000&rev\_1000#1&7f6ac24&0&3030303030303 03031303030303032383030304636#{ GUID}#0000000000007 e00#{ GUID }-00000000000002B8, x00560000, 0000000000000000,0,00000000004866D0,4096,[0]) です。 hr = 0x80070013, このメディアは書き込み禁止になっています。
	- → 詳細については次のMicrosoft 社のWeb サイトを参照してください。 http://support.microsoft.com/kb/2003016/ja

#### [?] Windows Server 2008 R2の運用中、フロッピードライブを有するサーバへシャ ドーコピーインポートを行った場合、次のような警告がアプリケーションイベントログ に記録される場合がある

![](_page_61_Picture_193.jpeg)

→ 詳細については次のMicrosoft 社のWeb サイトを参照してください。 http://support.microsoft.com/kb/2003968/ja

### [?] Windows Server 2008のインストールを行うと、以下のようなシステムイベントロ グが登録される場合がある

![](_page_62_Picture_107.jpeg)

→ システム運用上、問題ありません。

### [?] Windows Server 2008のインストールを行うと、以下のようなアプリケーション イベントログが登録される場合がある

![](_page_63_Picture_154.jpeg)

[?]Windows Server 2008/Windows Server 2008 x64 Editionsのシステム起動 時、次のような内容の警告がシステムイベントログに記録される場合がある

![](_page_64_Picture_183.jpeg)

→ システム起動時またはシステムのアップデート適用時に記録される場合、シ ステム動作上問題ありません。

### **[?]** Windows Server 2008のインストールを行うと、次のイベントがシステムイベント ログに記録される場合がある

![](_page_64_Picture_184.jpeg)

→ 詳細については次のMicrosoft 社のWeb サイトを参照ください。 http://support.microsoft.com/kb/948275/ja

### [?] Windows Server 2008のインストールを行うと、次のイベントがシステムイベント ログに記録される場合がある

![](_page_64_Picture_185.jpeg)

→ ログオン時一度登録される場合がありますが、システム運用上問題ありません。

### [?]Windows Server 2003 x64 Editionsのインストールを行うと、以下のような イベントログが登録される場合がある

- ソース : LoadPerf
- 種類 : エラー
- イベントID : 3009
- 説明 : サービス C:¥WINDOWS¥syswow64¥ipsecprf.ini (C:¥WINDOWS¥syswow64¥ipsecprf.ini) のパフォーマンスカウンタの文字列 をインストールできませんでした。 エラーコードはデータセクションの最初のDWORDです。
	- → システム運用上、問題ありません。

#### [?]Windows Server 2003 x64 Editionsのインストールを行うと、以下のような イベントログが登録される場合がある

- ソース : DCOM 種類 : エラー イベントID : 10016
- 説明 : コンピュータ既定権限の設定では、CLSID {555F3418-D99E-4E51-800A-6E89CFD8B1D7} をもつCOMサーバーアプリ ケーションに対するローカル アクティブ化アクセス許可をユーザー NT AUTHORITY¥LOCAL SERVICE SID (S-1-5-19)に与えることはできませ ん。このセキュリティのアクセス許可は、コンポーネント サービス管理ツールを
	- 使って変更できます。
	- → システム運用上、問題ありません。

### [?]Windows Server 2003 x64 Editionsのインストールを行うと、以下のような イベントログが登録される場合がある

- ソース : WinMgmt
- 種類 : 警告

イベントID : 5603

- 説明 : プロバイダRsop Planning Mode ProviderはWMI名前空間root¥RSOPに登録さ れましたが、HostingModelプロパティが指定されませんでした。 このプロバイダはLocalSystemアカウントで実行されます。 このアカウントには特権があり、プロバイダがユーザー要求を正しく偽装しない 場合はセキュリティ違反が起こる可能性があります。 プロバイダのセキュリティの動作を確認し、プロバイダ登録のHostingModelプロ パティを、必要な機能が実行可能な最小限の権限を持つアカウントに更新してく ださい。
	- → システム運用上、問題ありません。

#### [?]Windows Server 2003 x64 Editionsのインストールを行うと、以下のような イベントログが登録される場合がある

ソース : WinMgmt

種類 : 警告

イベントID : 63

- 説明 : プロバイダHiPerfCooker\_v1はLocalSystemアカウントを使うためにWMI名前空 間Root¥WMIに登録されました。このアカウントには特権があり、プロバイダが ユーザー要求を正しく偽装しない場合はセキュリティ違反が起こる可能性があり ます。
	- : プロバイダ WMIProv は LocalSystem アカウントを使うために WMI 名前空間 Root¥WMIに登録されました。このアカウントには特権があり、プロバイダが ユーザー要求を正しく偽装しない場合はセキュリティ違反が起こる可能性があり ます。
	- → システム運用上、問題ありません。

#### [?]Windows Server 2003 x64 Editionsのインストールを行うと、以下のような イベントログが登録される場合がある

ソース : Service Control Manager

種類 : エラー

イベントID : 7011

- 説明 : Dfs サービスからのトランザクション応答の待機中にタイムアウト (30000 ミリ 秒) になりました。
	- → 再起動後にこのイベントが登録されていない場合、問題ありません。

### [?]Windows Server 2003/Windows Server 2003 x64 Editionsの運用中、標準装 備のネットワークアダプタでネットワークで通信ができない状態でシステムを起動する と次のような内容のログがシステムイベントログに記録される場合がある

イベントID : 32

ソース : e1qexpress

種類 : 情報

説明 : Intel(R) 82576NS Gigabit Ethernet Controller

Network link has been established at 1Gbps full duplex.

→ システム起動時に記録される場合、システム動作上問題ありません。

### [?]Windows Server 2003/Windows Server 2003 x64 Editionsで Intel(R) PROSetをインストール時にアプリケーションログに次のような警告が記録される場 合がある

- イベントID : 5603
- ソース : WinMgmt
- 種類 : 警告
- 説明 : プロバイダ Ncs2 は WMI 名前空間 Root¥IntelNCS2 内で登録されましたが、 HostingModel プロパティを指定しませんでした。このプロバイダは、 LocalSystem アカウントを使って実行されます。このアカウントは特権を与えられ ているため、プロバイダが正しくユーザー要求を偽装できない場合、セキュリティ 違反を起こす可能性があります。
	- → システム運用上問題ありません。

#### [?]Telnetサービスがインストールされていない

→ コンピュータ名を14文字以下にして、<Telnetサービスのインストール手順> に従ってTelnetサービスをインストールしてください。

<Telnetサービスのインストール手順>

- (1) スタートメニューから[ファイル名を指定して実行]をクリックする。
- (2) [名前]ボックスに「tlntsvr /service」と入力し、[OK]をクリックする。
- (3) スタートメニューから[コントロールパネル]-[管理ツール]-[サービス]を開き、 サービスの一覧にTelnetサービスが登録されていることを確認する。
- \* Telnetサービスのインストール後は、コンピュータ名を15文字以上に設定し ても問題ありません。

### [?]Windows Server 2003 R2の運用中、以下のようなイベントログが登録される場合 がある

ソース : IPMIDRV

種類 : エラー

- イベントID : 1001
- 説明 : IPMIデバイスドライバは、IPMI BMCデバイスがシステムでサポートされている かどうか判断しようとしました。このドライバは、SMBIOSのType38 レコード を検索できることでIPMI BMCを検出しようとしましたが、レコードが見つから ないか、レコードにデバイスドライバのバージョンとの互換性がありませんでし た。SMBIOSのType 38 レコードが見つかっている場合は、イベントのDump Dateフィールドにこのレコードがバイナリ表示されます。
	- → Windows Server 2003 R2において提供されている「ハードウェアの管理」 を利用している場合、上記のイベントログが登録されます。 詳細な内容については、下記の「Windows Server 2003 R2で提供される 「ハードウェアの管理」利用の手引き」を参照してください。

http://support.express.nec.co.jp/care/techinfo/w2k3r2\_wm.pdf

### [?]Windows Server 2003 R2をインストール中、Windows Server 2003 R2 DISC 2をインストールする前にサービスパックを適用した

→ Windows Server 2003 R2 DISC 2をインストール後、「システムのアップ デート」にてサービスパックを再適用してください。

### [?]以下のイベントログが記録される

- ソース : E100B
- 種類 : 警告
- イベントID : 4
- メッセージ :Adapter Intel(R) PRO/100 Network Connection: Adapter Link Down
- 該当装置 : <本装置のモデル名>
- 該当LAN : 100BASE
	- → 本装置のLANポートにネットワークケーブルを接続していない場合に、本イ ベントログが登録される場合がありますが、LANドライバの動作には影響あ りません。ネットワークケーブルを正しく接続すると登録されなくなります。 また、100BASEのLANポートを使用しない場合は、デバイスマネージャ等か ら100BASEのLANを無効に設定するか、BIOSの設定にて、Disableに設定を 変更することにより、登録されなくなります。

### [?] 以下のメッセージが表示されログインできなくなった

![](_page_67_Picture_178.jpeg)

□ Windows製品のライセンス認証手続きを完了していますか?

→ Windows Server 2003では、Windows製品のライセンス認証手続きを完 了 しないまま使用していると、上記のメッセージが表示されます。[はい]を選ん でWindowsのライセンス認証の手続きを実行してください。

#### [?]Windows Server 2003の運用中、イベントビューアに下記内容のEvntAgntの警告 が登録される場合がある

イベントID : 1003

説明 : TraceFileNameパラメータがレジストリにありません。 使用した既定のトレースファイルはです。

イベント ID : 1015

- 説明 : TraceLevel パラメータがレジストリにありません。 使用した既定のトレース レベルは32です。
	- → システム運用上、問題ありません

### [?] Windowsのインストール中、イベントビューアのシステムログに次のような内容の警 告が記録される

ページング操作中にデバイス ¥Device¥CdRom0上でエラーが検出されました。

→ システムの運用上、問題ありません。

#### [?] Windowsのインストール中、テキストベースのセットアップ画面で、文字化けした メッセージが表示され、インストールが続行できない

- □ 複数のハードディスクドライブを接続したり、複数の論理ドライブを作成してイン ストールを行っていませんか?
	- → OSをインストールするハードディスクドライブ以外のハードディスクドライ ブをいったん取り外した状態でインストールを行ってください。
	- → RAIDシステムを構築してOSをインストールする場合は、論理ドライブを複数 作成せず、1つだけ作成してインストールを行ってください。複数の論理ドラ イブを作成する場合は、インストール完了後、RAIDのコンフィグレーション ユーティリティを使用して追加作成してください。

### <mark>【?】</mark>Windowsのインストール中、イベントビューアのシステムログに以下のログが出力さ れる

サーバはトランスポート¥Device¥NetBT\_Tcpip\_{.....}にバインドできませんでした。

トランスポートが初期アドレスのオープンを拒否したため、初期化に失敗しました。

ネットワークの別のコンピュータが同じ名前を使用しているため、サーバーはトランスポート ¥Device¥NetbiosSmbにバインドできませんでした。サーバーを起動できませんでした。

→ ネットワークドライバの更新時に発生します。システムの運用上、問題あり ません。

#### [?] Windowsのインストールを正しくできない

- □ インストール時の注意事項を確認していますか?
	- → 26ページ(または、オンラインドキュメント)を参照してください。

### [?]Windowsのインストール後にデバイス マネージャで日本語106/109 キーボードが 英語101/102 キーボードと認識される

- → デバイス マネージャでは英語101/102キーボードと認識されていますが、 キーボードの入力は日本語106/109キーボードの配列で行うことができます。 日本語106/109キーボードに変更したいときは、以下の手順で変更してくだ さい。
- (1) [スタートメニュー ]から[設定]を選択し、[コントロールパネル]を起動する。
- (2) [管理ツール]内の[コンピュータの管理]を起動し、[デバイスマネージャ ]を クリックする。
- (3) [キーボード]をクリックし、以下のプロパティを開く。 101/102英語キーボードまたは、Microsoft Natural PS/2キーボード
- (4) [ドライバ]タブの[ドライバの更新]をクリックし、[このデバイスの既知のドラ イバを表示してその一覧から選択する]を選択する。
- (5) 「このデバイス クラスのハードウェアをすべて表示」を選択し、日本語 PS/2 キーボード (106/109キー) を選択して[次へ] をクリックする。
- (6) ウィザードに従ってドライバを更新してコンピュータを再起動する。
- (7) 以下のメッセージが表示された場合は、[はい]をクリックして操作を続行する。

![](_page_69_Picture_10.jpeg)

#### 【?】 Windowsの動作が不安定

- □ システムのアップデートを行いましたか?
	- → OSをインストールした後にネットワークドライバをインストールすると動作 が不安定になることがあります。 システムのアップデート手順は、EXPRESSBUILDERに格納されている各OS のインストレーションサプリメントガイドを参照してください。

### [?] 障害発生時、「自動的に再起動する」の設定で、設定どおりに動作しない

→ 障害発生時に「自動的に再起動する」の設定にかかわらず、自動的に再起動 する場合や再起動しない場合があります。再起動しない場合は、手動で再起 動してください。

#### [?]ブルー画面で電源OFFができない

→ ブルー画面で電源をOFFにする時は、強制電源OFF(POWERスイッチを4秒間 押し続ける)を行ってください。一度押しでは電源はOFFになりません。

#### [?]プロセッサを増設後、起動するたびにイベントログが表示される

→ オプションのプロセッサの中には異なるレビジョン (ステッピング) のもの が含まれている場合があります。異なるレビジョンのプロセッサを混在して 取り付けた場合、Windowsではイベントビューアのシステムログに下図のよ うなログが表示されますが、動作には問題ありません。

![](_page_70_Picture_124.jpeg)

- **[?]** [システムプロパティ] の [全般] タブの中でプロセッサの名称がずれて表示される
	- → 本装置の動作には問題ありません。

### [?]システム起動時に、システムイベントログに次のような内容のエラー、および警告が記 録される場合がある

![](_page_70_Picture_125.jpeg)

→ ネットワークアダプタでチームを設定をした場合、システム起動時に上記のイベ ントログが記録されますが、LANドライバの動作上問題ありません。

#### [?]システム時刻がずれる

→ NTP (Network Time Protocol) サーバなど時刻を調整するサーバを利用しな い場合、実時刻に対してシステム時刻がずれることがあります。この場合は、 NTP サーバを利用するか、Windows Time サービスを無効に設定してくださ  $\left( \cdot \right)$ 

# EXPRESSBUILDERについて

「EXPRESSBUILDER」DVDから起動できない場合は、次の点について確認してください。

- □ POSTの実行中に「EXPRESSBUILDER」DVDをセットし、再起動しましたか?
	- → POSTを実行中に「EXPRESSBUILDER」DVDをセットし、再起動しないと エラーメッセージが表示されたり、OSが起動したりします。
- □ BIOSのセットアップを間違えていませんか?
	- → BIOSセットアップユーティリティでブートデバイスの起動順序を設定するこ とができます。BIOSセットアップユーティリティで光ディスクドライブが最 初に起動するよう順序を変更してください。 <確認するメニュー :「Boot」>
- □ 未フォーマット状態のFlash FDD、又はFDを接続していませんか?
	- → 接続されているFlash FDD、又はFDがWindowsからフォーマット済みと認識 されることを確認してください。未フォーマット状態の場合はフォーマット してください。

EXPRESSBUILDER実行中、何らかの障害が発生すると、以下のようなメッセージが表 示されます。メッセージを記録して保守サービス会社に連絡してください。

![](_page_71_Picture_124.jpeg)

この他にもシームレスセットアップやシステム診断を実行したときに障害を検出すると エラーメッセージが表示されます。表示されたメッセージをメモし、保守サービス会社 までご連絡ください。

RAIDシステムに関するセットアップ中に障害を検出するとRAIDシステムのセットアッ プをスキップします。このようなメッセージが現れた場合は、RAIDコントローラまた はハードディスクドライブに障害が発生している可能性があります。保守サービス会社 に保守を依頼してください。
□ Boot selection画面で『Os installation\*\*\*default\*\*\*』を選択した場合に以下のよ うなメッセージが表示されます。 メッセージを記録して保守サービス会社に連絡してください。

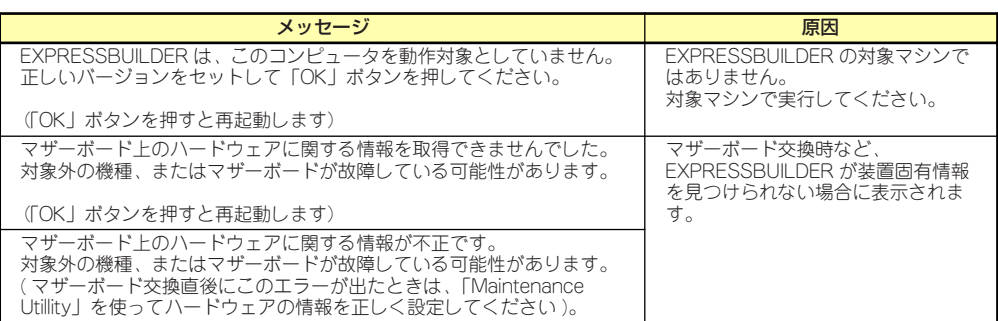

□ Windows用OEM-Diskが作成できない場合、以下のようなメッセージが表示されま す。

メッセージの内容を確認して、原因にある対処を行ってください。

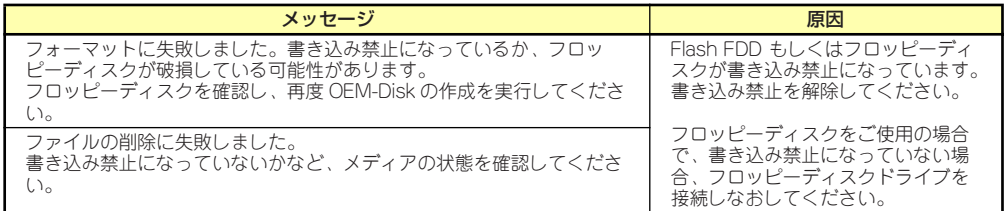

## シームレスセットアップについて

## [?]ドメインに参加するように設定したのに、ワークグループでインストールされている

→ LANケーブルが接続されていなかった場合、ドメイン参加設定ではなく、 ワークグループ設定でインストールされます。OS起動後に、ドメイン参加を 行ってください。

## [?]シームレスセットアップ中、外付けハードディスクドライブの中身が消去された

- □ OSをインストールするハードディスクドライブ以外のハードディスクドライブを 接続していませんか?
	- → OSをインストールするハードディスクドライブ以外のハードディスクドライ ブを取り外し、シームレスセットアップを行ってください。

## [?]ネットワークの接続名が『Local Area Connection』になっている

→ シームレスセットアップの仕様です。 ネットワーク接続名を変更する場合は、シームレスセットアップ完了後に実 施してください。

## [?]HDDの先頭に未使用領域がある

- □ インストールしたOSはWindows Server 2003ですか?
	- → Windows Server 2003 でシームレスセットアップを実行した場合、HDDの先頭 8MBが未使用領域となる場合がありますが、システム運用上、問題ありません。

#### [?] プロダクトキーを入力するタイミングがない

- □ Windows Server 2008 の場合
	- → バックアップDVD-ROMを使用してインストールする場合、プロダクトキーの入 力は必要ありません。バックアップDVD-ROM以外のOS DVD-ROMを使用してい る場合は、プロダクトキーの入力画面が、"OSセットアップ中"および"OSイン ストール後に表示される「マイクロソフトソフトウェアライセンス条項]前"に2回 表示されますのでメッセージに従って プロダクトキーを入力してください。
- □ Windows Server 2003 の場合
	- → バックアップCD-ROMを使用してインストールする場合、プロダクトキーの 入力は必要ありません。バックアップCD-ROM以外のOS CD-ROMを使用し ている場合は、プロダクトキーの入力画面がOSセットアップ中に表示されま すのでメッセージに従ってプロダクトキーを入力してください。

## [?]Windows Server 2008 をシームレスセットアップでIISをインストールした場合、 以下の機能がインストールされている

- □ Windows プロセスアクティブ化サービス
	- プロセスモデル
	- 構成API
- □ リモートサーバ管理ツール
	- 役割管理ツール
	- Webサーバ(IIS)ツール
	- → IISの基本機能をインストールする場合は、上記の機能をインストールする必 要があるため、有効になります。

## オートランで起動するメニューについて

#### [?]オンラインドキュメントが読めない

- □ Adobe Readerが正しくインストールされていますか?
	- → オンラインドキュメントの文書の一部は、PDFファイル形式で提供されてい ます。あらかじめAdobe Readerをインストールしておいてください。
- □ 使用しているOSは、Windows XP SP2ですか?
	- → SP2にてオンラインドキュメントを表示しようとすると、ブラウザ上に以下 のような情報バーが表示されることがあります。

「セキュリティ保護のため、コンピュータにアクセスできるアクティブコンテ ンツは表示されないよう、Internet Explorerで制限されています。オプション を表示するには、ここをクリックしてください...」

この場合以下の手順にてドキュメントを表示させてください。

- (1) 情報バーをクリックする。 ショートカットメニューが現れます。
- (2) ショートカットメニューから、「ブロックされているコンテンツを許可」を選 択する。 「セキュリティの警告」ダイアログボックスが表示されます。
- (3) ダイアログボックスにて「はい」を選択する。

#### [?]メニューが表示されない

- □ ご使用のOSは、Windows XP以降、またはWindows Server 2003以降ですか?
	- → 本プログラムは、Windows XP以降またはWindows Server 2003以降のオペ レーティングシステムにて動作させてください。
	- → Windows 2000の場合は、あらかじめIE6.0をインストールしてください。
- □ <Shift>キーを押していませんか?
	- → <Shift>キーを押しながらディスクをセットすると、オートラン機能がキャン セルされます。
- □ OSの状態は問題ありませんか?
	- → レジストリ設定やディスクをセットするタイミングによっては、メニューが 起動しない場合があります。そのような場合は、エクスプローラから「マイ コンピュータ」を選択し、セットしたDVDドライブのアイコンをダブルク リックしてください。

#### [?]メニューが英語で表示される

- □ ご使用の環境は正しいですか?
	- → オペレーティングシステムが英語バージョンの場合、メニューは英語で表示 されます。日本語メニューを起動させたい場合は、日本語バージョンのオペ レーティングシステムにて動作させてください。

#### [?]メニュー項目がグレイアウトされている

- □ ご使用の環境は正しいですか?
	- → Administrator権限のないユーザーでログインした場合や、本装置以外の装置 上で実行した場合など、ご使用の環境がソフトウェアのインストール環境に 合致しないとき、メニュー項目がグレイ表示されます。適切な装置、ユー ザーにてログイン後、再度実行してください。

## RAIDシステム、RAIDコントローラについて

RAIDシステムを構成している本体装置がうまく動作しないときや、管理ユーティリティが正 しく機能しないときは次の点について確認してください。また、該当する項目があったとき は、処理方法に従った操作をしてください。

## [?] OSをインストールできない

- □ RAIDコントローラのコンフィグレーションを行いましたか?
	- → WebBIOS使って正しくコンフィグレーションしてください。

#### **[?] OSを起動できない**

- □ RAIDコントローラのBIOS設定が変更されていませんか?
	- → WebBIOSを使って正しく設定してください。
- □ POSTでRAIDコントローラを認識していますか?
	- → RAIDコントローラが正しく接続されていることを認識してから電源をONにし てください。
	- → 正しく接続していても認識されない場合は、RAIDコントローラの故障が考え られます。契約されている保守サービス会社、または購入された販売店へ連 絡してください。

#### **[?]** リビルドができない

- □ リビルドするハードディスクドライブの容量が少なくありませんか?
	- → 故障したハードディスクドライブと同じ容量のハードディスクドライブを使 用してください。
- □ 論理ドライブが、RAID0ではありませんか?
	- → RAID0には冗長性がないため、リビルドはできません。故障したハードディ スクドライブを交換して、再度コンフィグレーション情報を作成し、イニ シャライズを行ってからバックアップデータを使用して復旧してください。

#### **[?] オートリビルドができない**

- □ ハードディスクドライブを交換(ホットスワップ)するときに十分な時間をあけま したか?
	- → オートリビルドを機能させるためには、ハードディスクドライブを取り出し てから取り付けるまでの間に90秒以上の時間をあけてください。

## [?]ハードディスクドライブがFailになった

→ 契約されている保守サービス会社または購入された販売店へ連絡してください

## [?]「ドライブ異常」「ドライブ異常回復」のログが複数回登録される

- □ 故障しているハードディスクドライブに対して位置特定を実行していませんか?
	- → 管理ユーティリティなどから故障してFailになったハードディスクドライブに 対して位置特定を実行すると、アラートビューアでは「ドライブ異常回復」の イベントが、IPMIのログを参照するESRASユーティリティでは「デバイスベイ 回復:Drive Fault」のイベントが残ることがありますが、実際に使用可能とな るものではありません。 位置特定をオフすると、アラートビューアでは再度「ドライブ異常」のイベン トが、ESRASユーティリティでは「デバイスベイ異常:Drive Fault」のイベン トが残ります。ドライブの状態を確認する場合は、必ず位置特定オフにしてか らご確認してください。
	- → 契約されている保守サービス会社または購入された販売店へ連絡し故障した ハードディスクドライブの交換をしてください。

#### [?]整合性チェックが実行できない

- □ 論理ドライブが「Degraded」になっていませんか?
	- → 故障しているハードディスクドライブを交換し、リビルドを実施してください。
- □ 論理ドライブのRAIDレベルがRAID0ではありませんか?
	- → RAID0は冗長性がないため整合性チェックができません。

## N8190-127/131/153/154 FibreChannelコントローラについて

## [?] N8190-127/131/153/154 FibreChannel をご使用の場合、デバイスマネージャ でのコントローラ名がコントローラごとに異なって表示される場合がある

→ Windows Server 2008 R2でN8190-127/131/153/154をご使用の場合、ま たはWindows Server 2008でN8190-127/131をご使用の場合、デバイスマ ネージャでのコントローラ名がコントローラごとに異なって表示される場合 がありますが、動作上、問題はありません。 また、EXPRESSBUILDERに格納されている、以下のファイルを実行し再起 動することで正しいコントローラ名が表示されます。

[Windows Server 2008 R2の場合] <光ディスクのドライブレター >: ¥016¥win¥winnt¥ws2008x64¥r2¥elxstor¥friendlyname.exe

[Windows Server 2008 64-bit(x64) Edition の場合] <光ディスクのドライブレター >:

¥016¥win¥winnt¥ws2008x64¥r1¥elxstor¥friendlyname.exe

[Windows Server 2008 32-bit(x86) Edition の場合] <光ディスクのドライブレター >: ¥016¥win¥winnt¥ws2008¥elxstor¥friendlyname.exe

## ExpressPicnicについて

## [?] ExpressPicnicが起動できない

- → ExpressPicnicは、「Microsoft® HTML Application host」で実行する必要が あります。起動しない場合は、下記の手順で「Microsoft® HTML Application host」の関連付けを行ってください。
- (1) Windowsのスタートメニューから[ファイル名を指定して実行]を選択する。
- (2) %windir%¥system32¥mshta.exe /register と入力する。

## ESMPROについて

## [?]ESRASユーティリティにて保守交換情報(FRU)のProc PIROMを参照すると、 「チェックサムが不正です」という表示となる

→ ESRASユーティリティからCPUのPIROMを参照すると、

```
詳細情報がありません。
保守交換部品情報(FRU)が壊れています。
チェックサムが不正です。
```
と表示されることがありますが、これは故障ではなく問題ありません。 CPUのPIROMを確認したい場合はESMサーバマネージャや、オフライン保守ユー ティリティからご確認ください。

## ESMPRO/ServerAgentについて

→ 添付の「EXPRESSBUILDER I DVD内のオンラインドキュメント 「ESMPRO/ServerAgent(Windows版)インストレーションガイド」でトラ ブルの回避方法やその他の補足説明が記載されています。参照してください。

## ESMPRO/ServerAgent (Linux版)について

→ 添付の「EXPRESSBUILDER」DVD内のオンラインドキュメント 「ESMPRO/ServerAgent (Linux版) ユーザーズガイド」、「ESMPRO/ ServerAgent (Linux版) インストレーションガイド」で詳しい使い方やその 他の補足説明が記載されています。参照してください。

## ESMPRO/ServerManagerについて

→ 添付の「EXPRESSBUILDER | DVD内のオンラインドキュメント 「ESMPRO/ServerManagerインストレーションガイド」でトラブルの回避方 法やその他の補足説明が記載されています。参照してください。

## 情報提供ツール「NECからのお知らせ」

## [?] .NET Framework Version 2.0 以降のインストール時に、情報提供ツール「NECか らのお知らせ」を終了させる旨のメッセージが表示される

→ 情報提供ツール「NECからのお知らせ」をインストールしている環境で.NET Framework Version 2.0 以降をインストールする場合、事前に情報提供ツー ル「NECからのお知らせ」を終了させる必要があります。情報提供ツール 「NECからのお知らせ」を終了させた後、改めて.NET Frameworkのインス トールを開始してください。.NET Framework インストール終了後、情報提 供ツール「NECからのお知らせ」を起動させてください。

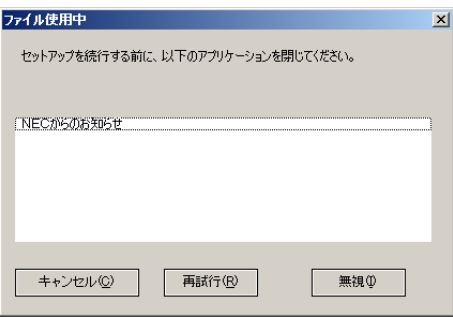

## 【情報提供ツール「NECからのお知らせ」終了手順】

(1) デスクトップに表示されている次の画面をクリックする。

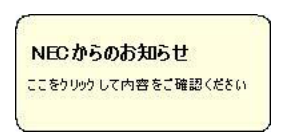

(2) 次の画面が表示されたら[キャンセル]をクリックする。

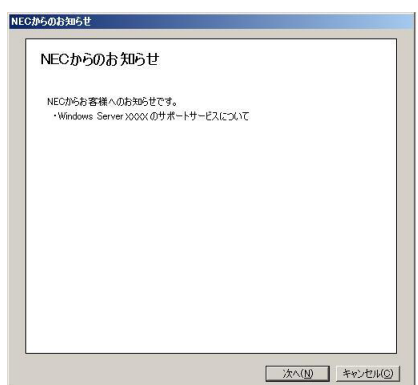

以下のメッセージが表示される場合がありますが、「キャンセル]をクリッ クしてください。

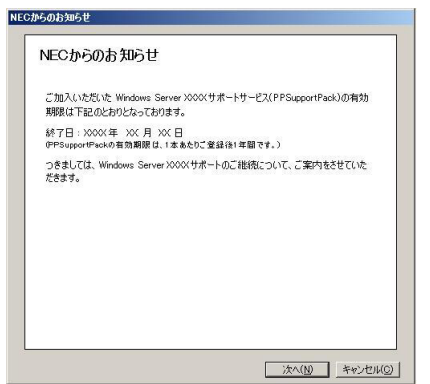

(3) 次の画面が表示されたら[いいえ]をクリックする。

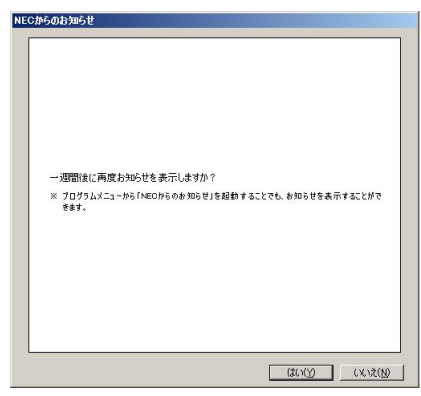

画面右下のタスクトレイに情報提供ツール「NECからのお知らせ」のアイコン のみ表示されている場合は、アイコンをクリックして手順2、手順3を実施して ください。  $\sum_{k=1}^{N_{\rm{min}}}$ 

以上で、【情報提供ツール「NECからのお知らせ」終了手順】は完了です。

.NET Framework Version 2.0以降のインストール後や修正・削除後、スター トメニューから「プログラム]をポイントし、[NECからのお知らせ]から [NECからのお知らせ]をクリックし、再度情報提供ツール「NECからのお知 らせ」の実行、設定を実施してください。

# **障害情報の採取**

万一障害が起きた場合、次の方法でさまざまな障害発生時の情報を採取することができます。

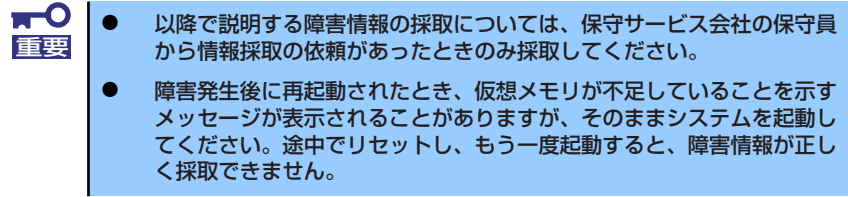

## イベントログの採取

装置に起きたさまざまな事象(イベント)のログを採取します。

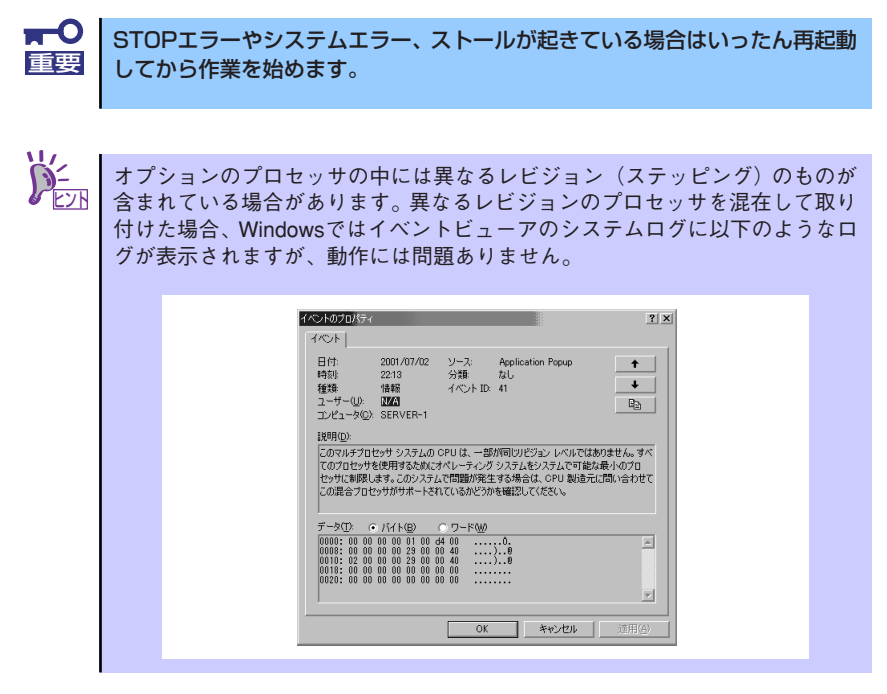

- 1. コントロールパネルから [管理ツール] [イベントビューア] をクリックする。
- 2. 採取するログの種類を選択する。

「アプリケーション ログ]には起動していたアプリケーションに関連するイベント が 記録されています。[セキュリティ ログ]にはセキュリティに関連するイベン トが記録されています。[システム ログ]にはWindowsのシステム構成要素で発生 したイベントが記録されています。

3. [操作]メニューの[ログファイルの名前を付けて保存]コマンドをクリックする。

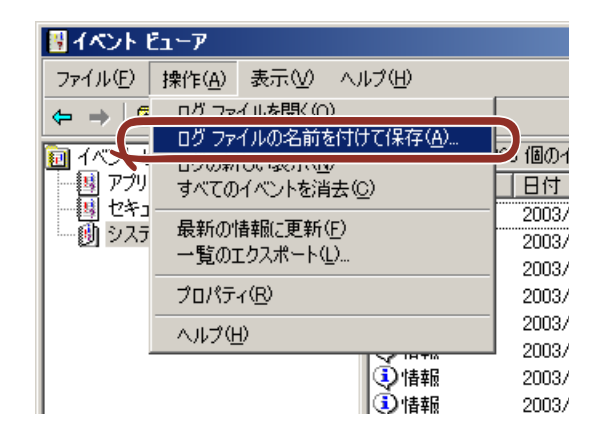

- 4. 「ファイル名】ボックスに保存するアーカイブログファイルの名前を入力する。
- 5. [ファイルの種類]リストボックスで保存するログファイルの形式を選択し、[OK] をクリックする。

詳細についてはWindowsのオンラインヘルプを参照してください。

## 構成情報の採取

ハードウェア構成や内部設定情報などを採取します。 情報の採取には「診断プログラム」を使用します。

 $\blacksquare$ STOPエラーやシステムエラー、ストールが起きている場合はいったん再起動 重要 してから作業を始めます。

1. スタートメニューの [設定] をポイントし、[コントロールパネル]をクリックす る。

[コントロールパネル] ダイアログボックスが表示されます。

- 2. [管理ツール]アイコンをダブルクリックし、「コンピュータの管理]アイコンをダ ブルクリックする。 [コンピュータの管理] ダイアログボックスが表示されます。
- 3. [システムツール]-[システム情報]をクリックする。

4. [操作]メニューの[システム情報ファイルとして保存]コマンドをクリックする。

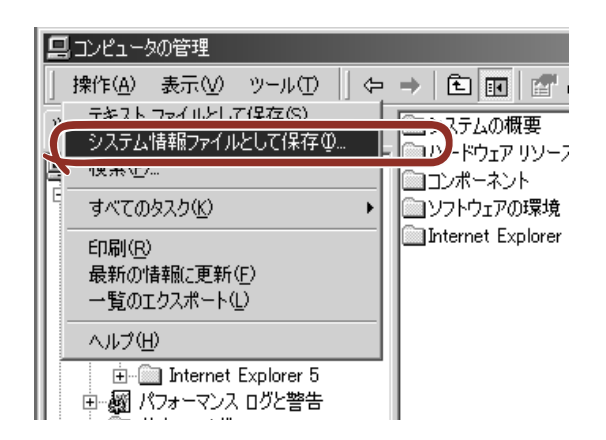

- 5. [ファイル名]ボックスに保存するファイルの名前を入力する。
- 6. [保存]をクリックする。

## ユーザーモードプロセスダンプ(ワトソン博士の診断情報)の採取

アプリケーションエラーに関連する診断情報を採取します。詳しくは「導入編」の「ユー ザーモードプロセスダンプの取得方法」(126ページ)を参照してください。

## メモリダンプの採取

障害が起きたときのメモリの内容をダンプし、採取します。ダンプをDATに保存した場合 は、ラベルに「NTBackup」で保存したか「ARCServe」で保存したかを記載しておいてく ださい。診断情報の保存先は任意で設定できます。詳しくは「メモリダンプ(デバッグ情報) の設定」(112ページ)を参照してください。

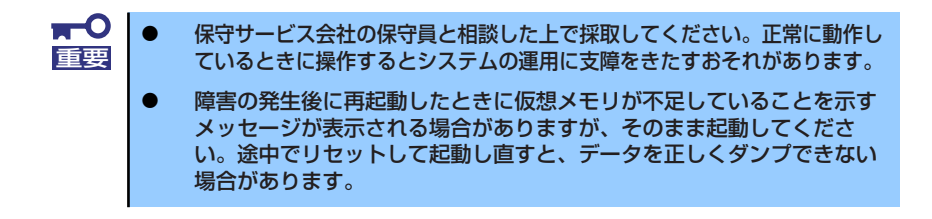

## 採取のための準備

DUMPスイッチを押してダンプを実行した後に本装置をリセットできなくなる場合がありま す。この場合、強制シャットダウン(336ページ参照)で本装置を強制的にリセットしなけ ればならなくなりますが、BIOSセットアップユーティリティ「SETUP」の「Security」メ ニューの「Power Switch Inhibit」を「Enabled」に設定しておくと、POWERスイッチの機 能が無効になるため、強制シャットダウンができなくなります。

万一の場合、強制シャットダウンで本装置をリセットできるように次の手順に従って本装置 の設定を変更しておいてください。

- 1. 本装置の電源をONにして、BIOSセットアップユーティリティ「SETUP」を起動 する(301ページ参照)。
- 2. 「Security」メニューの「Power Switch Inhibit」を「Disabled」に設定する。
- 3. 設定内容を保存して、SETUPを終了する。

## メモリダンプの採取

障害が発生し、メモリダンプを採取したいときにDUMPスイッチを押してください。スイッ チを押すときには金属製のピン(太めのゼムクリップを引き伸ばして代用できる)をスイッ チ穴から斜めに差し込んでスイッチを押します。スイッチを押すと、メモリダンプは設定さ れている保存先に保存されます(CPUがストールした場合などではメモリダンプを採取でき ない場合があります)。

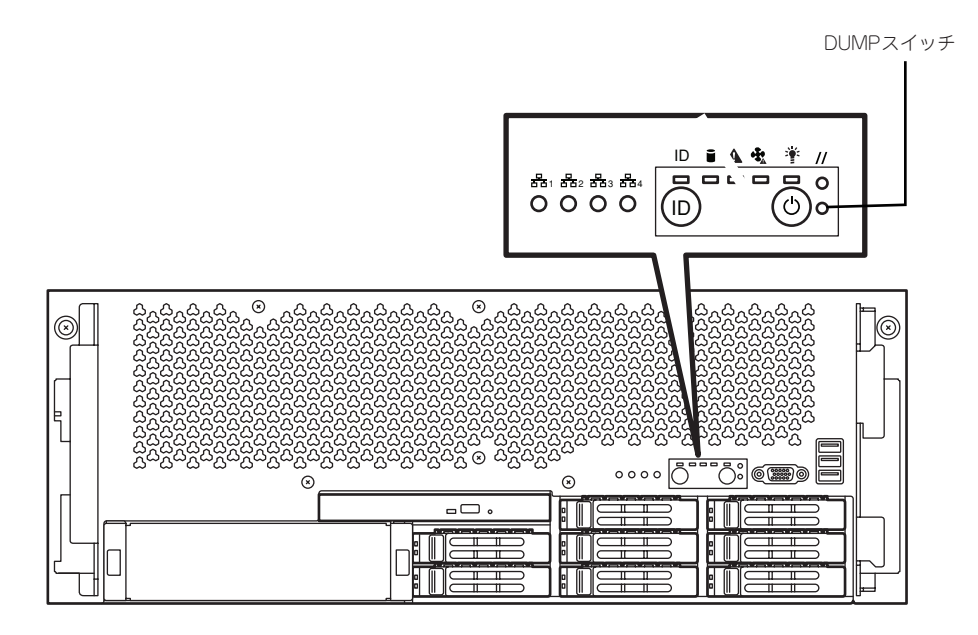

## IPMI情報のバックアップ

IPMI情報を採取します。情報を採取するためには、ESMPRO/ServerAgentがインストール されていなければなりません。

1. スタートメニューから[プログラム]-[ESMPRO ServerAgent]-[ESRASユー ティリティ ]を選ぶ。

[ESRASユーティリティ ]ウィンドウが表示されます。

- 2. ツリービューより[最新情報]を選択して、ローカルコンピュータの情報を取得する。 データが表示されれば取得ができたことになります。
- 3. [ファイル]メニューから[現在のIPMI情報をバックアップする]をクリックする。
- 4. バックアップ対象のコンピュータ名を確認する。
- 5. 退避するバックアップファイル名と保存する場所を指定して[バックアップ]をク リックする。

# **システムの修復**

### -Windows Server 2008 R2, Windows Server 2008の場合-

何らかの原因でシステムを起動できなくなった場合は、システム回復オプションを使用して システムの修復を行うことができます。ただし、この方法は詳しい知識のあるユーザーや管 理者のもと実施してください。詳細については、オンラインヘルプを参照してください。

-Windows Server 2003 x64 Editions, Windows Server 2003の場合-

何らかの原因でシステムを起動できなくなった場合は、回復コンソールを使用してシステム の修復を行います。ただし、この方法は詳しい知識のあるユーザーや管理者以外にはお勧め できません。詳細については、オンラインヘルプを参照してください。

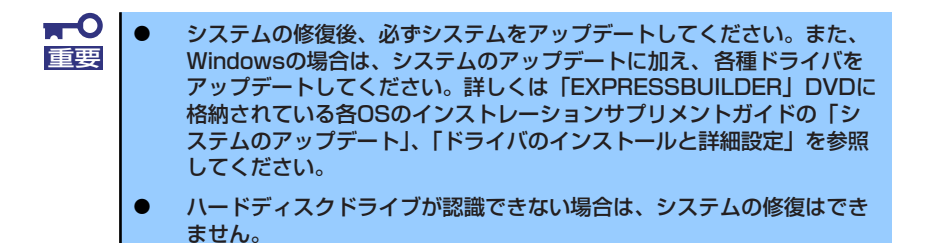

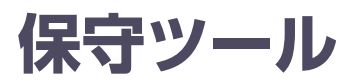

保守ツールは、本製品の予防保守、障害解析、設定等を行うためのツールです。

本書内の説明、および各種ツールのメッセージにおいてフロッピー ディスクに関する記述がありますが、本製品はフロッピーディスクド ライブを内蔵していません。オプションの Flash FDD を使用するか、 USB FDD をお持ちの方は USB FDD を使用してください。

## **保守ツールの起動方法**

次の手順に従って保守ツールを起動します。

- 1. 周辺機器、Expressサーバの順に電源をONにする。
- 2. Expressサーバの光ディスクドライブへ「EXPRESSBUILDER」DVDをセット する。
- 3. DVDをセットしたら、リセットする(<Ctrl> + <Alt> + <Delete>キーを押す) か、電源をOFF/ONしてExpressサーバを再起動する。

DVDから以下のようなメニューが起動します。

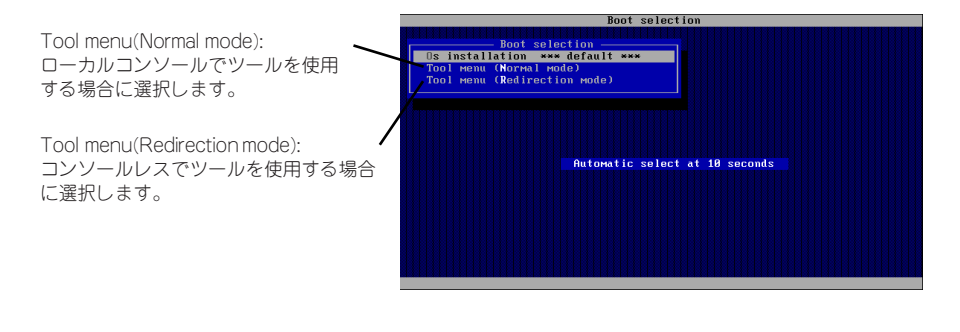

 $\blacksquare$ メニューの初期選択は「Os installation」となっています。 重要Boot Selectionメニュー表示後、10秒間操作が行われない場合は、「Os installation」が自動で起動します。

4. ローカルコンソールを使用する場合は「Tool menu(Normal mode)」を、コン ソールレスで使用する場合は「Tool menu(Redirection mode)」を選択する。 (コンソールレスについてはこの後の「コンソールレス」を参照してください。)

以下に示すLanguage selection メニューを表示します。

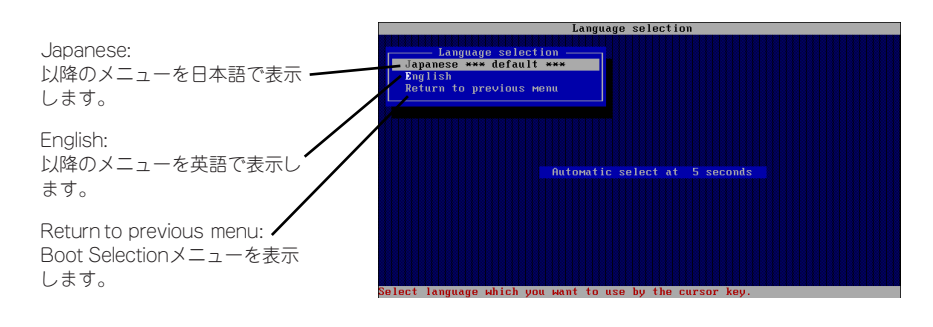

 $\blacksquare$ メニューの初期選択は「Japanese」となっています。 重要 Language selection メニュー表示後、5 秒間操作が行われない場合は、 「Japanese」が自動で起動します。

## 5. 「Japanese」を選択する。

「Japanese」を選択すると次のツールメニューを表示します。

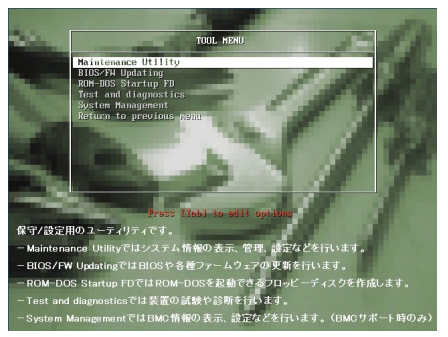

ローカルコンソールを使用した場合

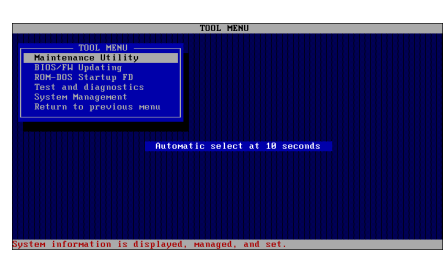

6. 各ツールを選択し、起動する。

# **保守ツールの機能**

保守ツールでは以下の機能を実行できます。

ⓦ Maintenance Utility

Maintenance Utilityではオフライン保守ユーティリティを起動します。オフライン保守 ユーティリティは、本製品の予防保守、障害解析を行うためのユーティリティです。 ESMPROが起動できないような障害が本製品に起きた場合は、オフライン保守ユーティ リティを使って障害原因の確認ができます。

> **C** オフライン保守ユーティリティは通常、保守員が使用するプログラムです。オ 重要 フライン保守ユーティリティを起動するとメニュー中にヘルプ(機能や操作方 法を示す説明)がありますが、無理な操作をせずにオフライン保守ユーティリ ティの操作を熟知している保守サービス会社に連絡して、保守員の指示に従っ て操作してください。

オフライン保守ユーティリティを起動すると、以下の機能を実行できます。

ー IPMI情報の表示

IPMI(Intelligent Platform Management Interface)におけるシステムイベントログ (SEL)、センサ装置情報(SDR)、保守交換部品情報(FRU)の表示やIPMI情報のバック アップをします。

本機能により、本製品で起こった障害や各種イベントを調査し、交換部品を特定す ることができます。

- BIOSセットアップ情報の表示

BIOSの現在の設定値をテキストファイルへ出力します。

- システム情報の表示

プロセッサ(CPU)やBIOSなどに関する情報を表示したり、テキストファイルへ出力 したりします。

- システム情報の管理

お客様の装置固有情報や設定のバックアップ(退避)をします。バックアップを行 うことで、ボードの修理や交換の際に装置固有情報や設定を復旧できます。

システム情報のバックアップ方法については、132ページで説明しています。 <u>『2N |</u> なお、リストア(復旧)は操作を熟知した保守員以外は行わないでください。

- システムマネージメント機能

BMC(Baseboard Management Controller)による通報機能や管理PCからのリモー ト制御機能を使用するための設定を行います。

## ⓦ BIOS/FW Updating

弊社Webサイトの以下のページで配布される各種BIOS/FW(ファームウェア)のアップ デートを使用して、本装置のBIOS/FWをアップデートすることができます。

http://support.express.nec.co.jp/pcserver/

各種BIOS/FWのアップデートを行う手順は、配布される「各種BIOS/FWのアップデー トモジュール」に含まれる「README.TXT」に記載されています。記載内容に従って アップデートを行ってください。「README.TXT」はWindowsのメモ帳などで読むこと ができます。

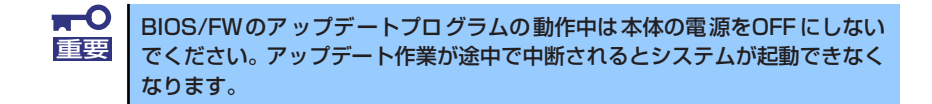

#### ⓦ ROM-DOS Startup FD

ROM-DOSシステムの起動用サポートディスクを作成します。

#### ⓦ Test and diagnostics

Test and diagnostics(システム診断)では本体上で各種テストを実行し、本体の機能 および本体と拡張ボードなどとの接続を検査します。システム診断を実行すると、本体 に応じてシステムチェック用プログラムが起動します。464ページを参照してシステム チェック用プログラムを操作してください。

#### ⓦ System Management

BMC (Baseboard Management Controller) による通報機能や管理PCからのリモート 制御 機能を使用 するため の設定を 行います。この メニュー から起動 する機能は Maintenance Utilityのシステムマネージメント機能から起動するものと同じです。

# **コンソールレス**

保守ツールは、本体にキーボードなどのコンソールが接続されていなくても各種セットアッ プを管理用コンピュータ(管理PC)から遠隔操作することができる「コンソールレス」機能 を持っています。

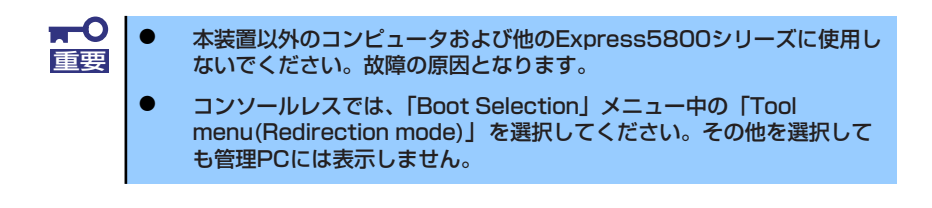

## 起動方法

次の2通りの方法があります。

- ⓦ LAN接続された管理PCから実行する
- ダイレクト接続 (COM B) された管理PCから実行する

起動方法の手順については、「ESMPRO/ServerManager」インストレーションガイドを参照 してください。

> **BIOSセットアップユーティリティのBootメニューで起動順序を変えな** いでください。光ディスクドライブが最初に起動するようになっていな いと使用できません。 ⓦ LAN接続は管理用LANからのみ使用可能です。通常は管理用LANは管 理用LANポートを使用します。SETUPを起動して「Server」-「BMC LAN Configuration」-「Shared BMC LAN」を[Enabled] に設定すると、LANポート1を管理用LANと共用することができます。 ● ダイレクト接続はシリアルポートBのみ使用可能です。 ⓦ コンソールレスで本装置を遠隔操作するためには、操作する管理PCとの通 信方法や詳細な設定を保存した「設定情報ファイル」を格納したフロッピー ディスクを必ずフロッピーディスクドライブに挿入しておく必要がありま す。「設定情報ファイル」はツールメニューのシステムマネージメント機能 や、ESMPRO/BMC ConfigurationまたはESMPRO/ServerAgent Extensionで作成することができます。「設定情報ファイル」はフロッピー ディスクのルートディレクトリに必ず以下のファイル名で作成してくださ い。 <設定情報ファイル名>: CSL\_LESS.CFG ● BIOSセットアップユーティリティを通常の終了方法以外の手段(電源 OFFやリセット)で終了するとリダイレクションが正常にできない場合 があります。設定ファイルで再度設定を行ってください。 ⓦ Windows Server 2008でCOMのダイレクト接続を行う場合は、デ バイスマネージャでCOMポートを「無効」に設定して、リブートを実 施してください。 重要

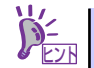

BIOS設定情報は以下の値にセットされます。

- Serial Port A: [Enabled]
- Serial Port A I/O Address: [3F8]
- Serial Port A Interrupt: [IRQ 4]
- Serial Port B: [Enabled]
- Serial Port B I/O Address: [2F8]
- Serial Port B Interrupt: [IRQ 3]
- ⓦ BIOS Redirection Port:[Serial Port B]
- Baud Rate: [19.2K]
- Flow Control: [CTS/RTS]
- Console Type: [PC ANSI]

# **移動と保管**

本体を移動・保管するときは保守サービス会社に連絡して、ラックからの取り外しを依頼し てください。

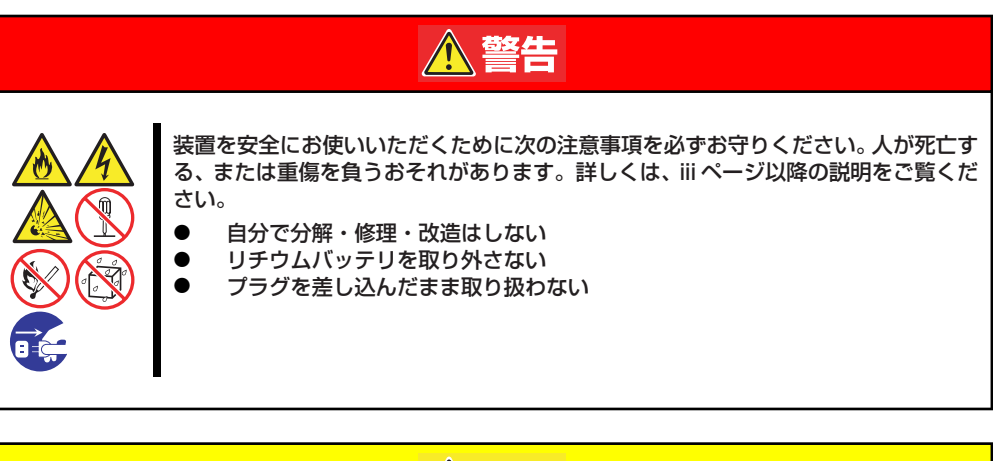

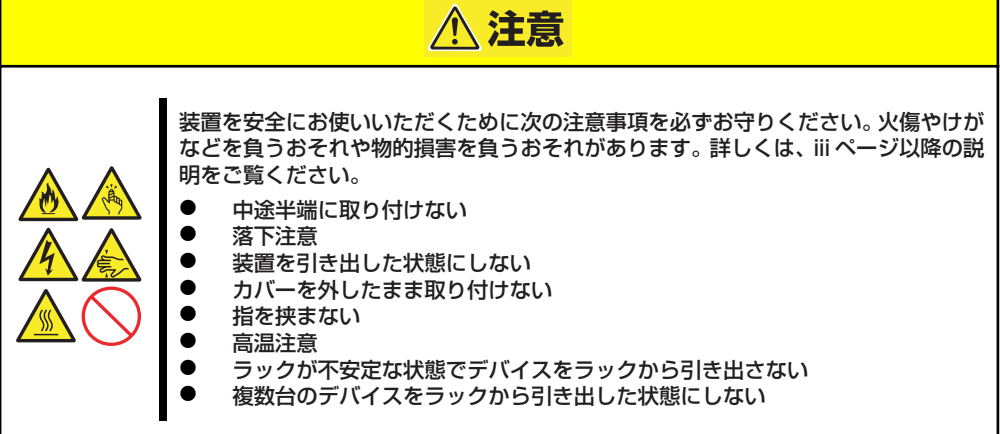

- $\blacksquare$ ● フロアのレイアウト変更など大掛かりな作業の場合はお買い上げの販売 重要店または保守サービス会社に連絡してください。 ● ハードディスクドライブに保存されている大切なデータはバックアップ をとっておいてください。 ⓦ ハードディスクドライブを内蔵している場合はハードディスクドライブ に衝撃を与えないように注意して本体を移動させてください。 ⓦ 再度、運用する際、内蔵機器や本体を正しく動作させるためにも室温を 保てる場所に保管することをお勧めします。装置を保管する場合は、保 管環境条件(温度:-10~55℃、湿度:20~80%)を守って保管し
- 1. 本体にフロッピーディスク、ディスクをセットしている場合は取り出す。

てください(ただし、結露しないこと)。

- 2. 本体の電源をOFF(POWERランプ消灯)にする。
- 3. 本体に接続している電源コードをコンセントから抜く。
- 4. 本体に接続しているケーブルをすべて取り外す。
- 5. ラックに搭載している場合は、169ページを参照して本体をラックから取り出す。
- 6. 3人以上で装置底面を持って運ぶ。

 $\blacksquare$ 装置の前面のフロントベゼルを持って、持ち上げないでください。フロントベ 重要 ゼルが外れて落下し、けがをしたり装置を破損してしまいます。

7. 本体に傷がついたり、衝撃や振動を受けたりしないようしっかりと梱包する。

 $\blacksquare$ 輸送後や保管後、装置を再び運用する場合は、運用の前にシステム時計の確 重要認・調整をしてください。システム時計を調整しても時間の経過と共に著しい 遅れや進みが生じる場合は、お買い求めの販売店、または保守サービス会社に 保守を依頼してください。本装置、および、内蔵型のオプション機器は、寒い 場所から暖かい場所に急に持ち込むと結露が発生し、そのまま使用すると誤動 作や故障の原因となります。装置の移動後や保管後、再び運用する場合は、使 用環境に十分なじませてからお使いください。

# **ユーザーサポート**

アフターサービスをお受けになる前に、保証およびサービスの内容について確認してください。

# **保証について**

本装置には『保証書』が添付されています。『保証書』は販売店で所定事項を記入してお渡しします ので、記載内容を確認のうえ、大切に保管してください。保証期間中に故障が発生した場合は、『保 証書』の記載内容にもとづき無償修理いたします。詳しくは『保証書』およびこの後の「保守サー ビスについて」をご覧ください。

保証期間後の修理についてはお買い求めの販売店、最寄りのNECまたは保守サービス会社に連絡し てください。

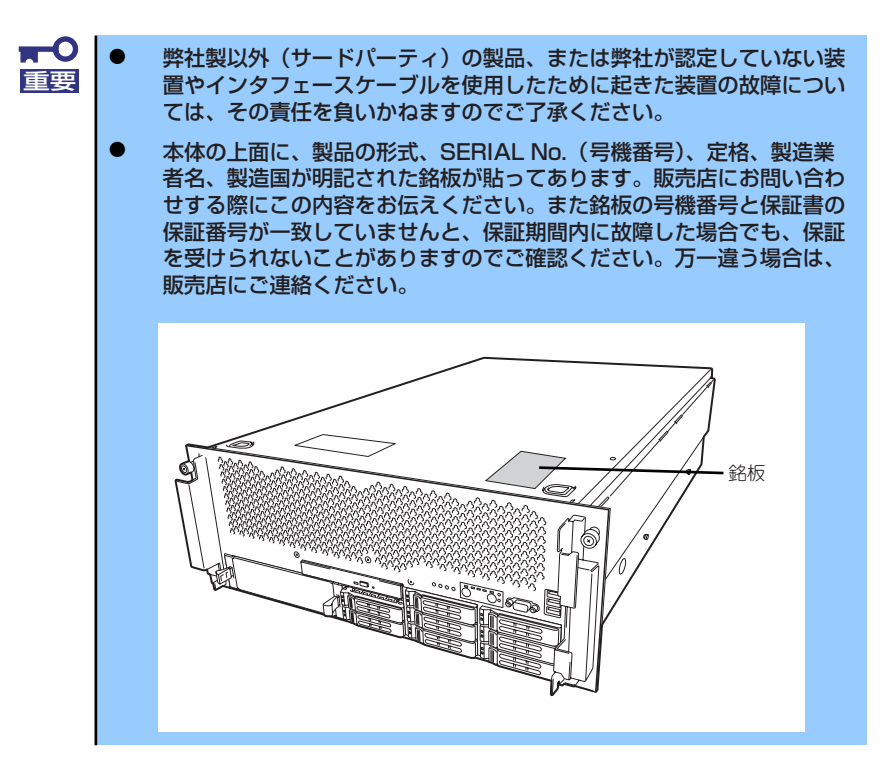

# **バッテリの保証について**

本装置には、内蔵の時計用のバッテリが内蔵されています。

- 内蔵の時計用のバッテリ

本バッテリの保証期間は5年です。時計が停止したり、遅れるようになった場合は、保守 サービス会社に連絡してください。

# **修理に出される前に**

「故障かな?」と思ったら、以下の手順を行ってください。

- 1. 電源コードおよび他の装置と接続しているケーブルが正しく接続されていることを確認し ます。
- 2. 「障害時の対処(467ページ)」を参照してください。該当する症状があれば記載されてい る処理を行ってください。
- 3. 本装置を操作するために必要となるソフトウェアが正しくインストールされていることを 確認します。
- 4. 市販のウィルス検出プログラムなどでサーバをチェックしてみてください。

以上の処理を行ってもなお異常があるときは、無理な操作をせず、お買い求めの販売店、最寄りの NECまたは保守サービス会社にご連絡ください。その際にサーバのランプの表示やディスプレイ装 置のアラーム表示もご確認ください。故障時のランプやディスプレイによるアラーム表示は修理の 際の有用な情報となることがあります。保守サービス会社の連絡先については、付録B「保守サービ ス会社網一覧」をご覧ください。

なお、保証期間中の修理は必ず保証書を添えてお申し込みください。

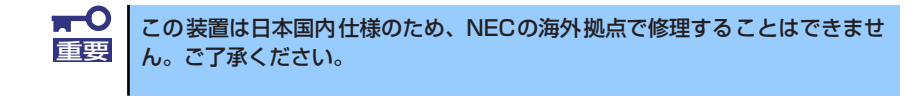

# **修理に出される時は**

修理に出される時は次のものを用意してください。

□ 保証書

- □ ディスプレイ装置に表示されたメッセージのメモ
- □ 障害情報(539ページに記載している情報などが含まれます。障害情報は保守サービス会 社から指示があったときのみ用意してください。)
- □ 本体・周辺機器の記録

# **補修用部品について**

本装置の補修用部品の最低保有期間は、製造打ち切り後5年です。

# **保守サービスについて**

保守サービスはNECの保守サービス会社、およびNECが認定した保守サービス会社によってのみ実 施されますので、純正部品の使用はもちろんのこと、技術力においてもご安心の上、ご都合に合わ せてご利用いただけます。

なお、お客様が保守サービスをお受けになる際のご相談は、弊社営業担当または代理店で承ってお りますのでご利用ください。保守サービスは、お客様に合わせて2種類用意しております。

保守サービスメニュー

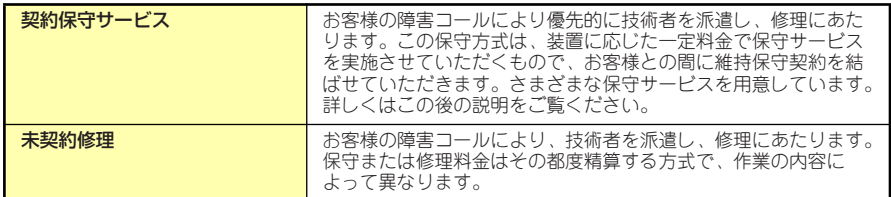

NECでは、お客様に合わせてさまざまな契約保守サービスを用意しております。 サービスの詳細については、「http://www.nec.co.jp/」をご覧ください。

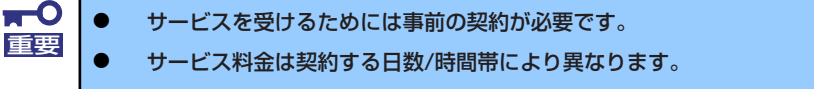

# **情報サービスについて**

本製品に関するご質問・ご相談は「ファーストコンタクトセンター」でお受けしています。 ※ 電話番号のかけまちがいが増えております。番号をよくお確かめの上、おかけください。

## ファーストコンタクトセンター TEL. 03-3455-5800(代表)

受付時間/9:00~12:00、13:00~17:00 月曜日~金曜日(祝祭日を除く)

お客様の装置本体を監視し、障害が発生した際に保守拠点からお客様に連絡する「エクスプレス通 報サービス/エクスプレス通報サービス(HTTPS)」の申し込みに関するご質問・ご相談は「エクスプ レス受付センター」でお受けしています。

※ 電話番号のかけまちがいが増えております。番号をよくお確かめの上、おかけください。

## エクスプレス受付センター TEL. 0120-22-3042

受付時間/9:00~17:00 月曜日~金曜日(祝祭日を除く)

インターネットでも情報を提供しています。

[NEC コーポレートサイト] http://www.nec.co.jp/

製品情報やサポート情報など、本製品に関する最新情報を掲載しています。

#### http://www.fielding.co.jp/

NECフィールディング(株)ホームページ:メンテナンス、ソリューション、用品、施設工事など の情報をご紹介しています。